# **Oracle FLEXCUBE Direct Banking**

mLEAP Framework Developer Guide for BB and J2ME Release 12.0.3.0.0

## **Part No. E52543-01**

April 2014

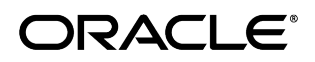

mLEAP Framework Developer Guide for BB and J2ME

April 2014

Oracle Financial Services Software Limited

Oracle Park

Off Western Express Highway Goregaon (East) Mumbai, Maharashtra 400 063 India Worldwide Inquiries: Phone: +91 22 6718 3000 Fax:+91 22 6718 3001 [www.oracle.com/financialservices/](http://www.oracle.com/financialservices/)

Copyright © 2008, 2014, Oracle and/or its affiliates. All rights reserved.

Oracle and Java are registered trademarks of Oracle and/or its affiliates. Other names may be trademarks of their respective owners.

U.S. GOVERNMENT END USERS: Oracle programs, including any operating system, integrated software, any programs installed on the hardware, and/or documentation, delivered to U.S. Government end users are "commercial computer software" pursuant to the applicable Federal Acquisition Regulation and agency-specific supplemental regulations. As such, use, duplication, disclosure, modification, and adaptation of the programs, including any operating system, integrated software, any programs installed on the hardware, and/or documentation, shall be subject to license terms and license restrictions applicable to the programs. No other rights are granted to the U.S. Government.

This software or hardware is developed for general use in a variety of information management applications. It is not developed or intended for use in any inherently dangerous applications, including applications that may create a risk of personal injury. If you use this software or hardware in dangerous applications, then you shall be responsible to take all appropriate failsafe, backup, redundancy, and other measures to ensure its safe use. Oracle Corporation and its affiliates disclaim any liability for any damages caused by use of this software or hardware in dangerous applications.

This software and related documentation are provided under a license agreement containing restrictions on use and disclosure and are protected by intellectual property laws. Except as expressly permitted in your license agreement or allowed by law, you may not use, copy, reproduce, translate, broadcast, modify, license, transmit, distribute, exhibit, perform, publish or display any part, in any form, or by any means. Reverse engineering, disassembly, or decompilation of this software, unless required by law for interoperability, is prohibited.

The information contained herein is subject to change without notice and is not warranted to be error-free. If you find any errors, please report them to us in writing.

This software or hardware and documentation may provide access to or information on content, products and services from third parties. Oracle Corporation and its affiliates are not responsible for and expressly disclaim all warranties of any kind with respect to third-party content, products, and services. Oracle Corporation and its affiliates will not be responsible for any loss, costs, or damages incurred due to your access to or use of third-party content, products, or services.

## **Contents**

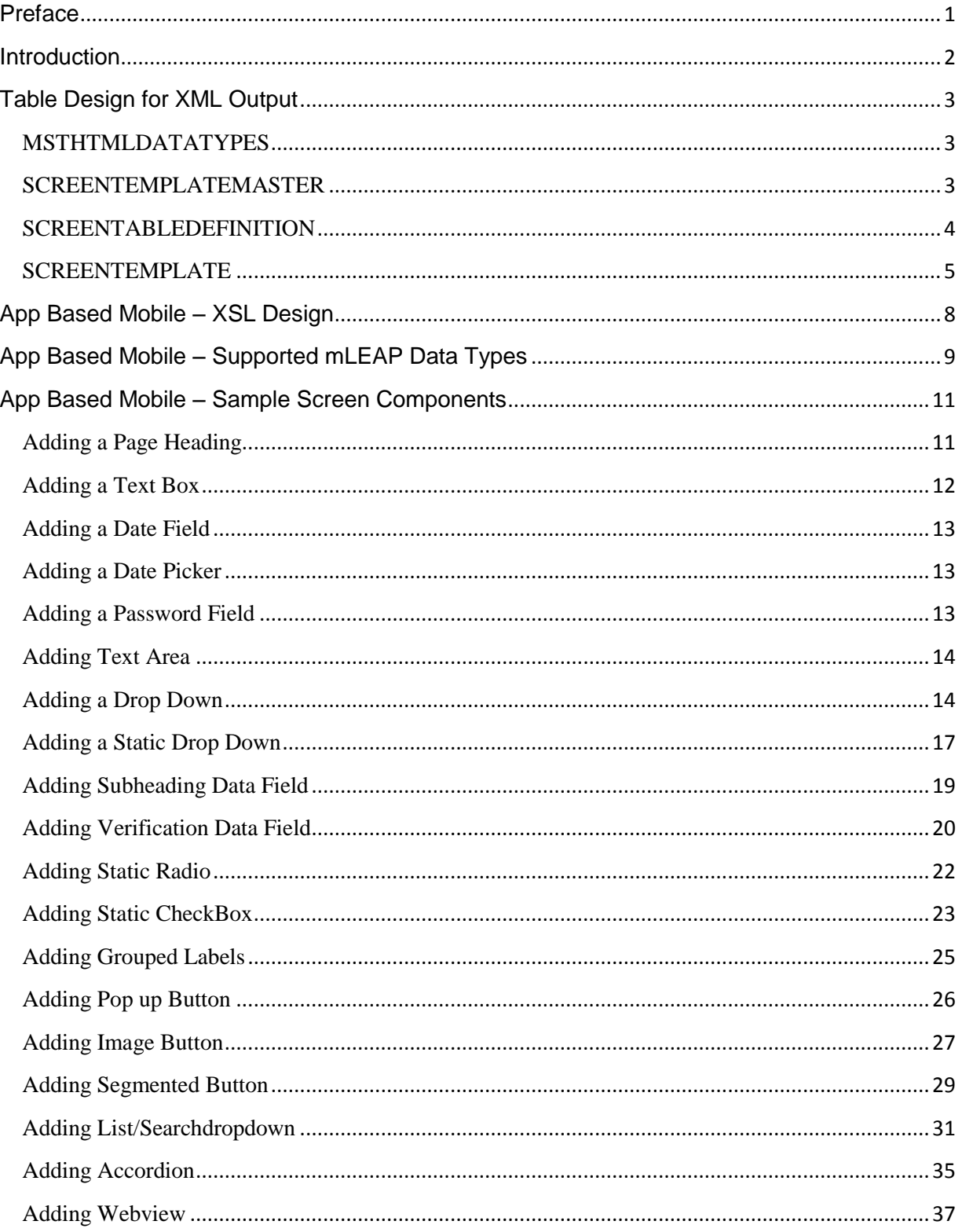

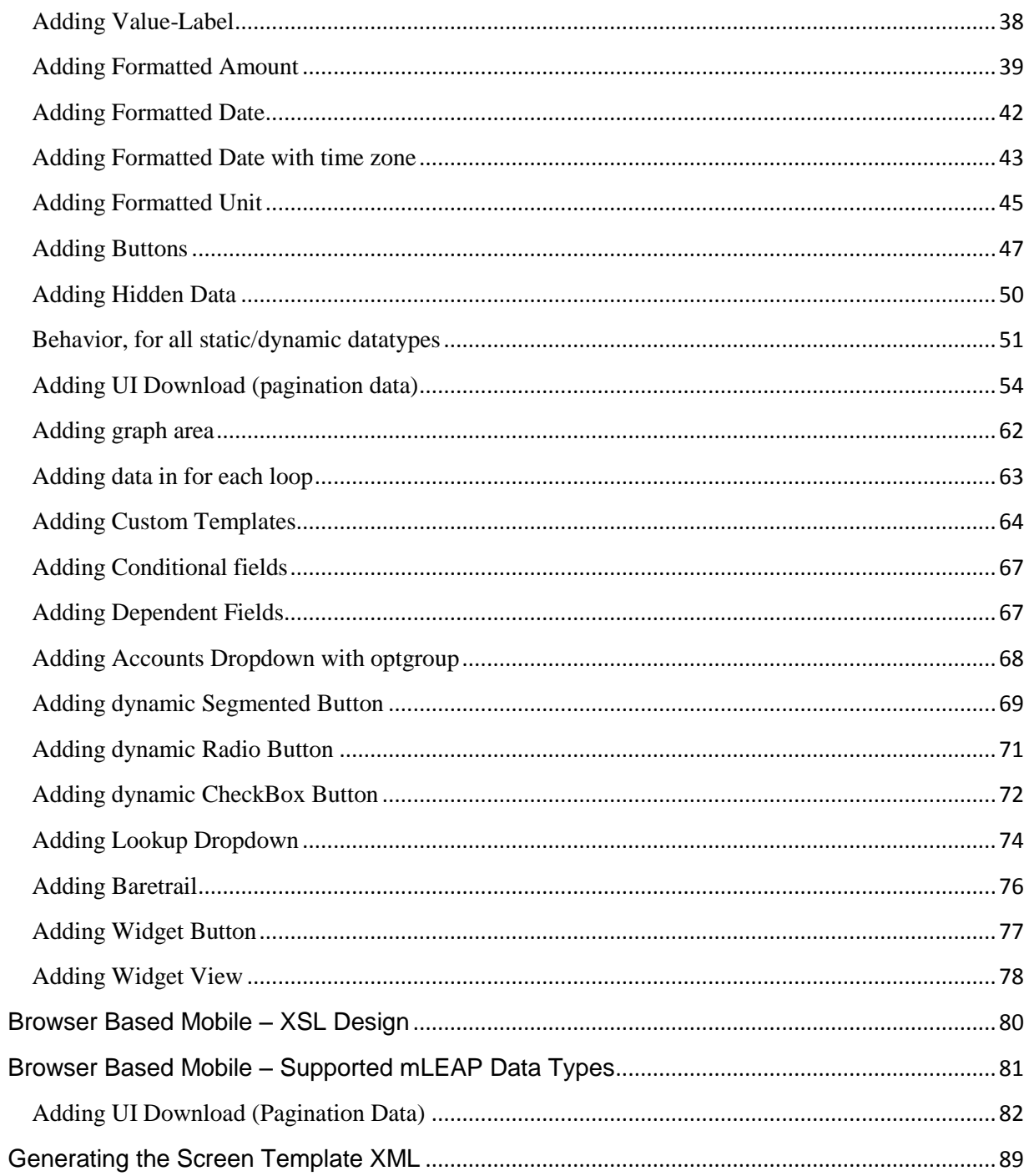

**Preface**

### <span id="page-4-0"></span>**Intended Audience**

Any interested party working on the delivery of Oracle FLEXCUBE Direct Banking may read this document. The following profile of users would find this document useful:

- Application Architects
- End to End Designers
- **•** Business Service Detailed Designers and Developers
- Implementation Partners

Specifically, however, this document is targeted at Iimplementation Partners, Customization Development Teams or Vendors providing customization, configuration and implementation services around the Oracle FLEXCUBE Direct Banking product.

## **Documentation Accessibility**

For information about Oracle's commitment to accessibility, visit the Oracle Accessibility Program website at [http://www.oracle.com/pls/topic/lookup?ctx=acc&id=docacc.](http://www.oracle.com/pls/topic/lookup?ctx=acc&id=docacc)

## **Access to OFSS Support**

**[https://support.us.oracle.com](https://support.us.oracle.com/oip/faces/index.jspx)**

## **Structure**

This document provides the structure of LEAP related tables and their purpose. It then lists all possible data types for mobile banking along with various configurations applicable for each of the data type.

## **Related Information Sources**

## **Introduction**

<span id="page-5-0"></span>LEAP (Lightweight Extensions and Application Programming) framework is a framework which allows a developer to design its screen without writing the XSL's. A developer needs to define the screen layout in a set of tables as per the guidelines given in this document. Once the screen definition is done in the tables, they need to generate an xml using a tool which has been discussed later. Once the xml is generated this framework will paint the screen as per the screen definition.

The LEAP framework has been extended to support mobile clients and mobile browsers. A set of new data types and new functionalities have been added in the LEAP framework for this purpose. This enhanced framework is called as mLEAP (Mobile Lightweight Extensions and Application Programming). mLEAP framework is capable of generating the content for application based mobile clients as well as mobile browsers. In case of application based channel (43), the output is in the form of XML. In case of mobile browser channel (42), the output is in the form of HTML. This is described in detail in subsequent sections.

All new screens for mobile application and browsers are supposed to be developed through this framework, until and unless a developer faces any major limitation in this framework.

## **Table Design for XML Output**

<span id="page-6-0"></span>The LEAP framework has been designed using following five tables. This section describes the structure of these tables. New columns added for mLEAP have been highlighted in blue.

- MSTHTMLDATATYPES
- > SCREENTEMPLATEMASTER
- > SCREENTABLEDEFINITION
- $\triangleright$  SCREENTEMPLATE

### <span id="page-6-1"></span>MSTHTMLDATATYPES

This table is meant for defining a Data Type. The details of the table are as follows:

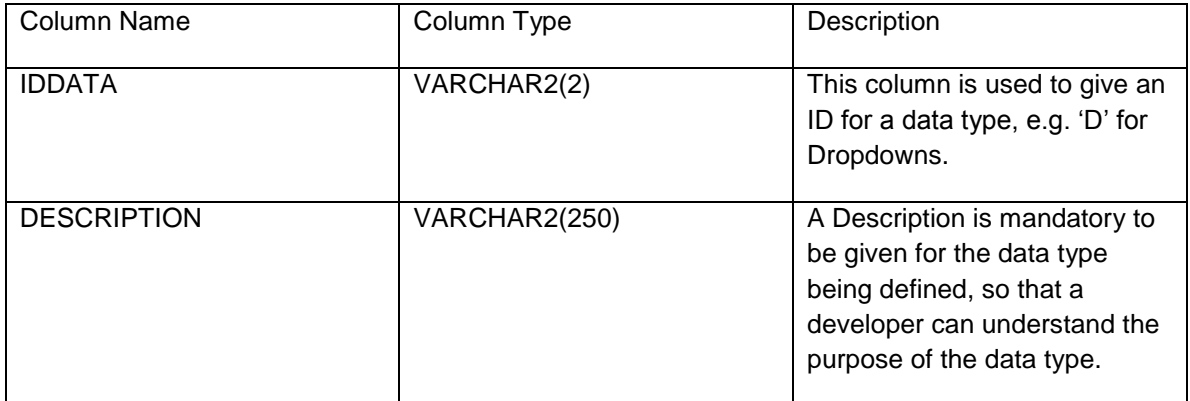

#### <span id="page-6-2"></span>SCREENTEMPLATEMASTER

This Table is meant for defining the primary details of the screen like the page heading, number of HTML tables and disclaimer, if any. The details of the table are as follows:

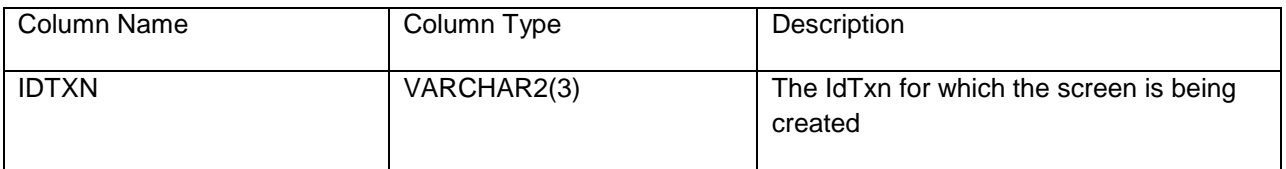

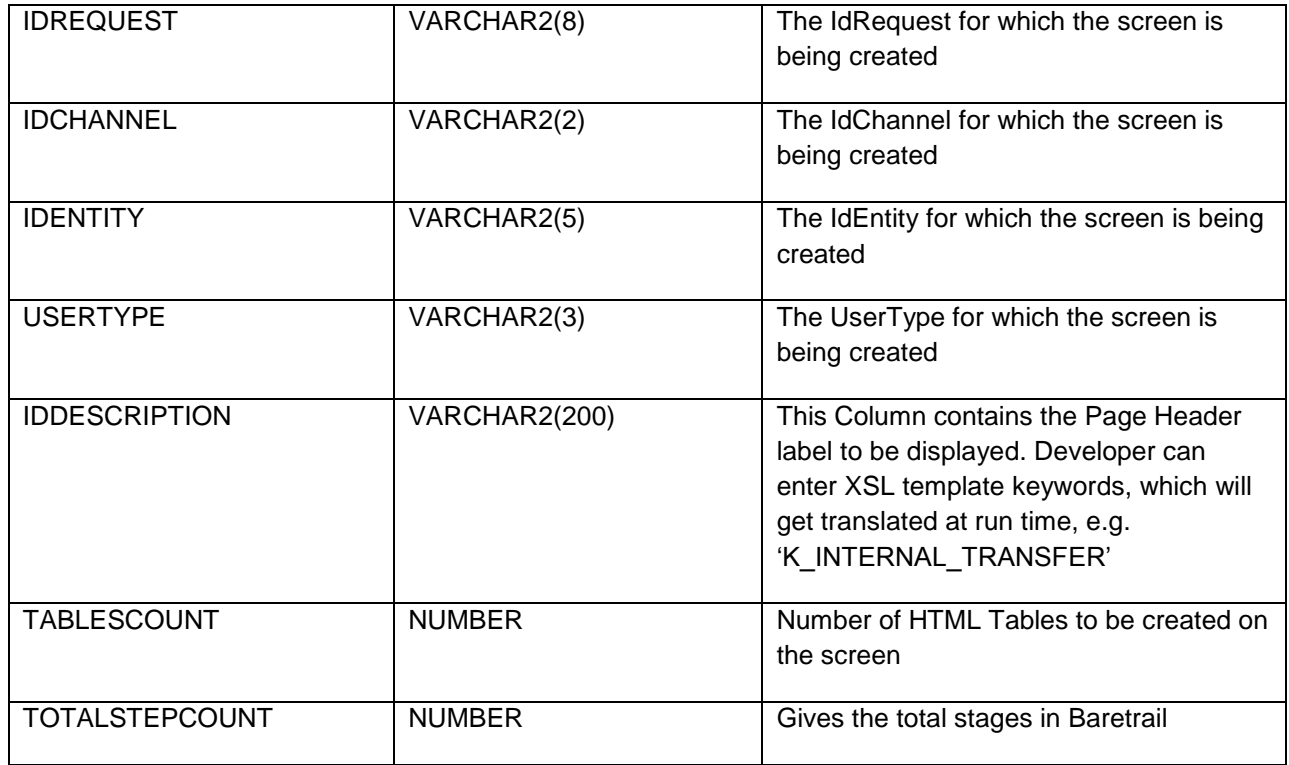

### <span id="page-7-0"></span>**SCREENTABLEDEFINITION**

This Table is meant for defining the properties of the HTML tables that would be created on the screen. The details of the table are as follows:

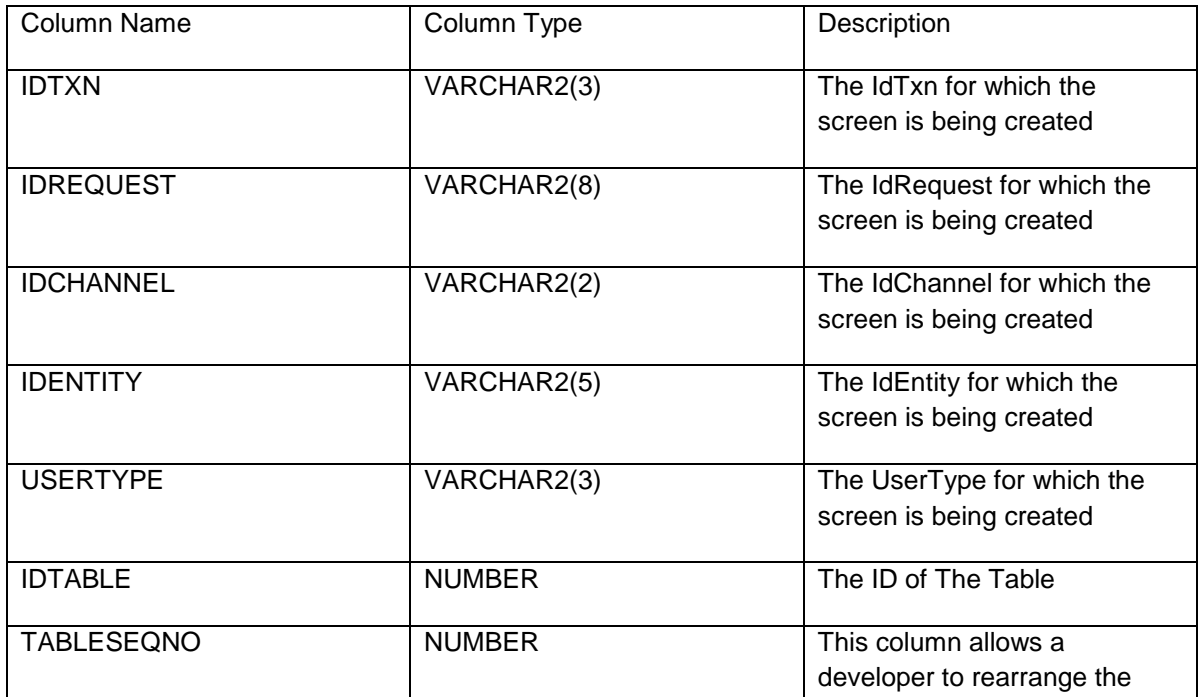

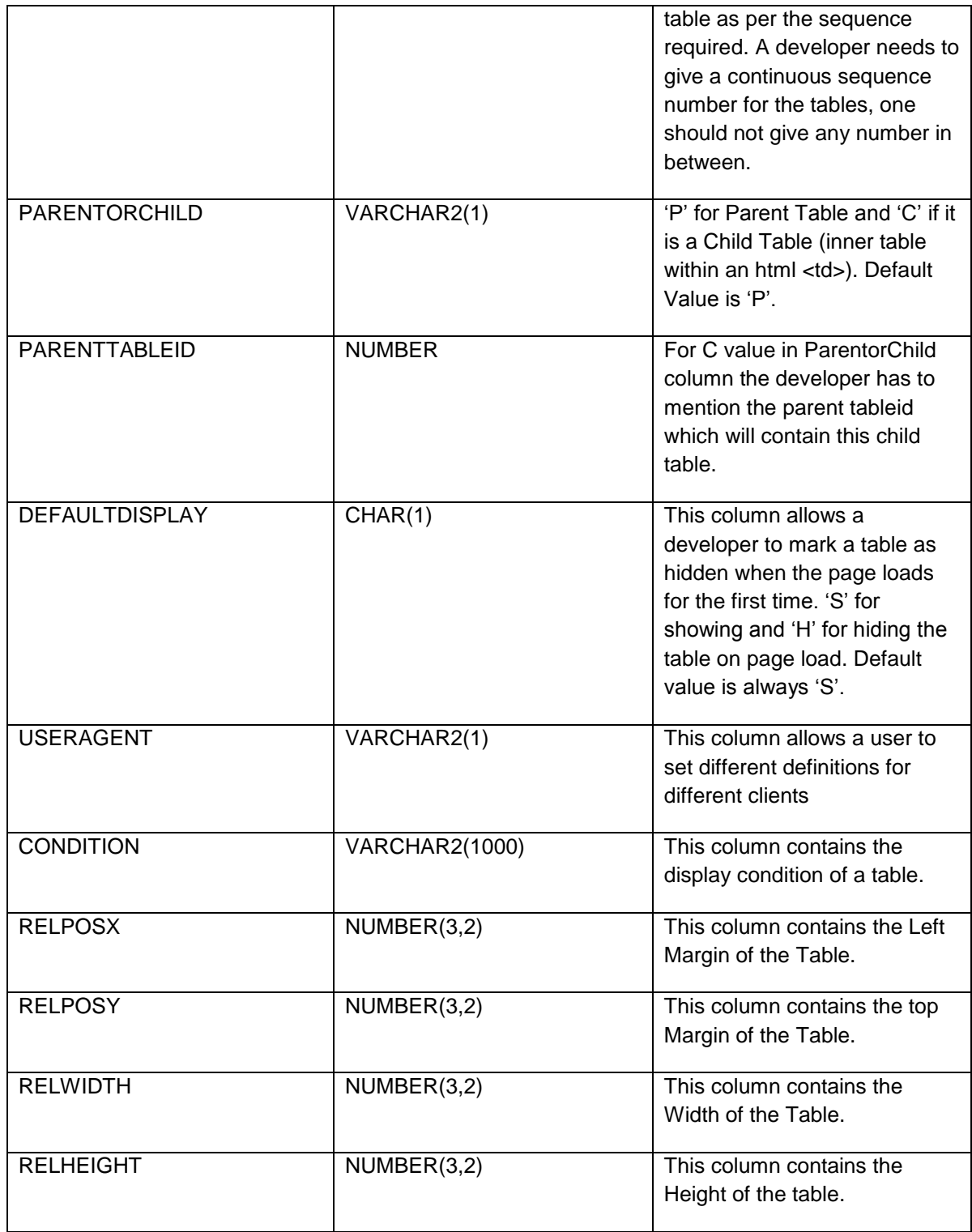

### <span id="page-8-0"></span>SCREENTEMPLATE

This table is the main table which contains all the details which would be required to create the HTML components on the screen. The details of the table are as follows:

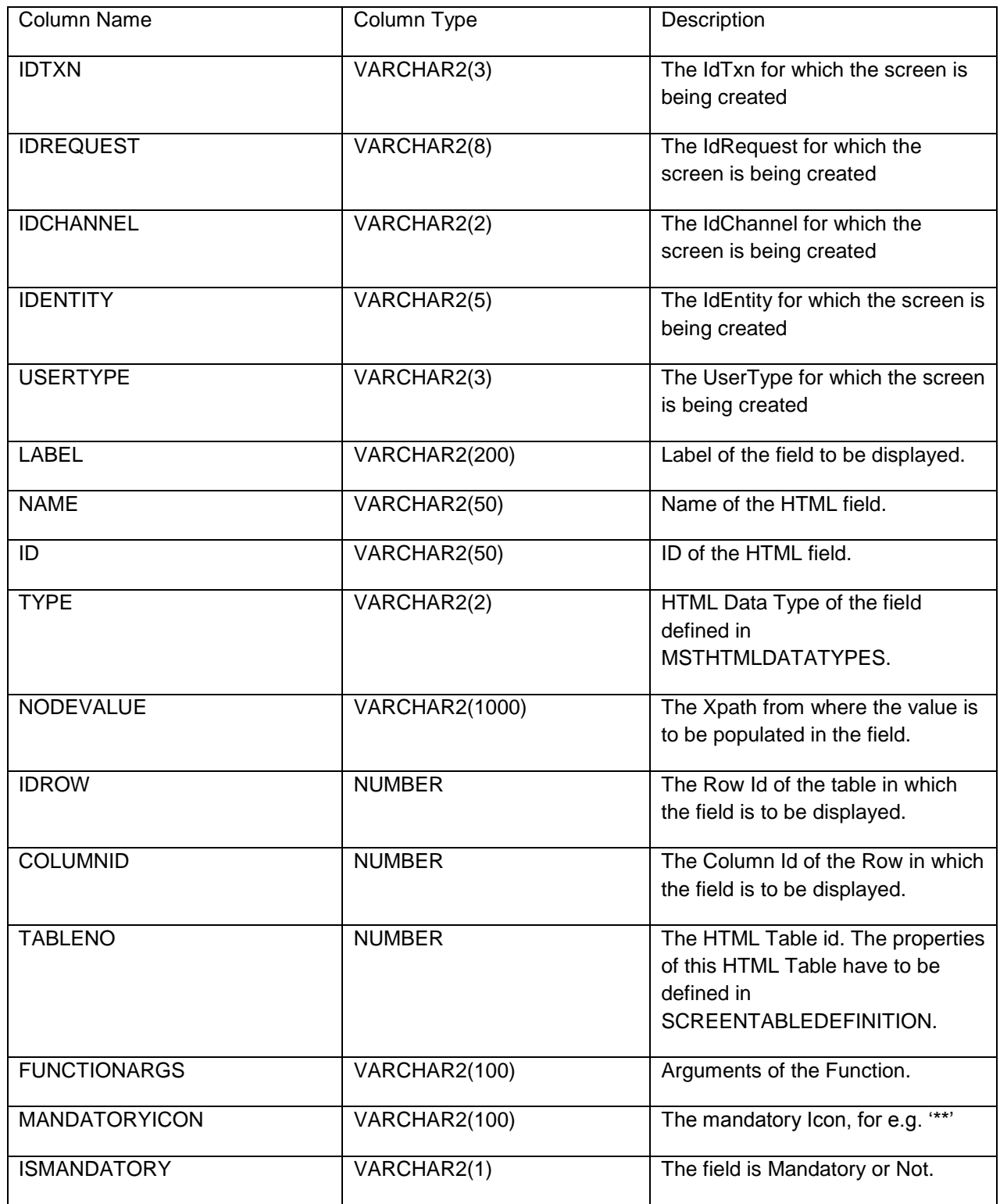

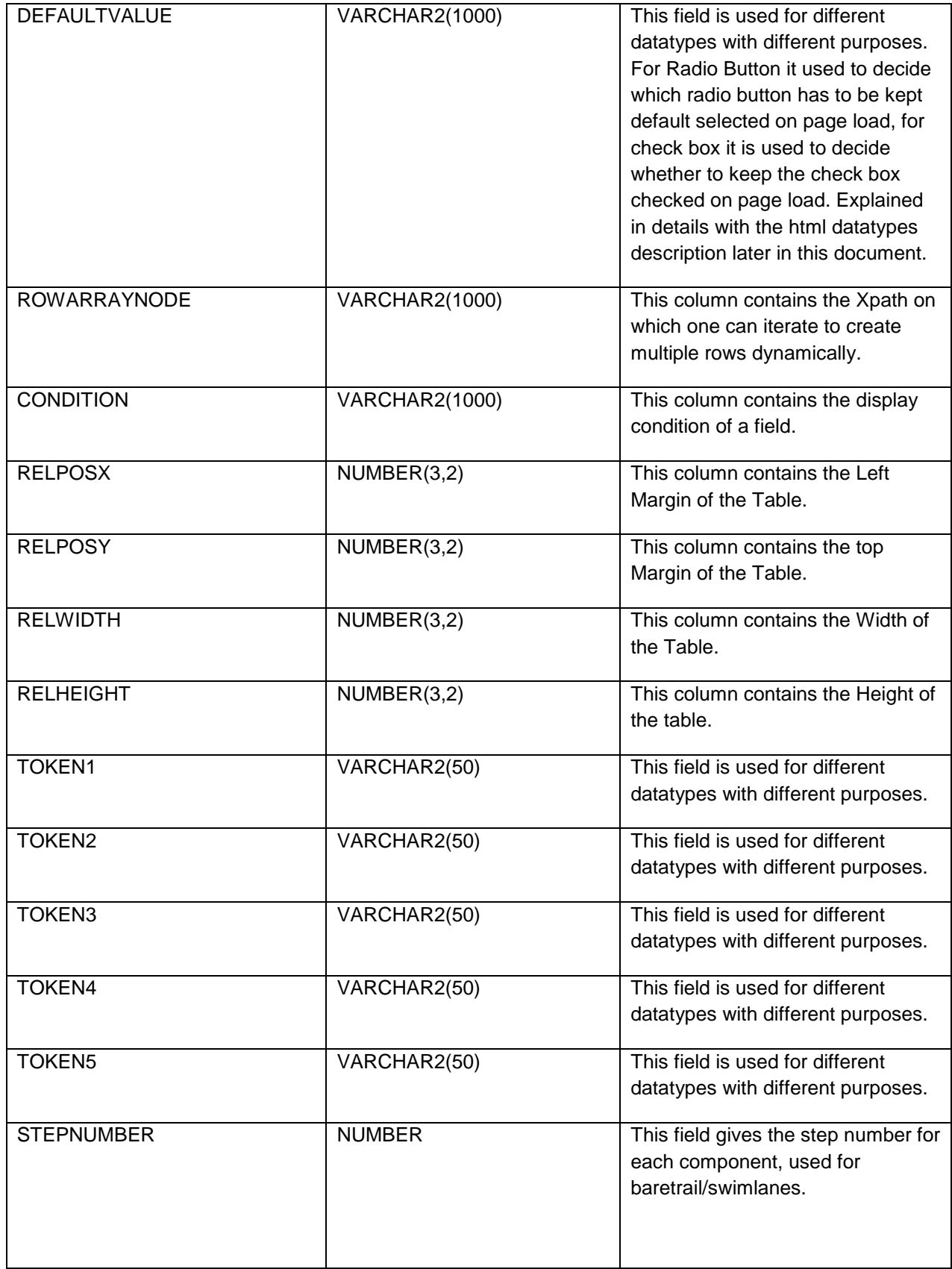

# **App Based Mobile – XSL Design**

<span id="page-11-0"></span>The LEAP framework has been designed using following XSL's.

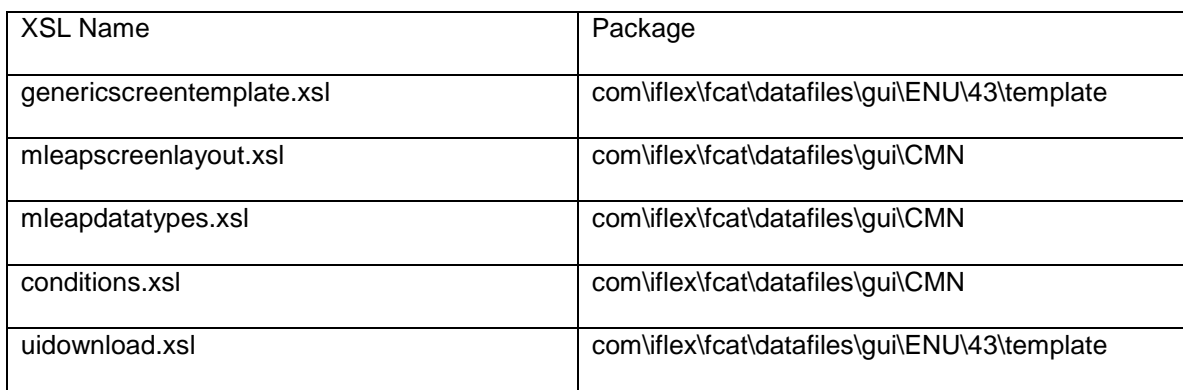

The logic for rendering the screen on the basis of screen definition xml has been written in the above set of XSL's.

# <span id="page-12-0"></span>**App Based Mobile – Supported mLEAP Data Types**

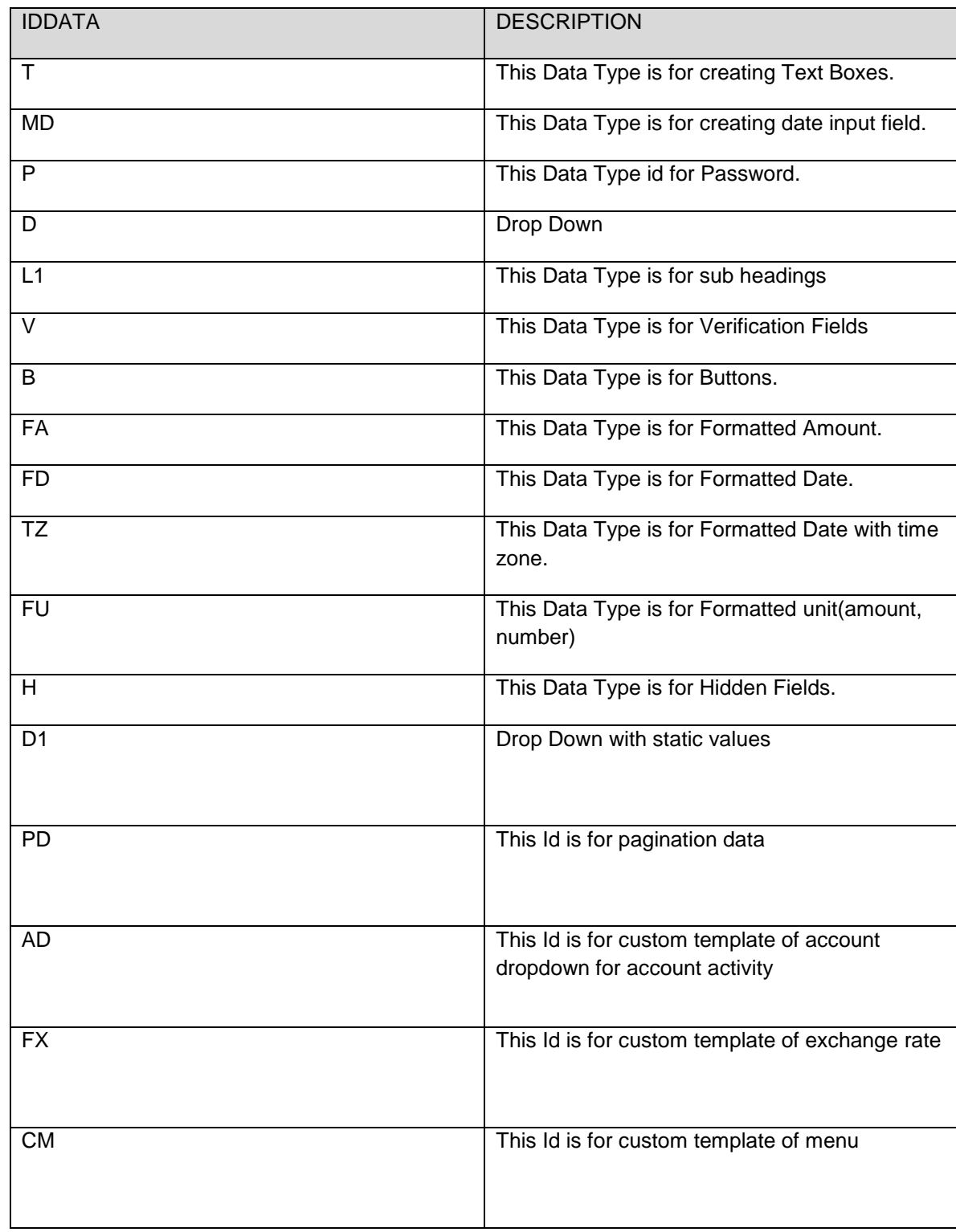

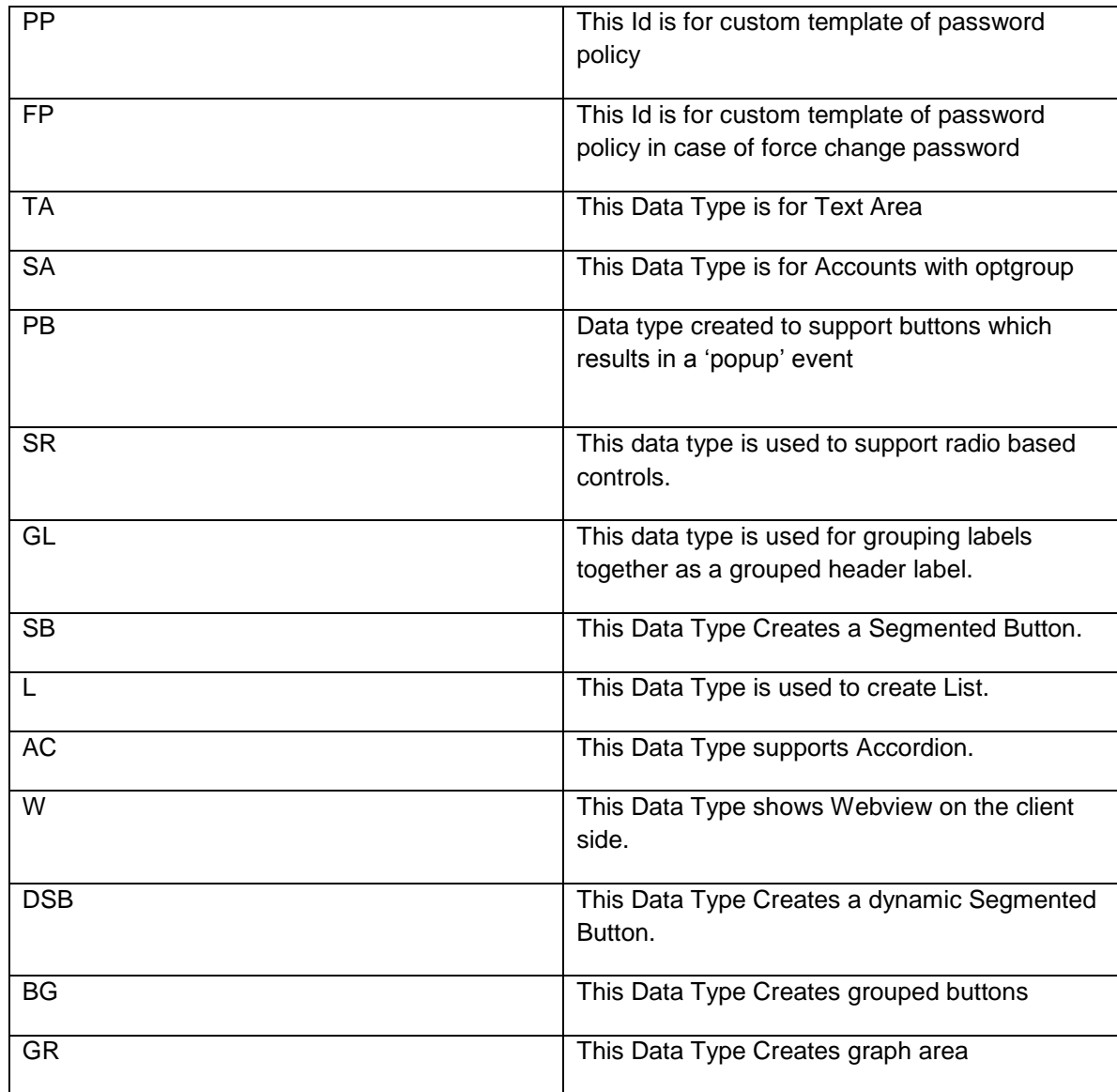

## <span id="page-14-0"></span>**App Based Mobile – Sample Screen Components**

Following are the samples of creating different screen components using this framework.

### <span id="page-14-1"></span>Adding a Page Heading

In the screen shot below page header has been highlighted, a developer can configure this parameter by adding the entries in *screentemplatemaster*. The value entered in iddescription column gets reflected as page header.

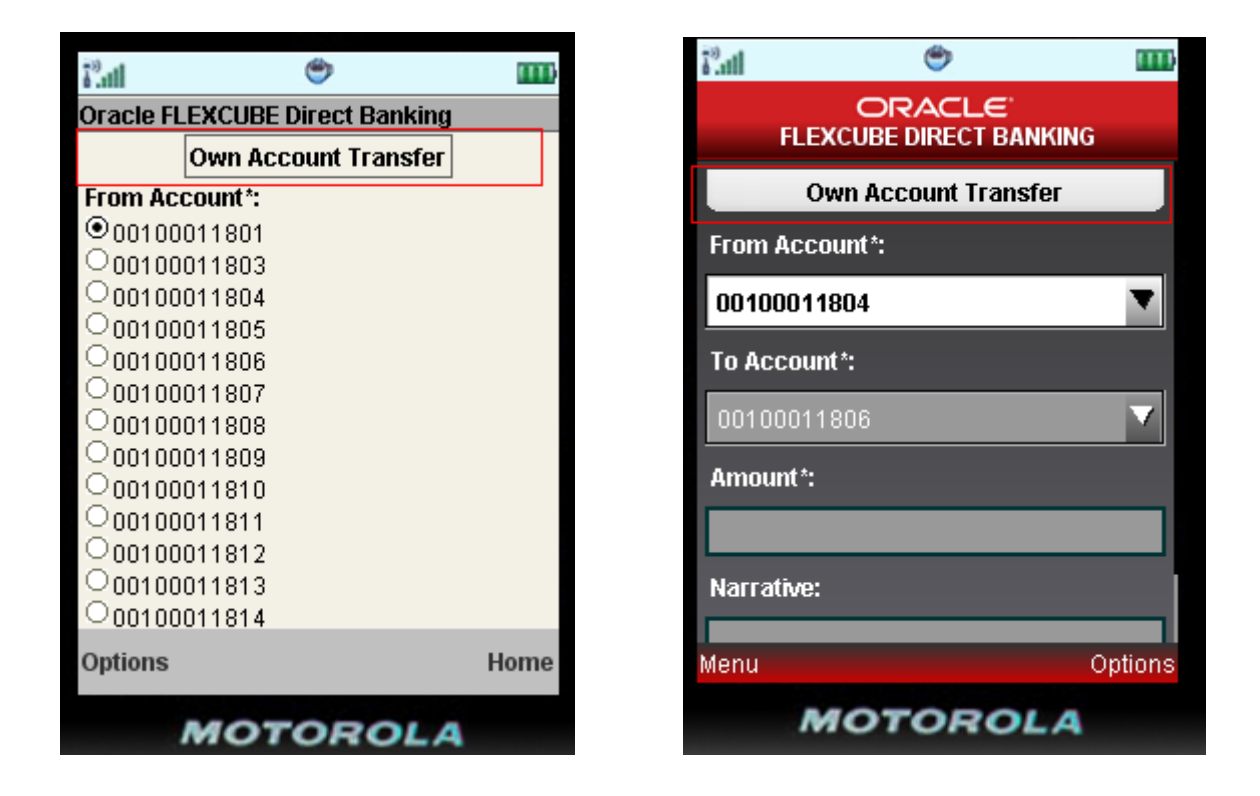

The entries for the idtxn, idrequest, identity, idchannel and usertype has to be done

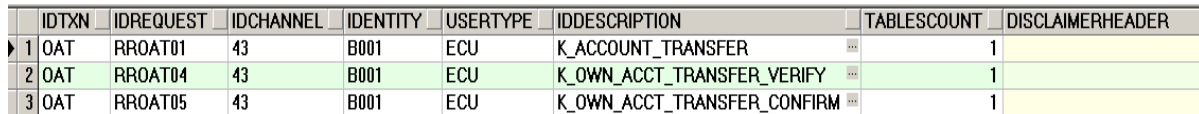

### <span id="page-15-0"></span>Adding a Text Box

The following screen shot displays a text box created using the definition in *screentemplate*.

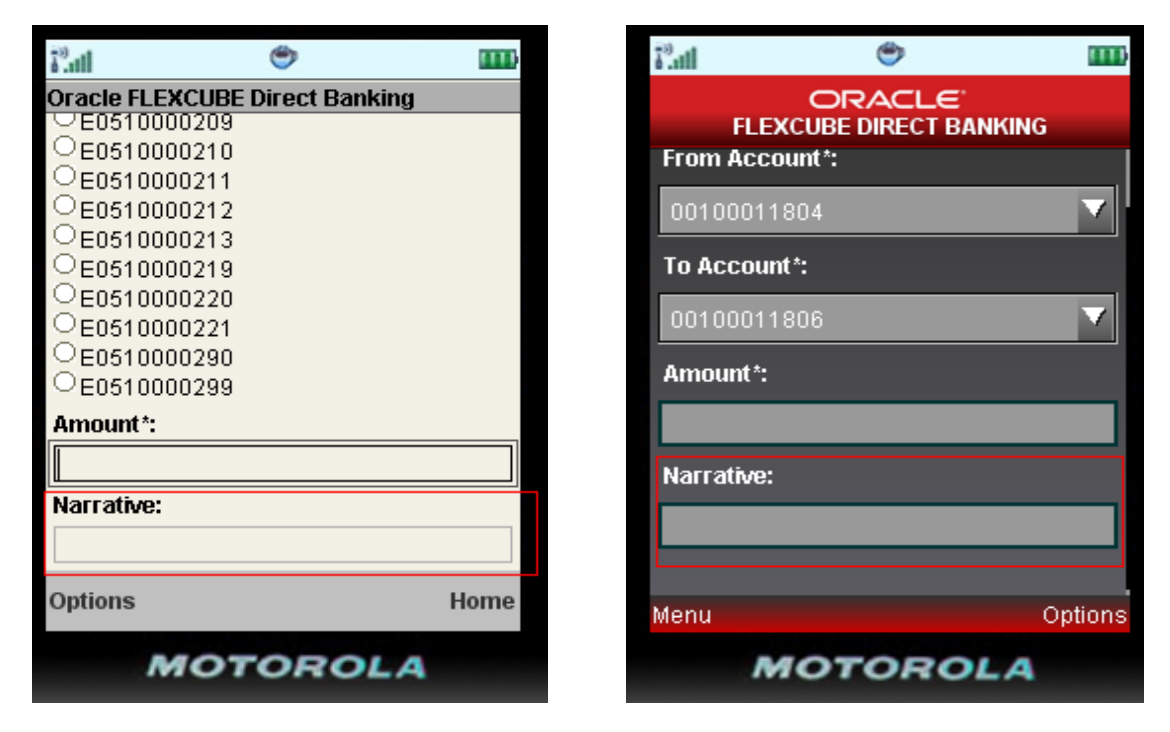

Now as per the screen shot there is a label "User Reference" for the field and a data field where the value is to be entered.

The entries to be done in *screentemplate* for this field are as follows

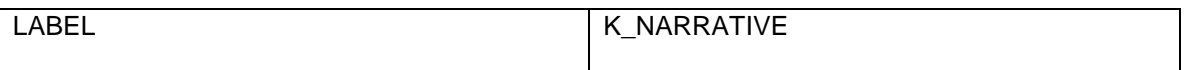

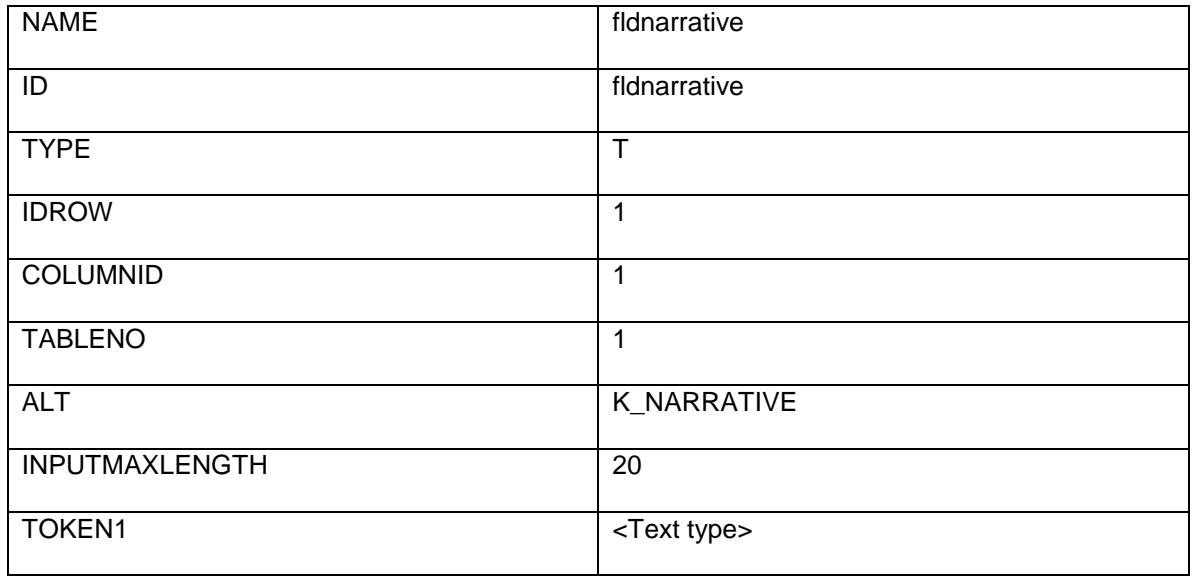

Provide text type in token1

Possible values of text type::

- N- for giving numbers
- E- for giving emails
- S- for giving any string value
- D- for giving any decimal value

<span id="page-16-0"></span>Adding a Date Field

The date field can be defined similar to text box except the type is to be declared as "MD" in the type column.

### <span id="page-16-1"></span>Adding a Date Picker

The date field can be defined as a date picker and the type is to be declared as "TD" in the type column.

<span id="page-16-2"></span>Adding a Password Field

The password field can be defined similar to text box except the type is to be declared as "P" in the type column.

#### <span id="page-17-0"></span>Adding Text Area

The text area can be defined similar to text box except the type is to be declared as "TA" in the type column.

### <span id="page-17-1"></span>Adding a Drop Down

The following Screen Shot displays a Drop Down created using the definition in *screentemplate*.

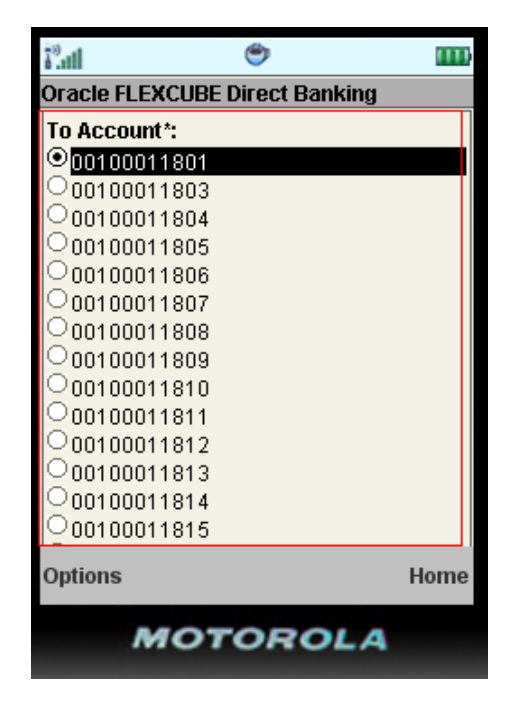

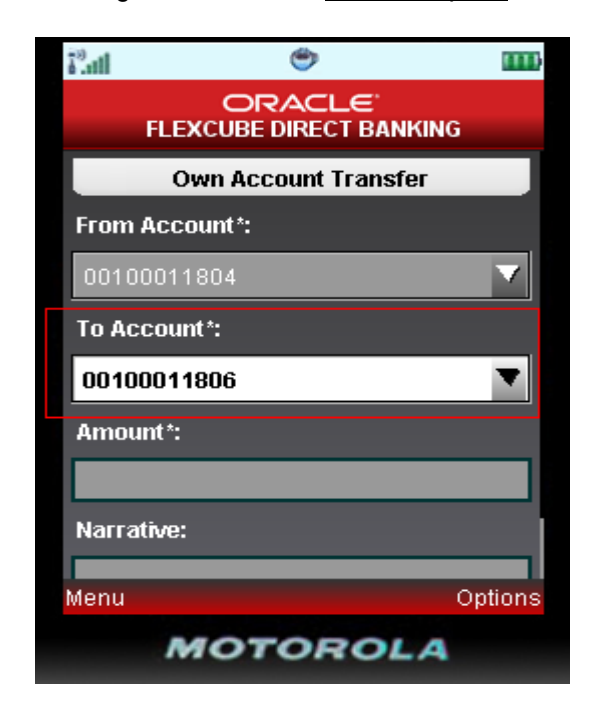

Now as per the screen shot there is a label "Destination Account" for the field and a Drop Down from where the value is to be selected.

The entries to be done in *screentemplate* for this field are as follows

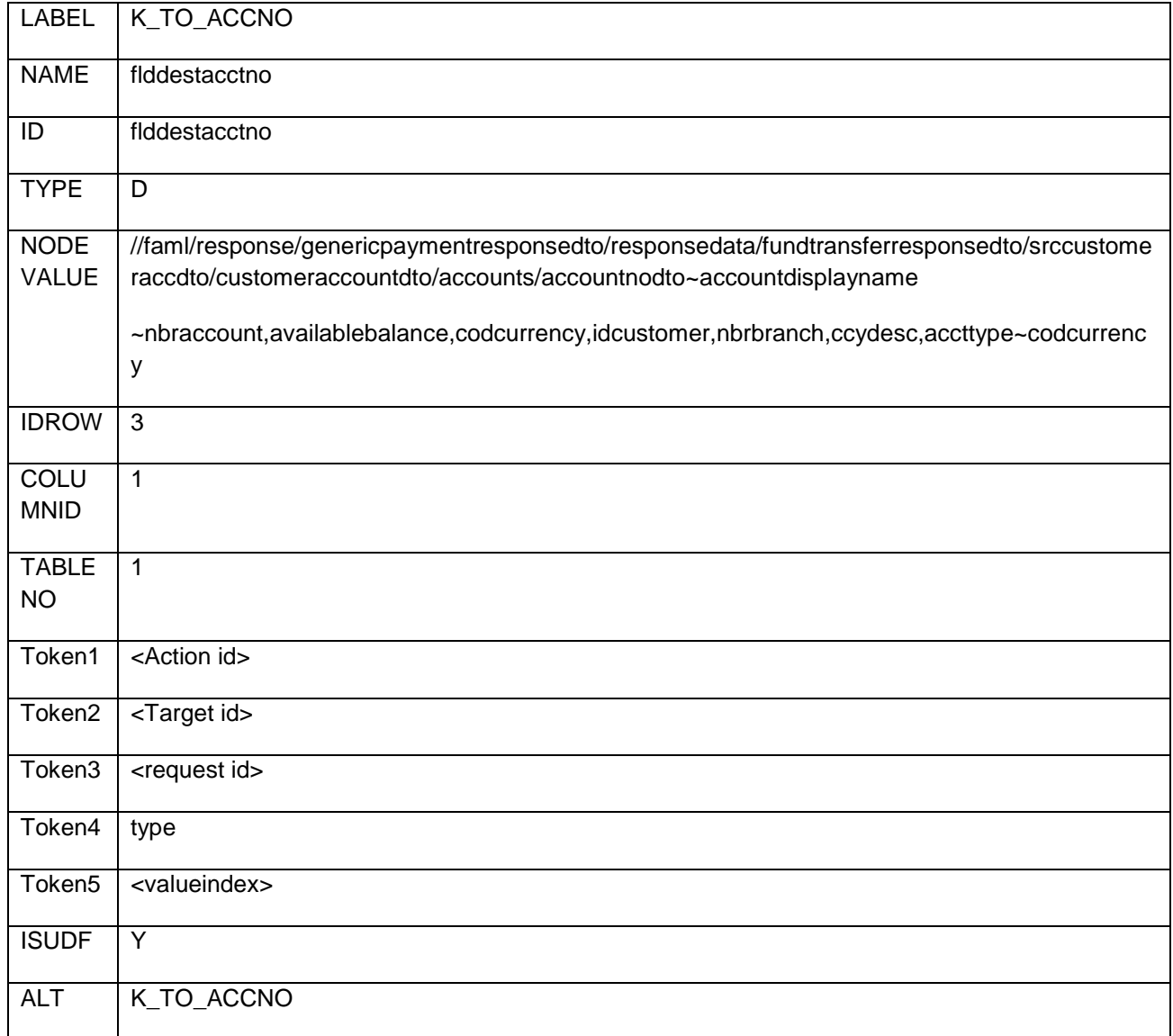

Now as per the definition this field should appear at 3 position on the screen.

Node value is the XPATH from where the value would be picked to create the drop down. In the example attached the developer needs to give the XPATH till the parent element and use '~' separator to define the name and value for the drop down. If a developer wants to assign '~' separated multiple values to a drop down which is generally required for account dropdowns where the value of drop down contains the name of the branch, currency of the account, it can be done using giving the element name using comma separator as shown below. If required we can filter the options on some value, on which the list has to be filtered

//faml/response/genericpaymentresponsedto/responsedata/fundtransferresponsedto/srccustomeraccdto/c ustomeraccountdto/accounts/accountnodto~accountdisplayname

~nbraccount,availablebalance,codcurrency,idcustomer,nbrbranch,ccydesc,accttype~codcurrency

Label gives the default label that needs to be given for the dropdown

Token1 (actionid) Contains the Name of "Template Screen" which is invoked on Client Side to present the data. For example 'V' denotes a Verify Template Screen and 'M' denotes the Confirm Template Screen and so on.

Token2 (targetid) Contains the target Id (id of view or panel) in which data is being populated. It conatins the requestid of the screen on which entire content will become visible, appended by the table number in which the content will be populated.

Token3 (reqid) contains Request Id.

Here RRATO62 indicates the requestId which will become visible on selection of particular option in Static Dropdown.

Token4(type)

This indicates the type given for dropdown. It can be 'F' when filter is required, i.e when the list needs to be filtered for distinct values.

Token5 (type) indicates the value index for the dropdown. This value index will indicate, the default value to be set for the dropdown.

<span id="page-20-0"></span>Adding a Static Drop Down

This Data Type is used for creating static drop down.

The following Screen Shot displays a static dropdown created using the definition in *screentemplate*.

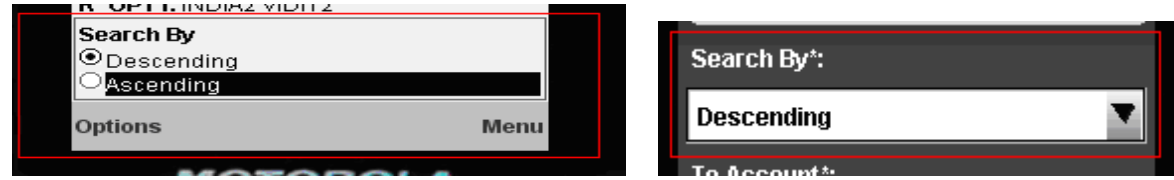

The entries to be done in *screentemplate* for this data type are as follows:

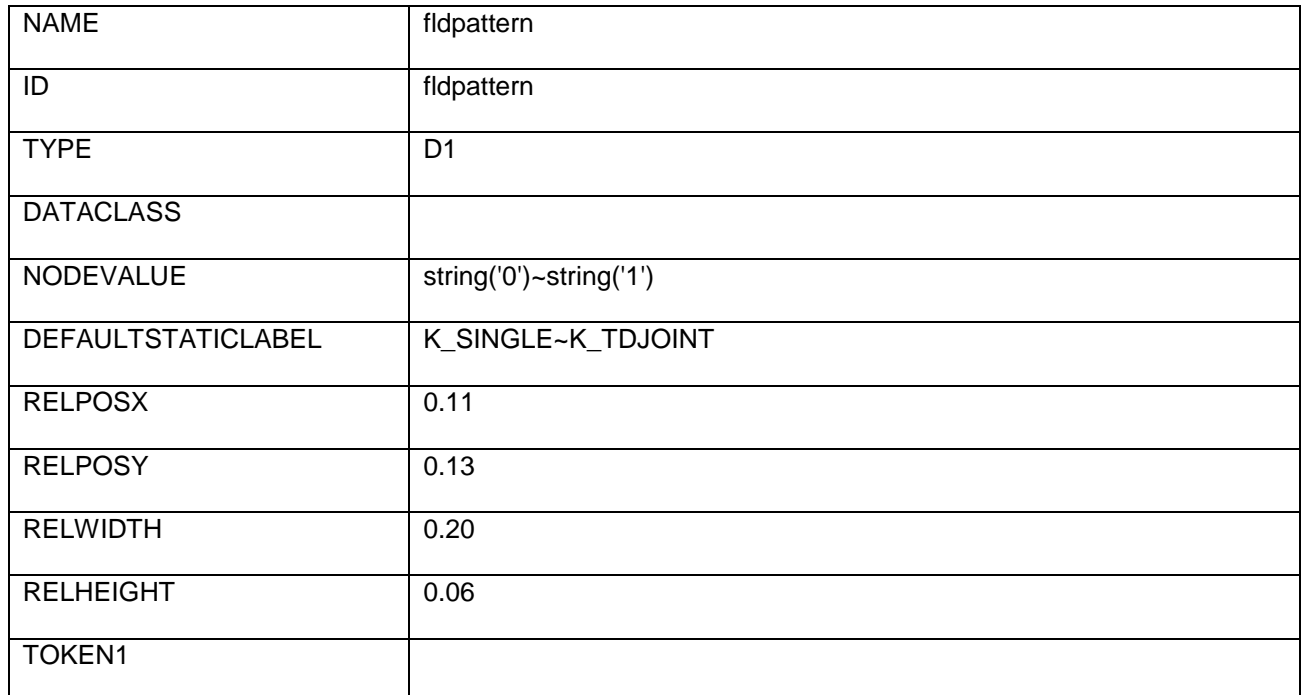

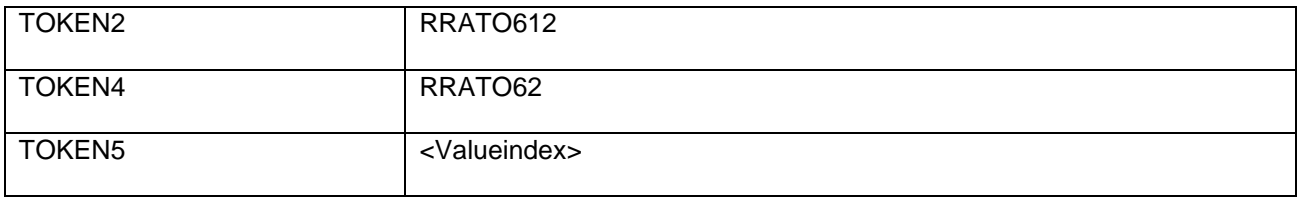

Label gives the default label that needs to be given for the dropdown

NODEVALUE contains the value which needs to be passed on selection of specific Option under Dropdown.

Here string ('0') ~string ('1') indicates that on selection of first child '0' is passed and on selection of second child '1'is passed. If there had been more Childs for particular Static Dropdown then they would have been again separated by  $\sim$ .

DEFAULTSTATICLABEL contains the labels which will appear near the respective options under Static Dropdown.

Here K\_SINGLE~K\_TDJOINT indicates that first option contains the label of "Single" and second option contains the label of "Joint". If there had been more Childs for particular Static Dropdown then they would have been again separated by  $\sim$ .

Here RELPOSX, RELPOSY, RELWIDTH, RELHEIGHT indicates Left Margin, Top margin, Width, Height of the component respectively and contains value ranging from 0.0 – (any float value).

Token1 (actionid) Contains the Name of "Template Screen" which is invoked on Client Side to present the data. For example 'V' denotes a Verify Template Screen and 'M' denotes the Confirm Template Screen and so on.

Token2 (targetid) Contains the target Id (id of view or panel) in which data is being populated. It conatins the requestid of the screen on which entire content will become visible, appended by the table number in which the content will be populated.

Token3(default option) contains default option

The default option for a dropdown is the default label that appears as the first option of the dropdown. For instance "Select Account".

Token4 (reqid) contains Request Id.

Here RRATO62 indicates the requestId which will become visible on selection of particular option in Static Dropdown.

Token5 (type) indicates the value index for the dropdown. This value index will indicate, the default value to be set for the dropdown.

### <span id="page-22-0"></span>Adding Subheading Data Field

The following Screen Shot displays a subheading field created using the definition in *screentemplate*. This data type is used to show subheadings on the screen.

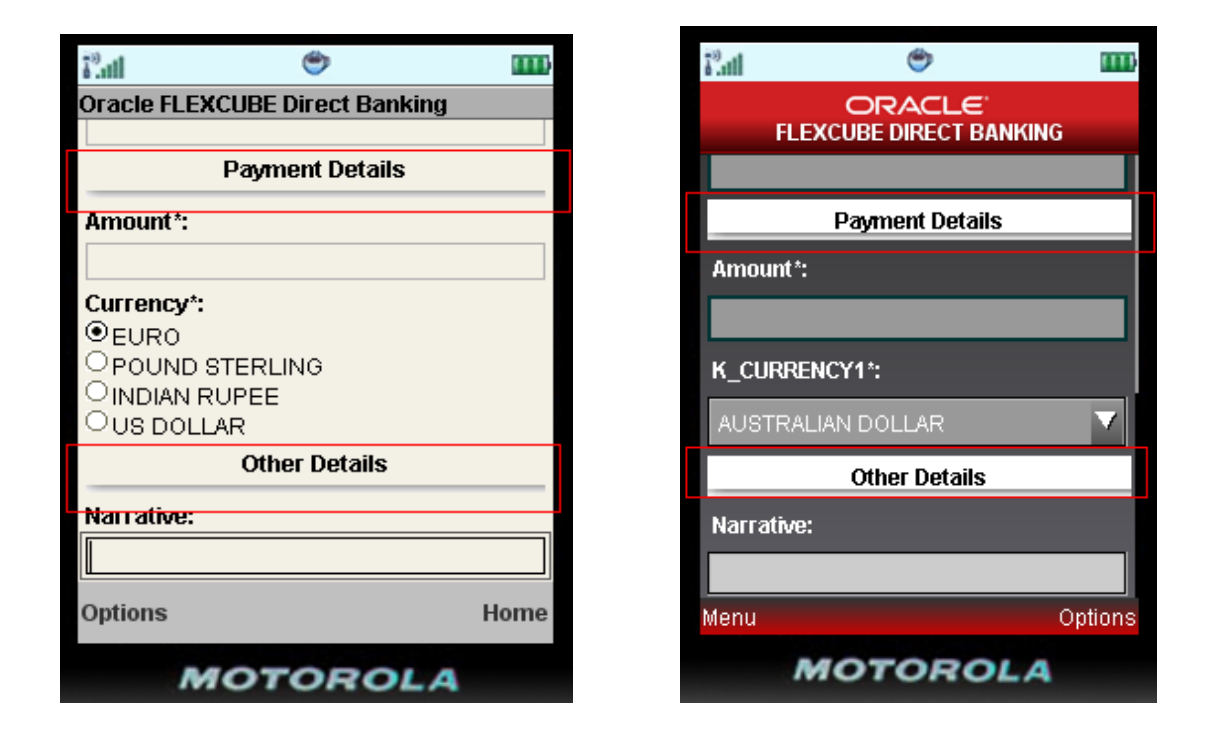

The entries to be done in *screentemplate* for this field are as follows

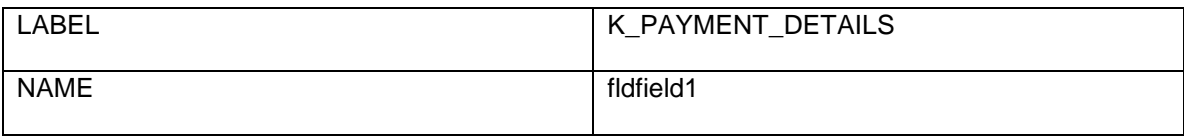

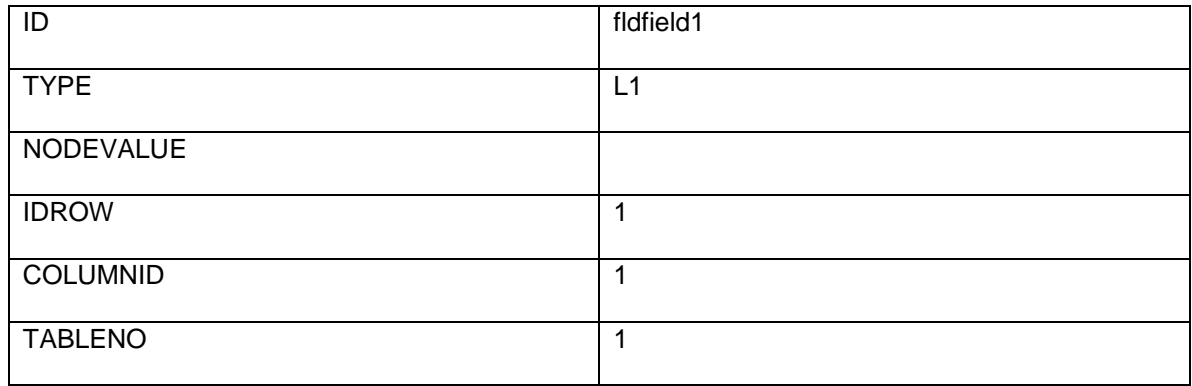

### <span id="page-23-0"></span>Adding Verification Data Field

The following Screen Shot displays a verification field created using the definition in *screentemplate*. This data type is meant for those data's where fields and there values are non-editable, commonly used in verification screen's.

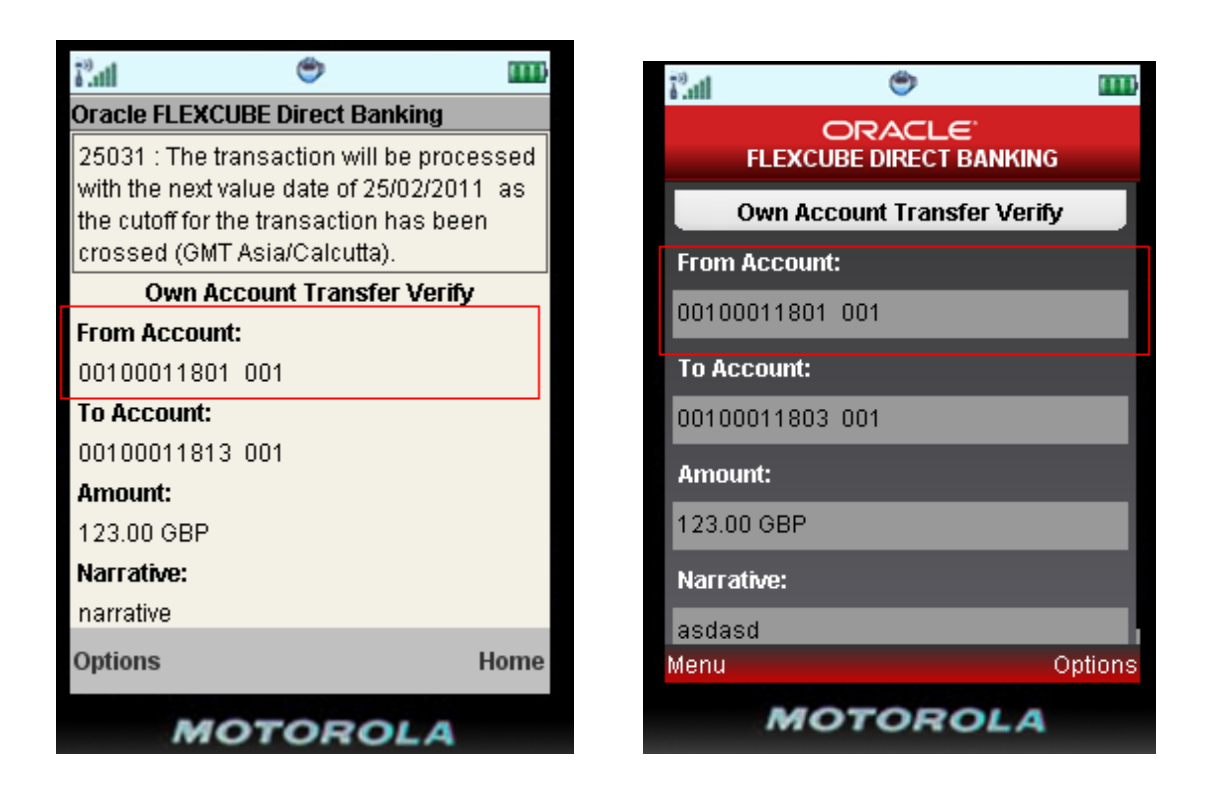

Now as per the screen shot there is a label "Source Account" for the field and data which is non-editable.

2 entries to be done in *screentemplate* for this field are as follows

1<sup>st</sup> entry:

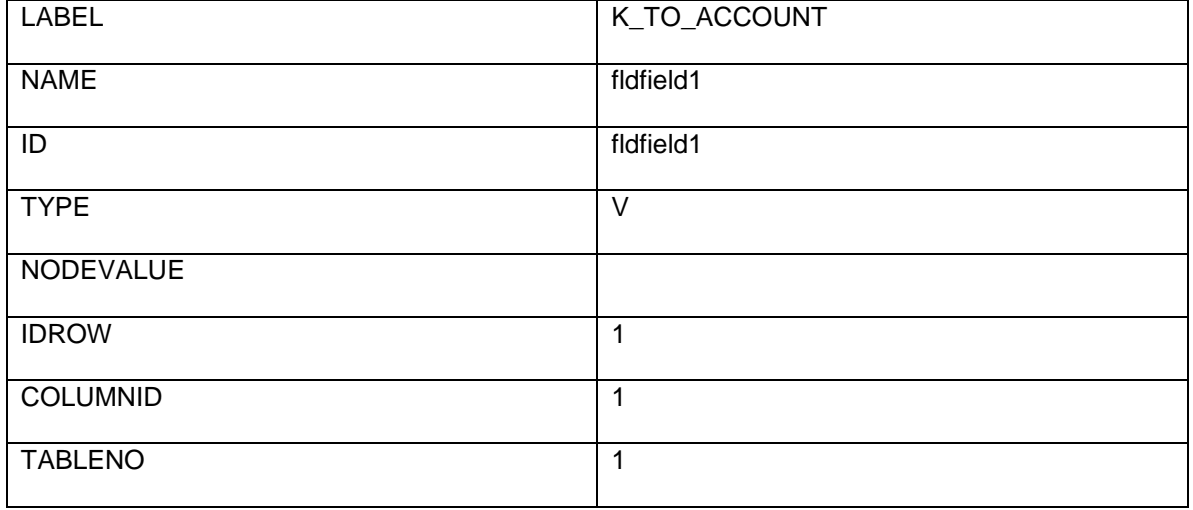

2<sup>nd</sup> entry:

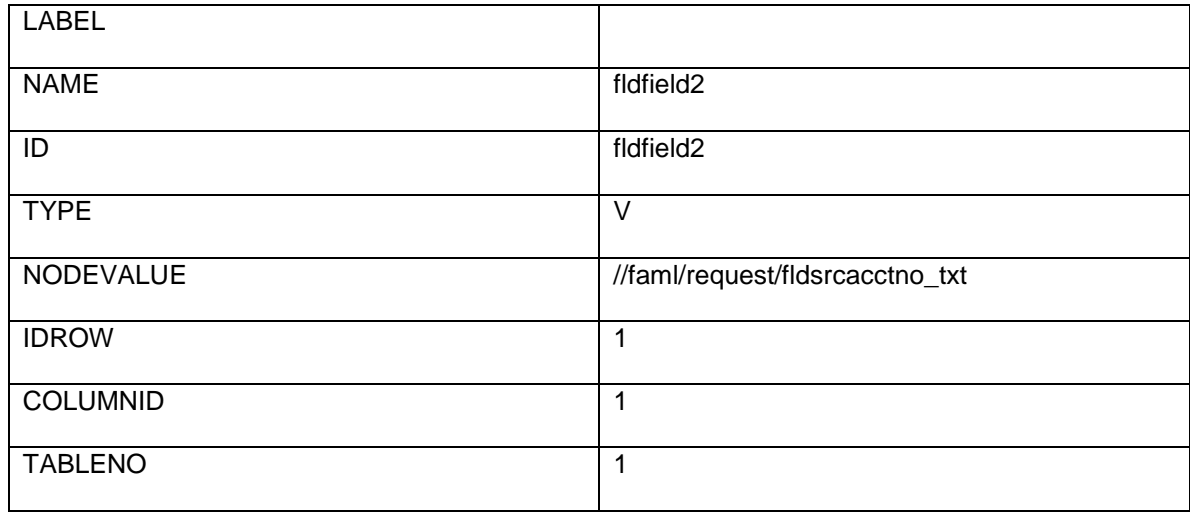

Now as per the definition this field, label should appear at first position and value should appear at second position.

### <span id="page-25-0"></span>Adding Static Radio

This data type is used to support radio based controls.

The entries to be done in *screentemplate* for this data type are as follows:

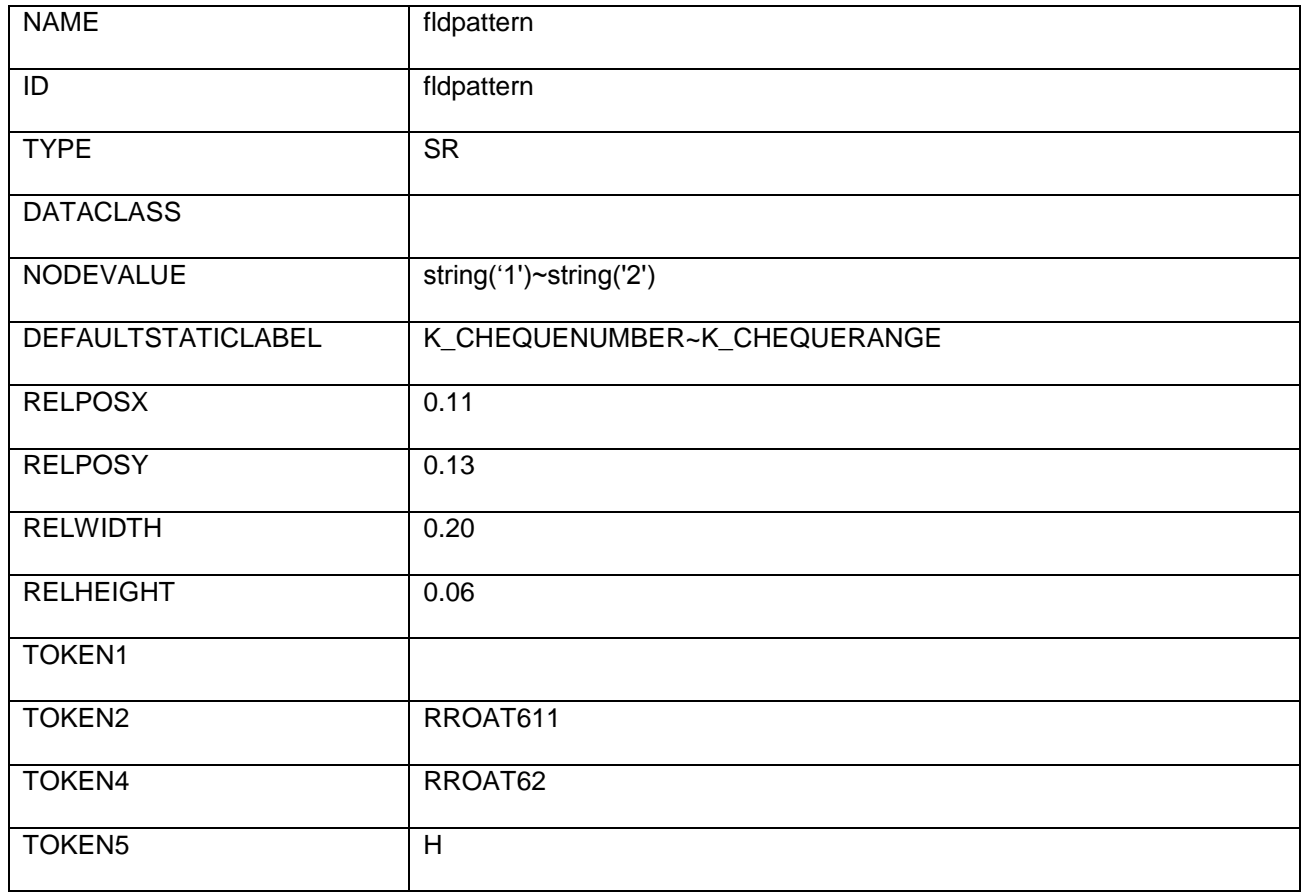

DATACLASS contains the name of CSS class for the component

In case of Static radio it will contain two data classes separated by "~". First Data Class will denote the CSS class name for the Parent Radio i.e., Radio Group and second Data Class will denote the CSS class name for the Childs (radios) present in Radio Group.

NODEVALUE contains the value which needs to be passed on selection of specific radio under Radio Group.

Here string ('1') ~string ('2') indicates that on selection of first child '1' is passed and on selection of second child '2'is passed. If there had been more Childs for particular Radio Group then they would have been again separated by ~.

DEFAULTSTATICLABEL contains the labels which will appear near the respective Radio Buttons under Radio Groups.

Here K\_CHEQUENUMBER~K\_CHEQUERANGE indicates that first radio contains the label of "Cheque Number" and second radio contains the label of "Cheque Range". If there had been more Childs for particular Radio Group then they would have been again separated by  $\sim$ .

Here RELPOSX, RELPOSY, RELWIDTH, RELHEIGHT indicates Left Margin, Top margin, Width, Height of the component respectively and contains value ranging from 0.0 – (any float value).

Token1 (actionid) Contains the Name of "Template Screen" which is invoked on Client Side to present the data. For example 'V' denotes a Verify Template Screen and 'M' denotes the Confirm Template Screen and so on.

Token2 (targetid) Contains the target Id (id of view or panel) in which data is being populated. It conatins the requestid of the screen on which entire content will become visible, appended by the table number in which the content will be populated.

Here RROAT611 indicates that RROAT61 is the screen on which the data will become visible and 1 appended after RROAT61 indicates the table number in which the data will be populated.

Token4 (reqid) contains Request Id.

Here RROAT62 indicates the requestId which will become visible on selection of particular radio in Static Radio.

Token5 (type) Indicates orientation of Radio Group. The orientation can be either horizontal (H) or vertical  $(V)$ .

Here 'H' indicates that the static radio will be horizontally aligned.

#### <span id="page-26-0"></span>Adding Static CheckBox

This data type is used to support checkbox based controls.

The entries to be done in *screentemplate* for this data type are as follows:

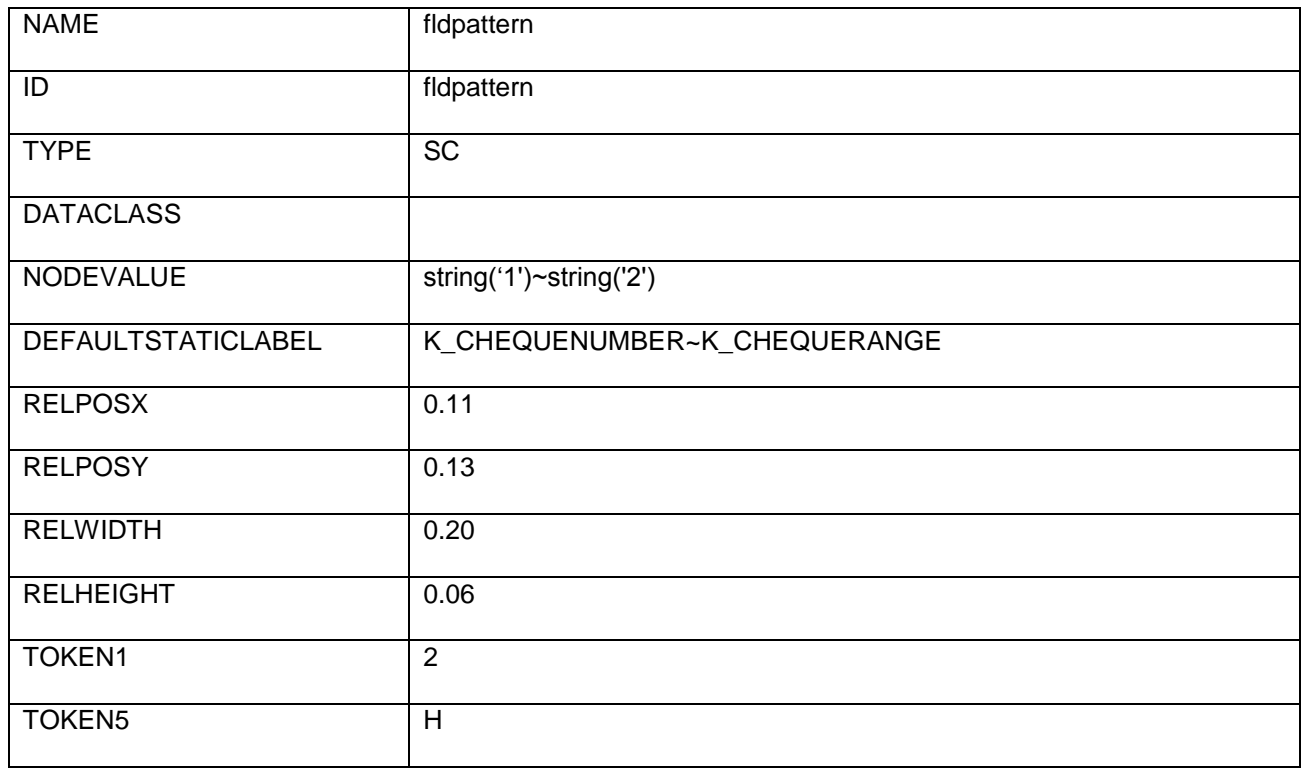

DATACLASS contains the name of CSS class for the component

In case of Static checkbox it will contain two data classes separated by "~". First Data Class will denote the CSS class name for the Parent checkbox i.e., checkbox Group and second Data Class will denote the CSS class name for the Childs (checkbox) present in checkbox Group.

NODEVALUE contains the value which needs to be passed on selection of specific checkbox under checkbox Group.

Here string ('1') ~string ('2') indicates that on selection of first child '1' is passed and on selection of second child '2'is passed. If there had been more Childs for particular checkbox Group then they would have been again separated by  $\sim$ .

DEFAULTSTATICLABEL contains the labels which will appear near the respective checkbox Buttons under checkbox Groups.

Here K\_CHEQUENUMBER~K\_CHEQUERANGE indicates that first checkbox contains the label of "Cheque Number" and second checkbox contains the label of "Cheque Range". If there had been more Childs for particular checkbox Group then they would have been again separated by  $\sim$ .

Here RELPOSX, RELPOSY, RELWIDTH, RELHEIGHT indicates Left Margin, Top margin, Width, Height of the component respectively and contains value ranging from 0.0 – (any float value).

Token1 denotes the number of columns to be given for checkboxes.

Token5 (type) Indicates orientation of Radio Group. The orientation can be either horizontal (H) or vertical (V).

Here 'H' indicates that the static radio will be horizontally aligned.

### <span id="page-28-0"></span>Adding Grouped Labels

It is used for grouping labels together as a grouped header label.

The entries to be done in *screentemplate* for this data type are as follows:

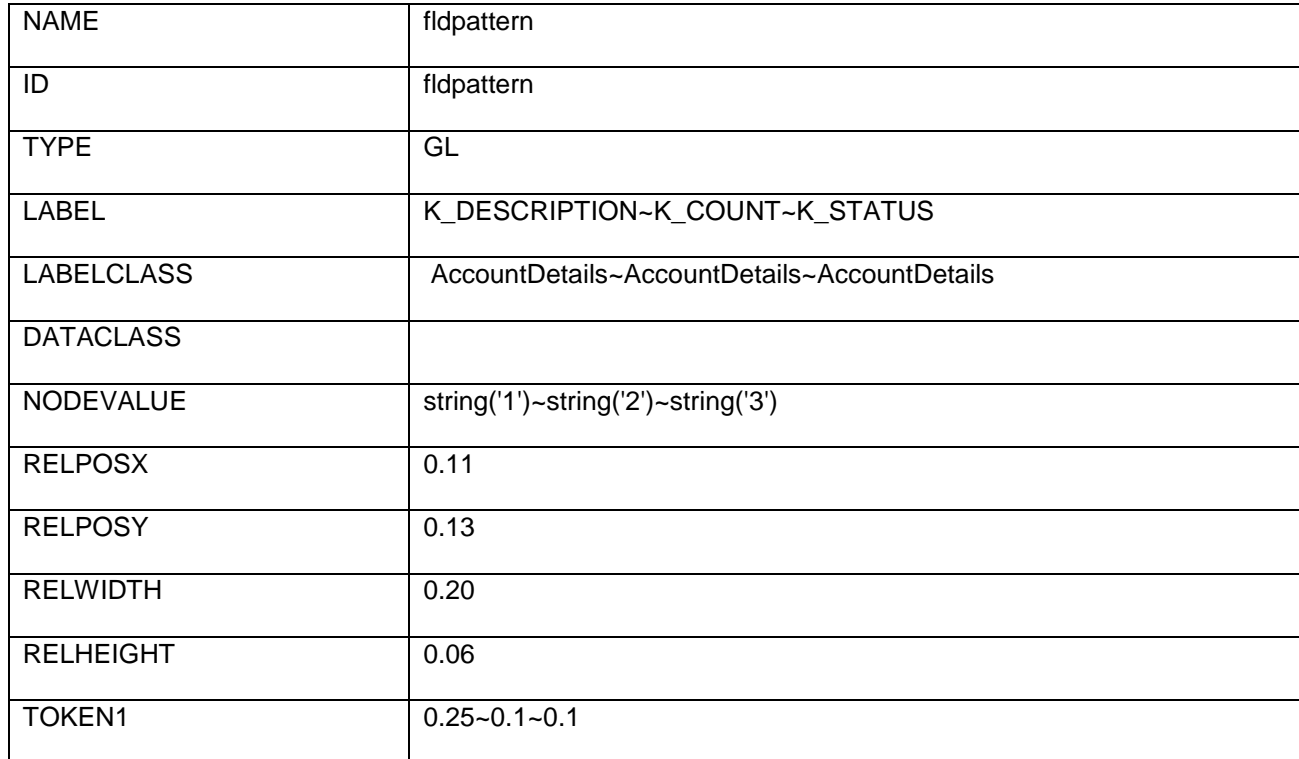

LABEL contains the labels which will appear near the respective Labels under Grouped labels.

Here K\_DESCRIPTION~K\_COUNT~K\_STATUS indicates that label group (parent label) contains the label of "Description" and child labels contains the label of "Count" and "Status" respectively. If there had been more Childs for particular Grouped Label then they would have been again separated by  $\sim$ .

LABELCLASS contains the respective CSS class for label which will appear on the Grouped Labels.

For example over here the name for parent label CSS class is AccountDetails followed by child labels of same name separated by '~'.If there had been more Childs for particular Grouped Label then they would have been again separated by  $\sim$ .

NODEVALUE contains the value which needs to be passed on selection of specific Label under Grouped Label.

Here string('1')~string('2')~string('3') indicates that on selection of first child '1' is passed, on selection of second child '2'is passed and on selection of third child '3' will be passed. If there had been more Childs for particular Radio Group then they would have been again separated by ~.

Here RELPOSX, RELPOSY, RELWIDTH, RELHEIGHT indicates Left Margin, Top margin, Width, Height of the component respectively and contains value ranging from 0.0 – (any float value).

TOKEN1 contains the Label Width. Each label width are denoted separated by "~".

Here 0.25 indicates the label width of parent label, and 0.1 for child labels. .If there had been more Childs for particular Grouped Label then they would have been again separated by ~.

### <span id="page-29-0"></span>Adding Pop up Button

This Data Type is used to support buttons which results in a 'popup' event.

The entries to be done in *screentemplate* for this data type are as follows:

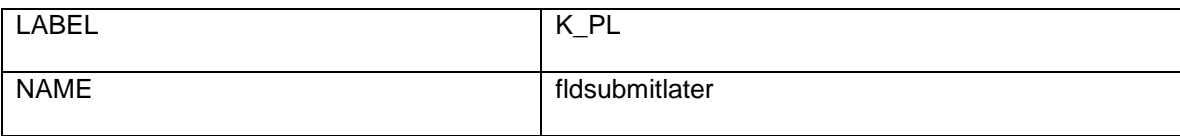

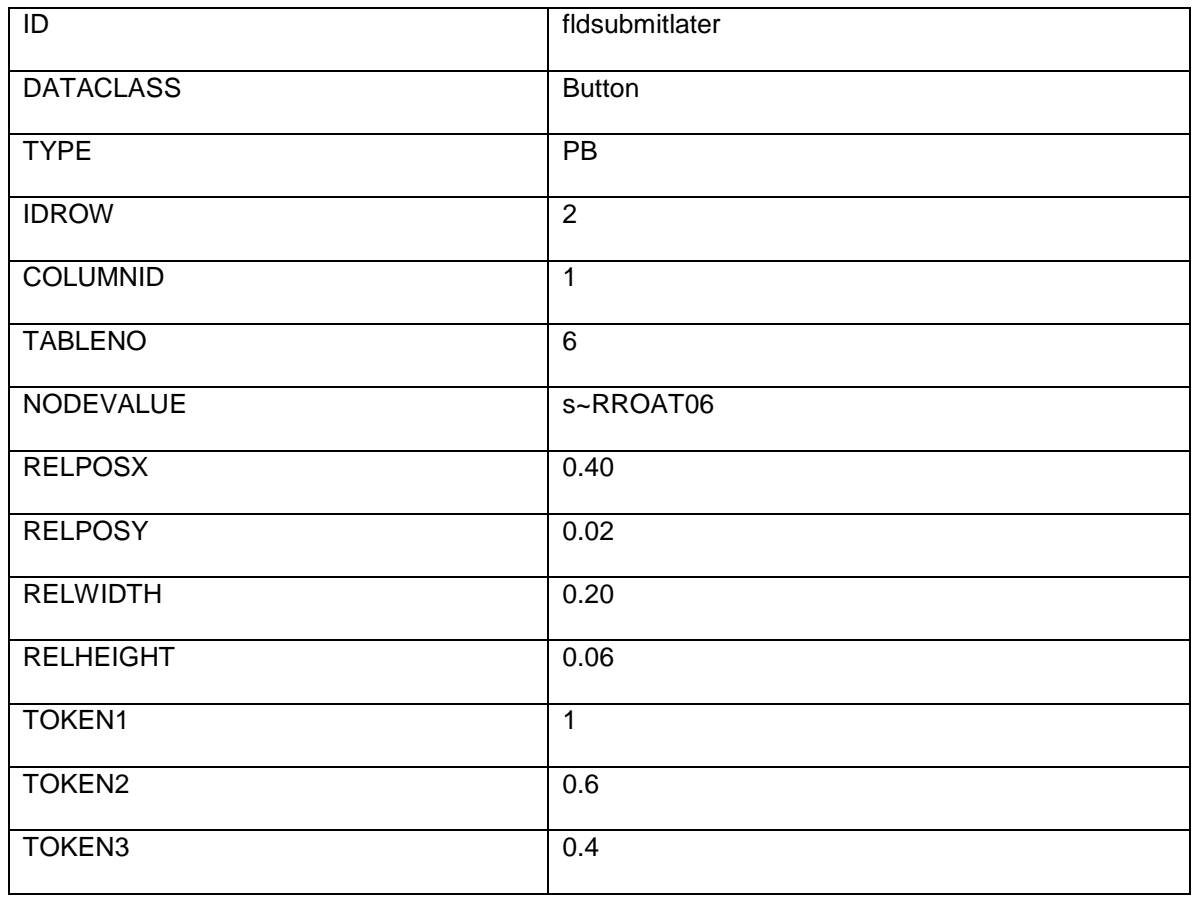

NODE VALUE defines the type of button and request id to be fired on that button. Here s~RROAT06 indicated that on click of Popup Button RequestId RRAOT06 will be passed.

Here RELPOSX, RELPOSY, RELWIDTH, RELHEIGHT indicates Left Margin, Top margin, Width, Height of the component respectively and contains value ranging from 0.0 – (any float value).

TOKEN1 contains the tableid which will appear as a pop-up on the screen. On the click of the Popup Button the table whose id is mentioned in the tableid will appear on the screen as a pop-up.

TOKEN2 and TOKEN3 contains the pop-up height and pop-up width respectively and their value ranges from  $0.0 -$  (any float value).

### <span id="page-30-0"></span>Adding Image Button

This Data Type is used to support buttons which results in a 'popup' event.

The entries to be done in *screentemplate* for this data type are as follows:

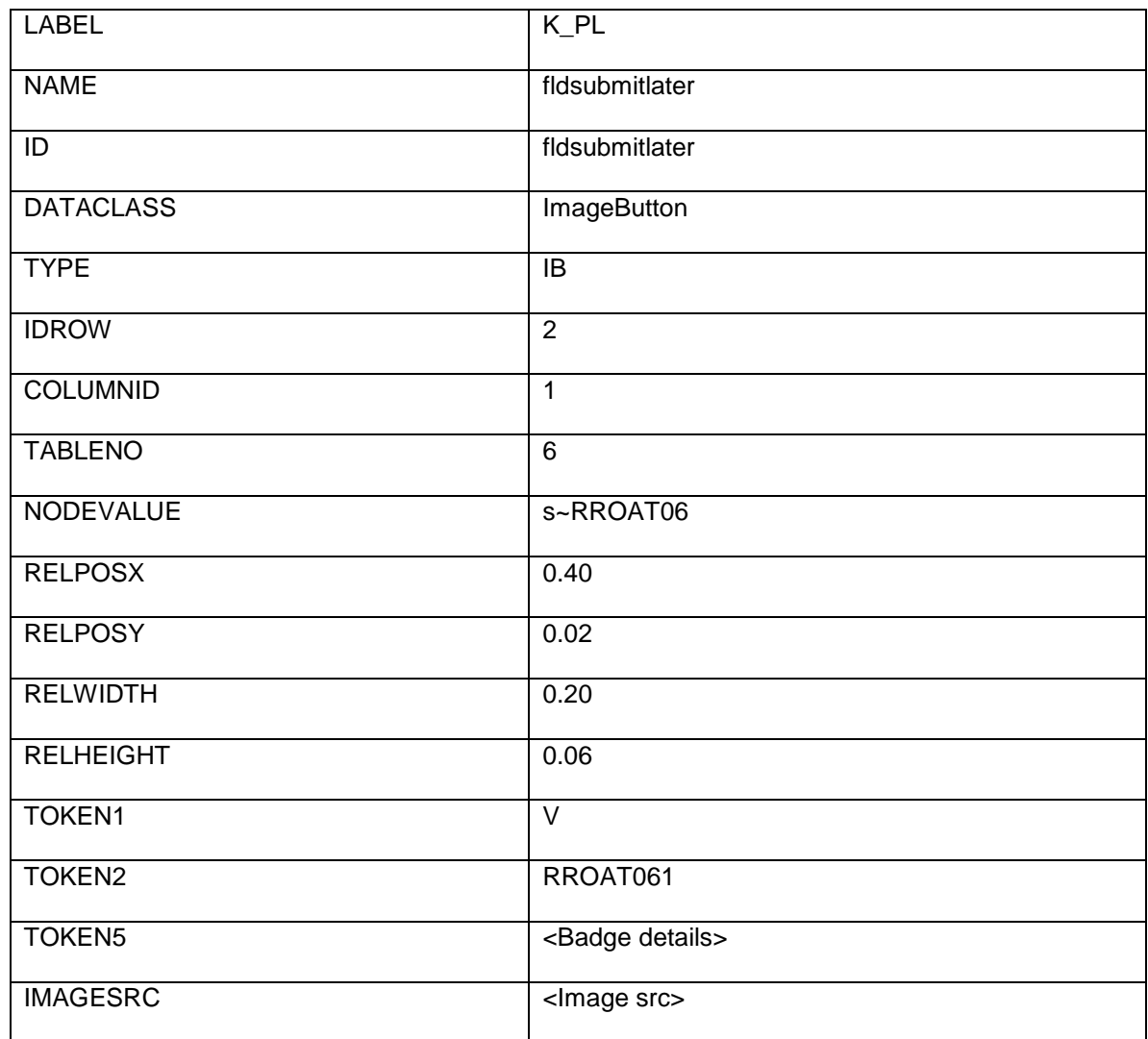

NODE VALUE defines the type of button and request id to be fired on that button. Here s~RROAT06 indicated that on click of Popup Button RequestId RRAOT06 will be passed.

Here RELPOSX, RELPOSY, RELWIDTH, RELHEIGHT indicates Left Margin, Top margin, Width, Height of the component respectively and contains value ranging from 0.0 – (any float value).

Token1 (actionid) Contains the Name of "Template Screen" which is invoked on Client Side to present the data. For example 'V' denotes a Verify Template Screen and 'M' denotes the Confirm Template Screen and so on.

Token2 (targetid) Contains the target Id (id of view or panel) in which data is being populated. It conatins the requestid of the screen on which entire content will become visible, appended by the table number in which the content will be populated.

Token5 contains the badge details (# seperated).Badgevalue#badgepos#badgrertlpos

ImageSrc contains the image name.

<span id="page-32-0"></span>Adding Segmented Button

This Data Type Creates a Segmented Button.

The entries to be done in *screentemplate* for this data type are as follows:

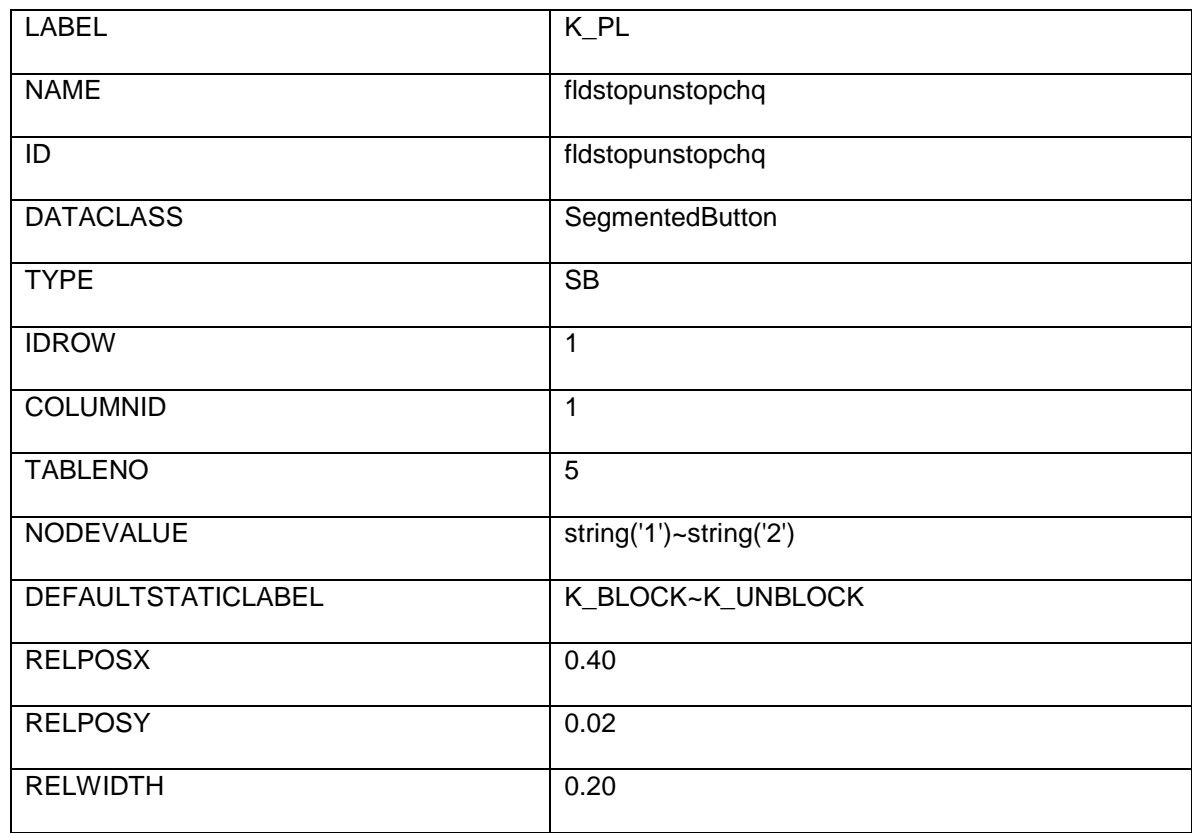

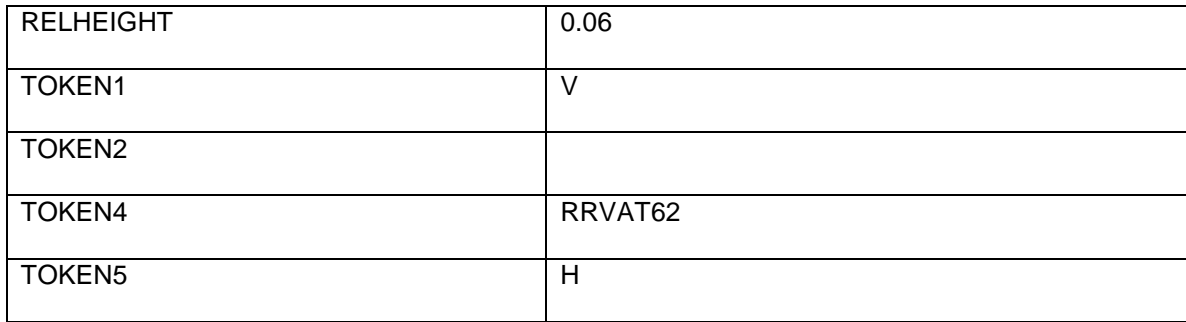

NODEVALUE contains the value which needs to be passed on selection of specific button under Segmented Button.

Here string ('1') ~string ('2') indicates that on selection of first child '1' is passed and on selection of second child '2'is passed. If there had been more Childs for particular Segmented Button then they would have been again separated by  $\sim$ .

DEFAULTSTATICLABEL contains the labels which will appear near the respective Buttons under Segmented Button.

Here K\_BLOCK~K\_UNBLOCK indicates that first buttoncontains the label of "Block " and second button contains the label of "unblock". If there had been more Childs for particular Radio Group then they would have been again separated by  $\sim$ .

Here RELPOSX, RELPOSY, RELWIDTH, RELHEIGHT indicates Left Margin, Top margin, Width, Height of the component respectively and contains value ranging from 0.0 – (any float value).

Token1 (actionid) Contains the Name of "Template Screen" which is invoked on Client Side to present the data. For example 'V' denotes a Verify Template Screen and 'M' denotes the Confirm Template Screen and so on.

Token2 (targetid) Contains the target Id (id of view or panel) in which data is being populated. It conatins the requestid of the screen on which entire content will become visible, appended by the table number in which the content will be populated.

Token4 (reqid) contains Request Id.

Here RRVAT62 indicates the requestId which will become visible on selection of particular Button in Segmented Button.

Token5 (type) indicates orientation of Segmented Button. The orientation can be either horizontal (H) or vertical (V).

Here 'H' indicates that the Segmented Button will be horizontally aligned.

### <span id="page-34-0"></span>Adding List/Searchdropdown

It is used to create List.

The entries to be done in *screentemplate* for this data type are as follows:

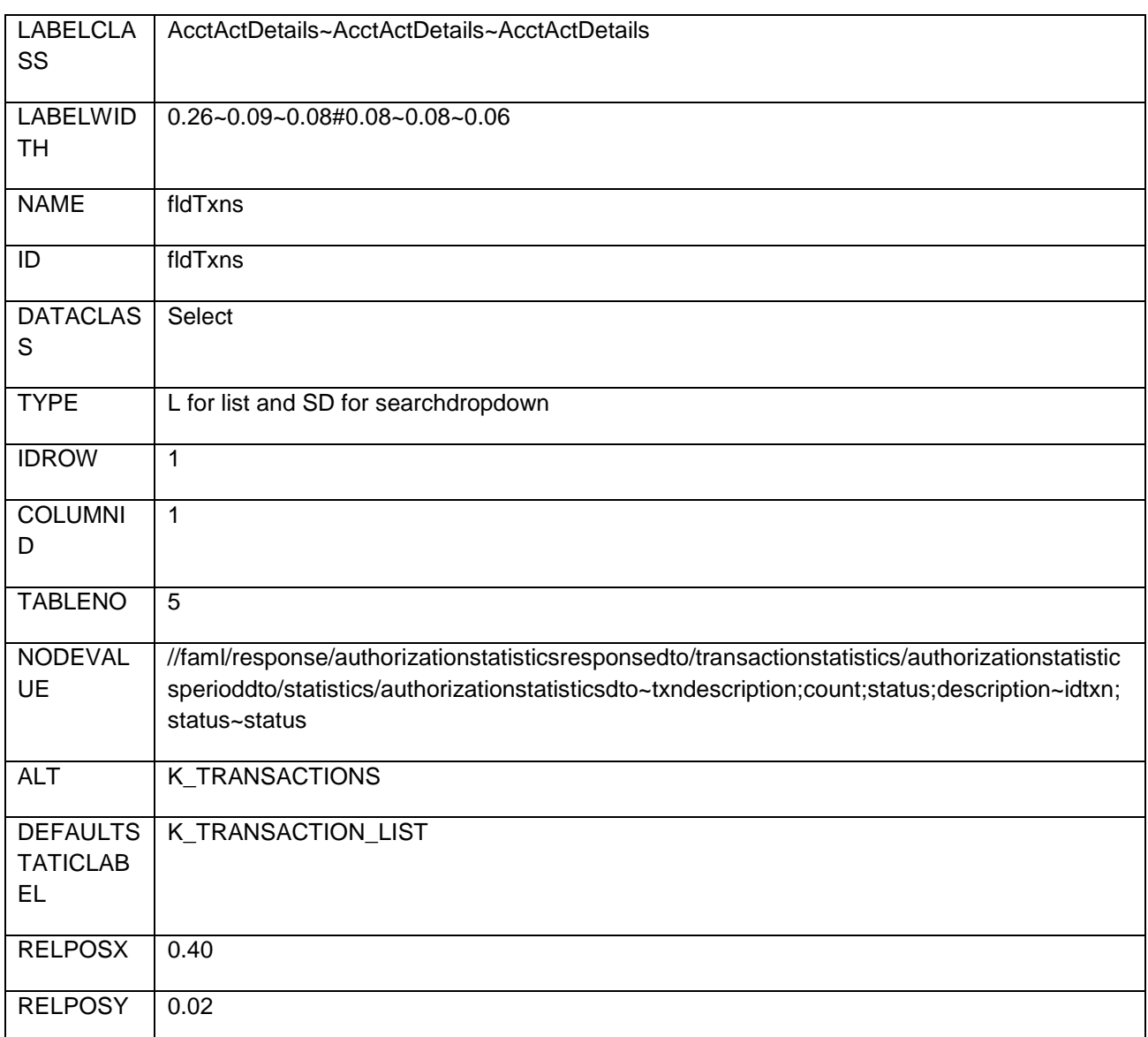

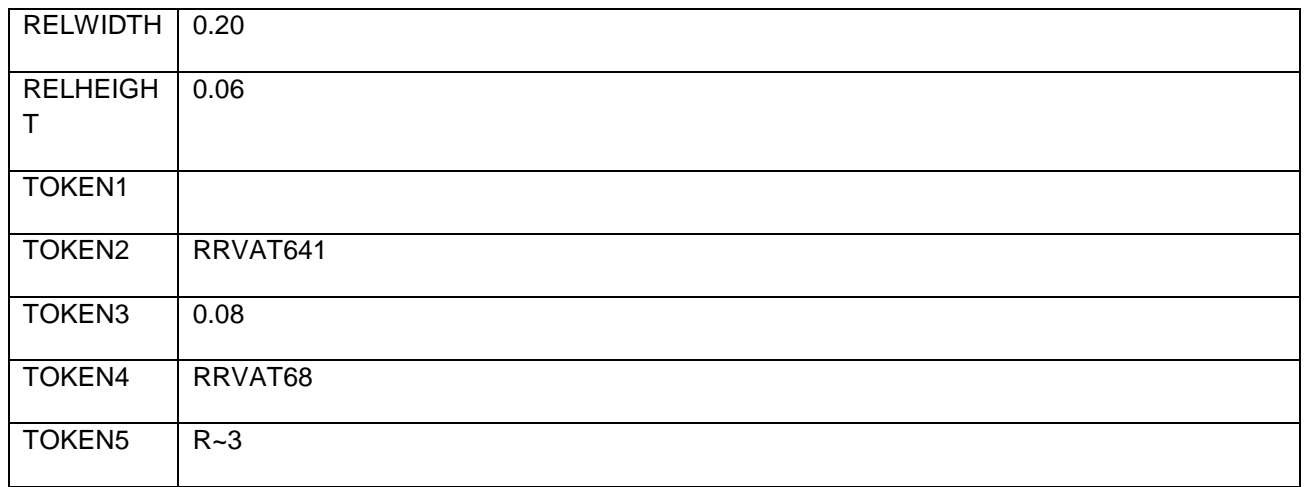

LABELCLASS contains the respective CSS class for components which will appear on the List.

For Example here "AcctActDetails~AcctActDetails~AcctActDetails" three label class name are present. First class is for entire list structure, second is for list and third is for options in list.

Label Width indicates the width corresponding to the label class separated by  $\sim$  # labelheight, for each label, separated by  $\sim$ .

Example 0.26~0.09~0.08#0.08~0.08~0.06

Here 0.26 is the width for 1st label and 0.097 is the width for second label and 0.08 for third. Similarly 0.08 is the height for 1st label and 0.08 is for 2nd and so on.

NODEVALUE contains the labels that need to be displayed and values which need to be passed on selection of specific option under list. The nodevalue is given as, dto~displayname(each separated by ';')~values(each separated by ';')~value on which the list has to be filtered, only if required. In case display name consists of amount or date. Please enter the displayname as FA#codcurrency#balance#idlang, in case of amount and FD#dateformat #date#idlang, in case of date.

Here RELPOSX, RELPOSY, RELWIDTH, RELHEIGHT indicates Left Margin, Top margin, Width, Height of the component respectively and contains value ranging from 0.0 – (any float value).

Token1 (actionid) Contains the Name of "Template Screen" which is invoked on Client Side to present the data. For example 'V' denotes a Verify Template Screen and 'M' denotes the Confirm Template Screen and so on.
Token2 (targetid) Contains the target Id (id of view or panel) in which data is being populated. It conatins the requestid of the screen on which entire content will become visible, appended by the table number in which the content will be populated.

Token2(tableid) specifies the table id in which the list will get populated. actionid is used either with targeted or tableid. It is not used with both at same time. For example if transaction requires list to become visible in table then tableid is used and if transaction needs to populate list on template screen then tragetid is used.

Token3(option height) contains the height of the options available for the list.

Here 0.08 specifies that each option within the list will be of height 0.08.

Token4 (reqid) contains Request Id.

Here RRVAT68 indicates the requestId which will become visible on selection of particular List.

Token5 (type) indicates type of List along with number of columns separated by ~.

It is mentioned as: Type~Number of Columns in List.

The List type can be as:

- 1) **P**: describes list which will result in Pop-over Type.
- 2) **R**: describes the list which will not result in pop-over (otherwise).

Here in TOKEN5 'R~3' R indicates the type of list which is not pop-over and 3 indicates the number of columns in the list.

Note:- In case of a grouped list, you need to add '~G' in token5, after type~no. of columns.

Example:: P~2~G. In case of plain list no need to provide any style , example:: P~2

Please see the below image, it depicts the style of list::

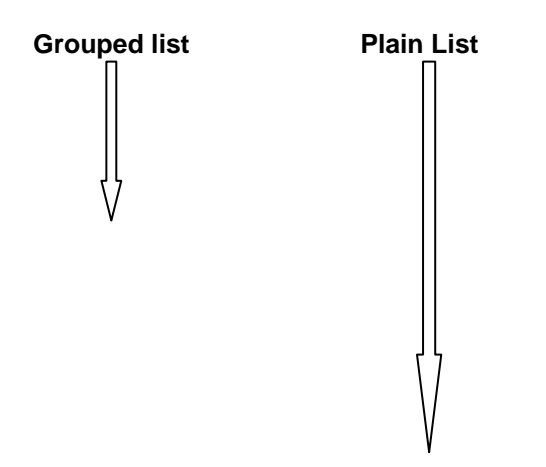

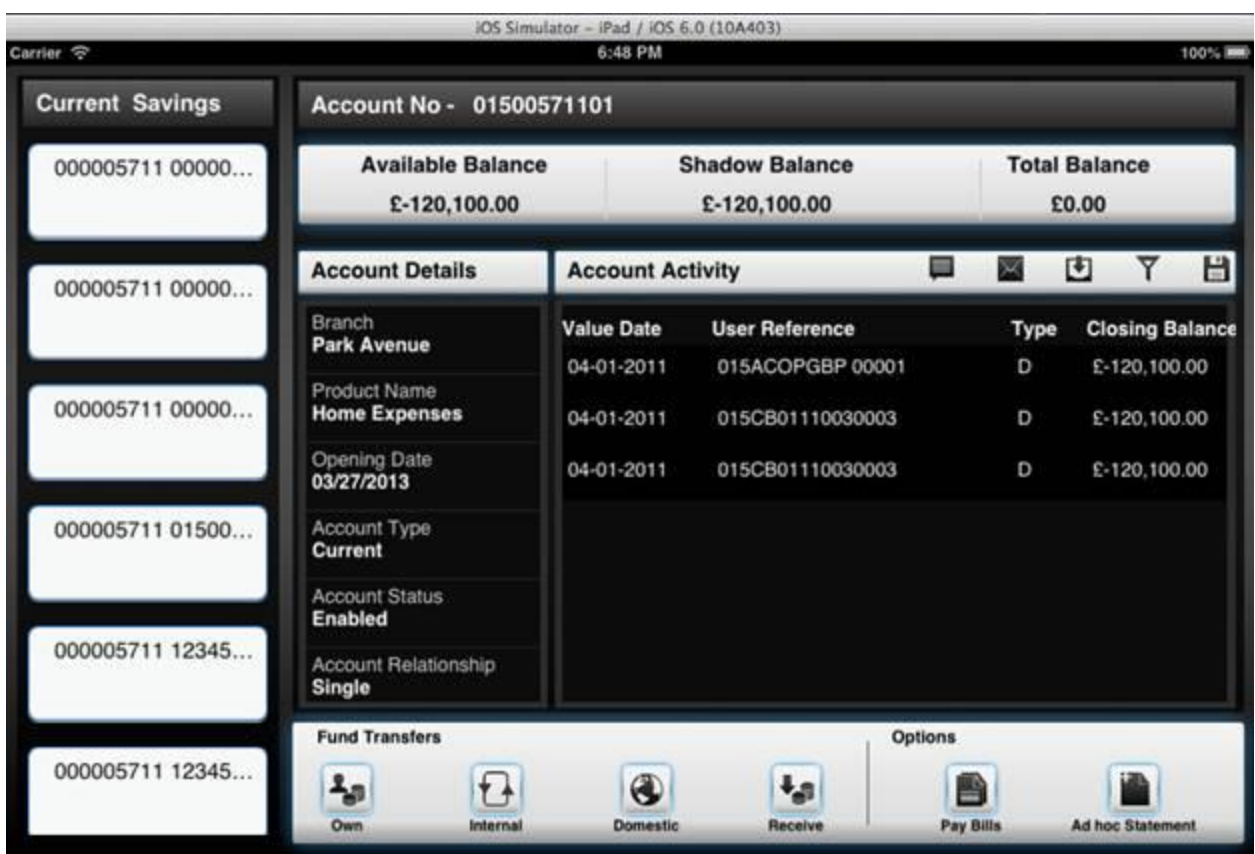

# Adding Accordion

This tag supports Accordion.

The entries to be done in *screentemplate* for this data type are as follows:

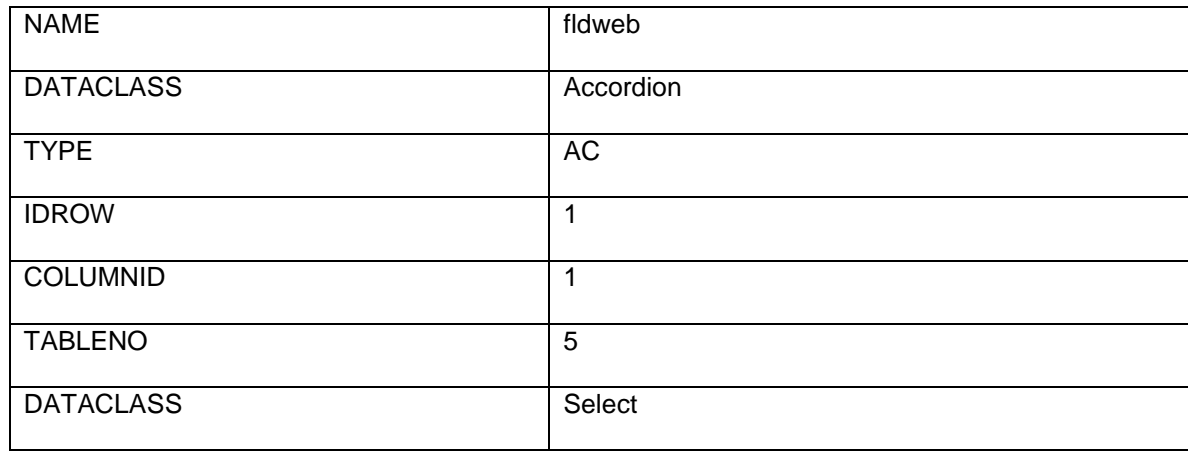

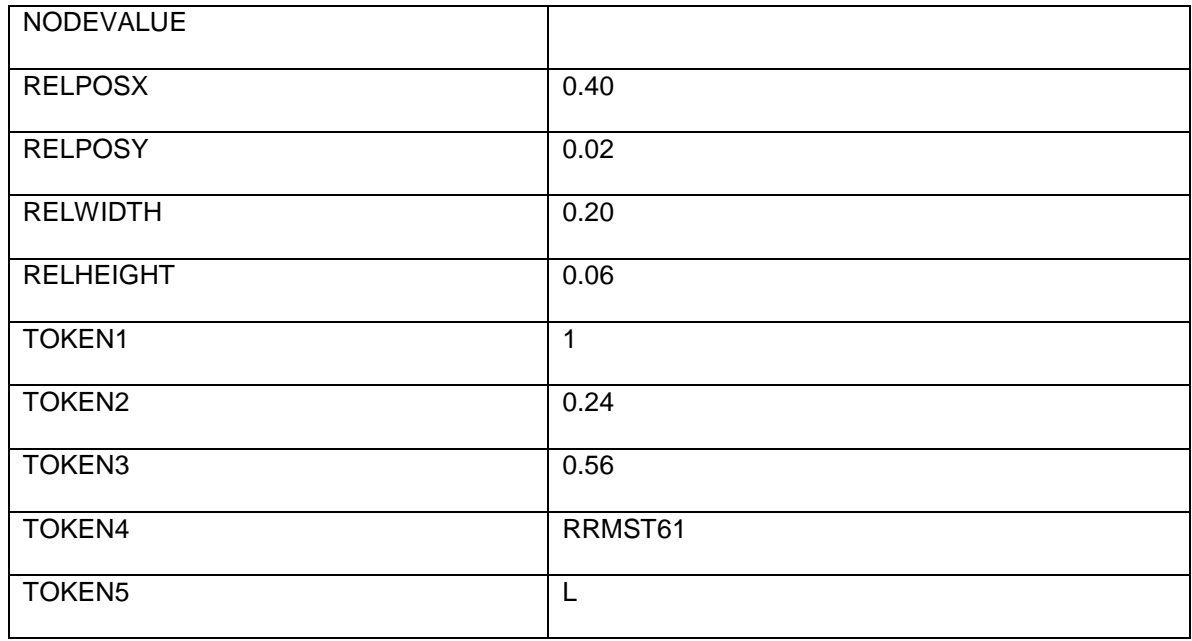

Here RELPOSX, RELPOSY, RELWIDTH, RELHEIGHT indicates Left Margin, Top margin, Width, Height of the component respectively and contains value ranging from 0.0 – (any float value).

TOKEN1 (table id) Contains the id for the table which will appear on slide of Accordion.

Here '1' denotes the table id which will appear on the slide of the accordion.

TOKEN2 (table width) contains Width of the table which appears on slide.

Here 0.24 is the table width which will appear once the slide action is performed on the Accordion.

TOKEN3 contains the Height of the table which appears on slide.

Here 0.56 is the table height which will appear once the slide action is performed on the Accordion.

TOKEN4 (reqid) contains Request Id.

Here RRMST61indicates the requestId which will become visible on slide of Accordion.

TOKEN5 (type) specifies the positioning of the Accordion which appears on the slide. The position is of three types:

B: Bottom L: Left R: Right

Oracle FLEXCUBE Direct Banking 12.0.3.0.0 mLEAP Framework Developer Guide for BB and J2ME

Here the Accordion will be on the 'L' Left side of the screen.

### Adding Webview

It shows Webview on the client side.

The entries to be done in *screentemplate* for this data type are as follows:

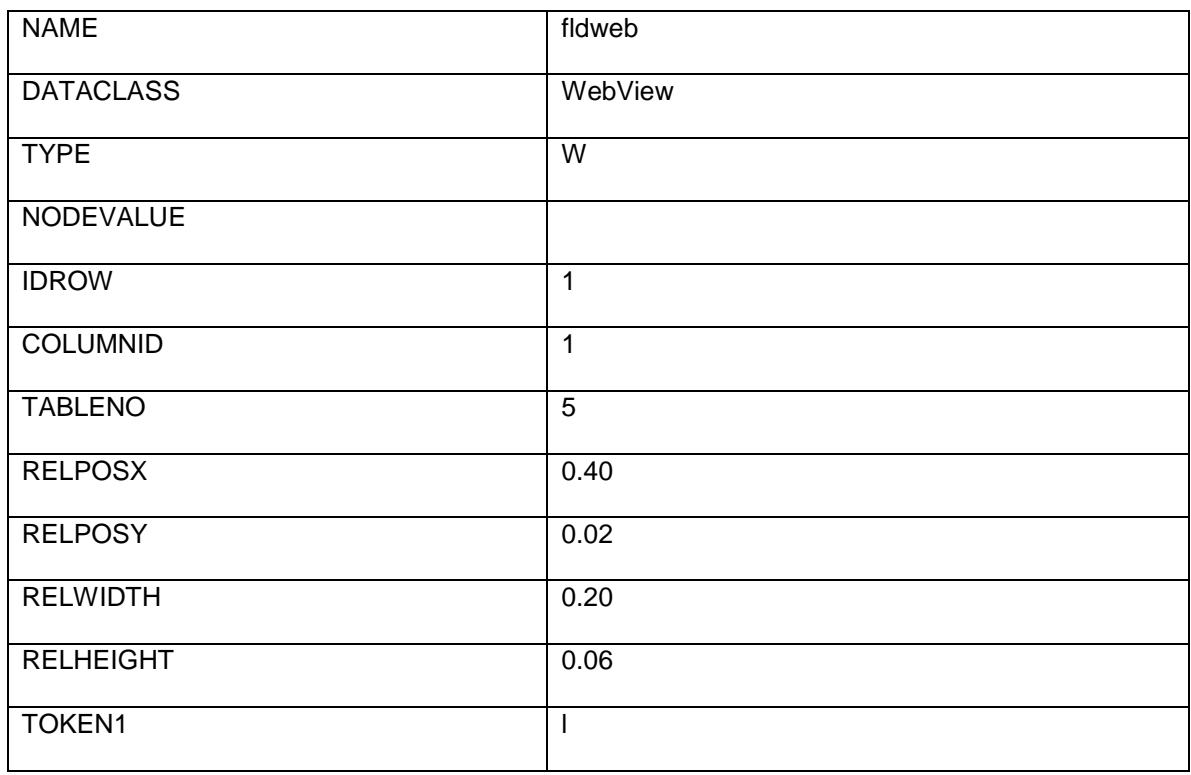

Here RELPOSX, RELPOSY, RELWIDTH, RELHEIGHT indicates Left Margin, Top margin, Width, Height of the component respectively and contains value ranging from 0.0 – (any float value).

NODEVALUE contains the URL to be given for the Webview.

Token1 indicates the type of Webview on client side. The value of Token1 can be either l or n, for Login required and Login not required Webview respectively.

Here 'l' indicates that the Webview on client side requires login.

Oracle FLEXCUBE Direct Banking 12.0.3.0.0 mLEAP Framework Developer Guide for BB and J2ME

### Adding Value-Label

- VL' datatype is used as 'Value-Label' pair
- Eg. 1 5 years 8 days
	- 2 6 ft 3 in
	- 3 10 lakhs 50 thousand

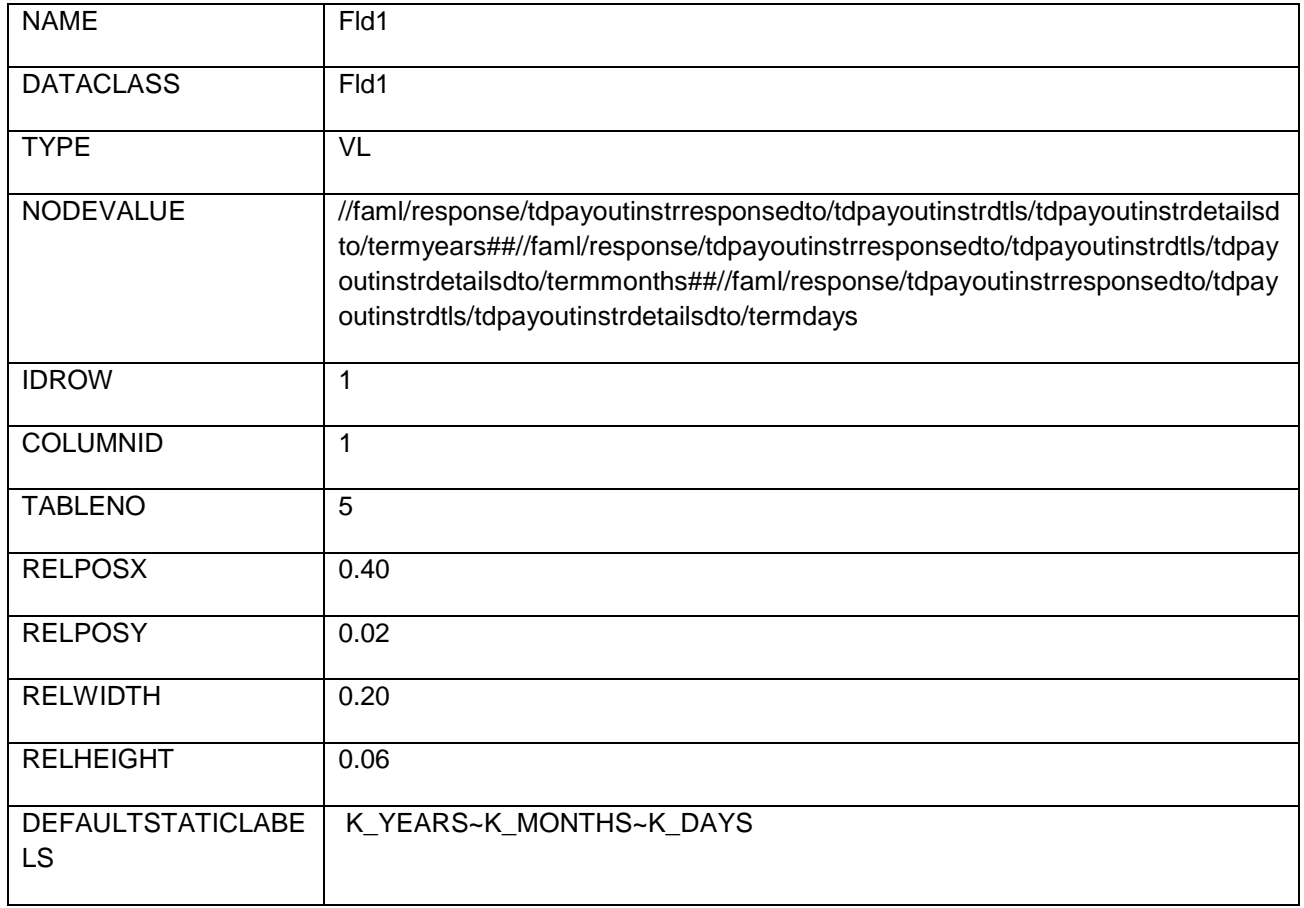

Nodevalue : XPath for 'Value', ## separated,

Eg: //faml/response/fldyear ##//faml/response/month##//faml/response/day

DefaultStaticLabels : Labels, ~ separated,

Eg: K\_YEARS~K\_MONTHS~K\_DAYS

### Adding Formatted Amount

Formatted Amount is a type of verification field, but the data displayed in this case is formatted using formatCurrency method of JFFormatter. The following screen shot displays a formatted amount value using the definition in *screentemplate*.

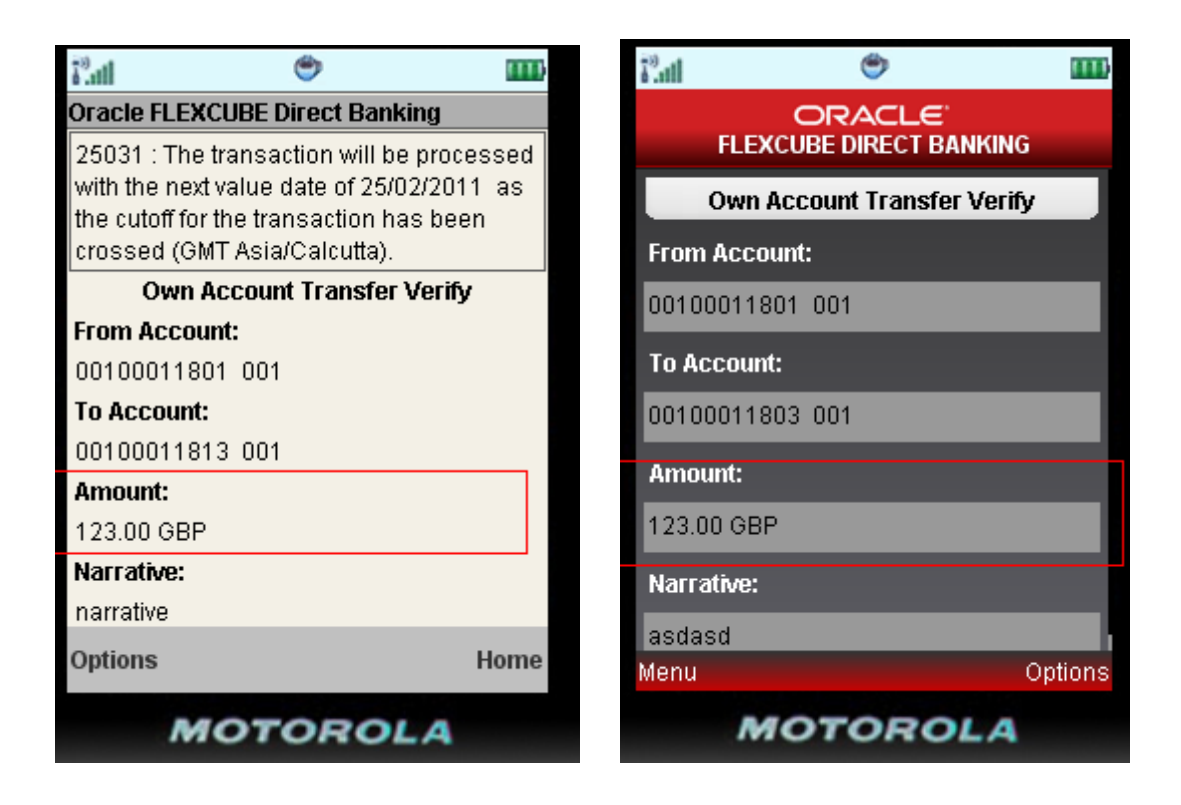

Now as per the screen shot there is a label "Transfer Amount" for the field and data which is formatted and non-editable.

2 entries to be done in *screentemplate* for this field are as follows

1<sup>st</sup> entry:

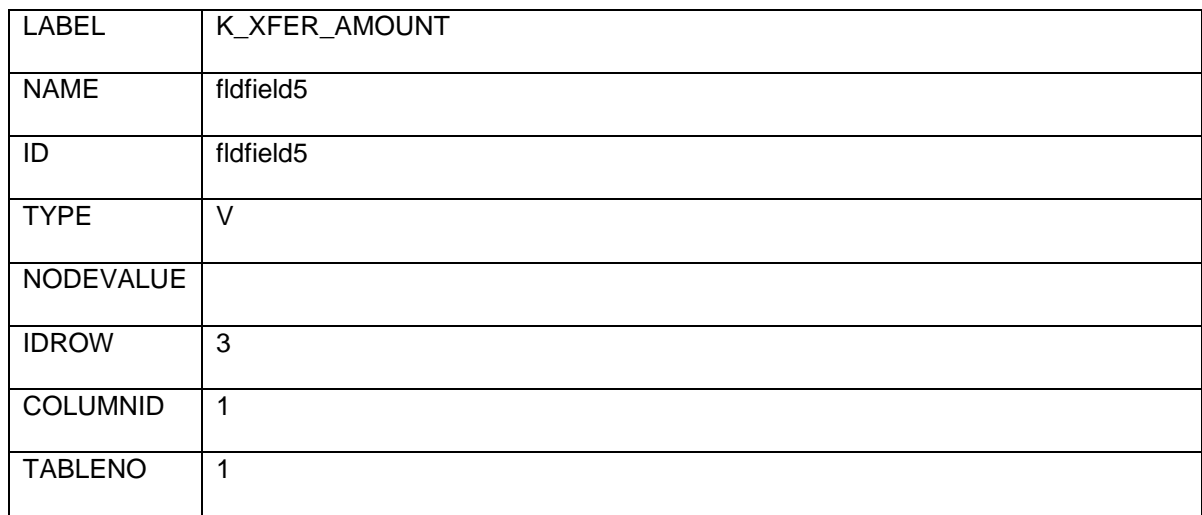

2<sup>nd</sup> entry:

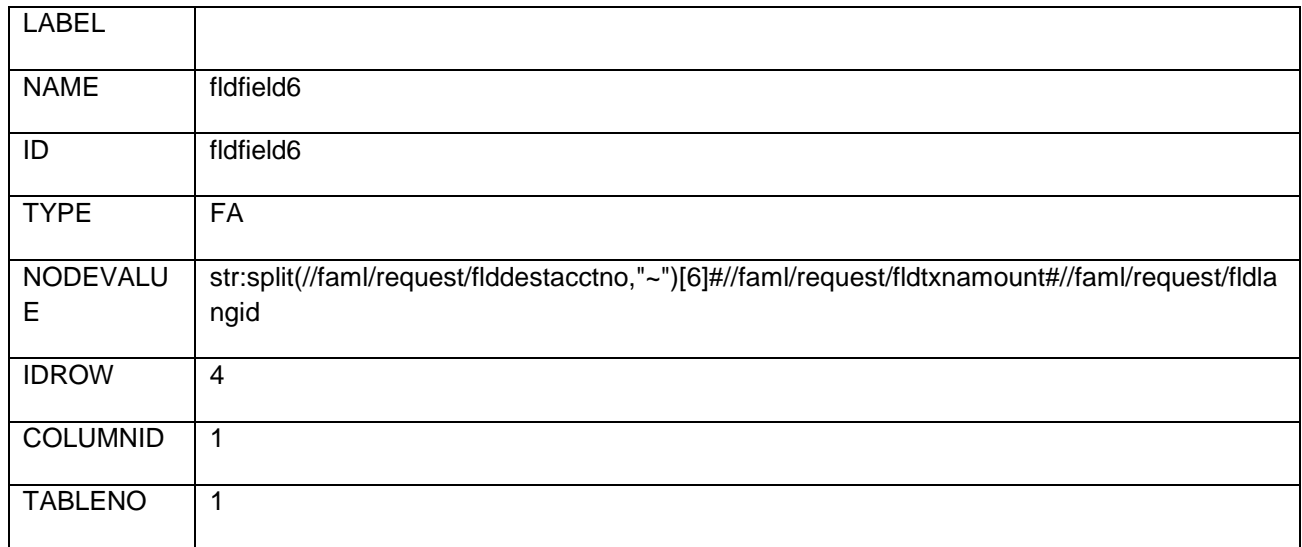

Now as per the definition this field should appear in the second table's fifth row and first column.

Node value should contain '#' separated values of the currency to be applied, the value and the langId.

## Adding Formatted Date

Formatted Date is a type of verification field, but the data displayed in this case is formatted using formatDate method of JFFormatter. The following screen shot displays a formatted date value using the definition in *screentemplate*.

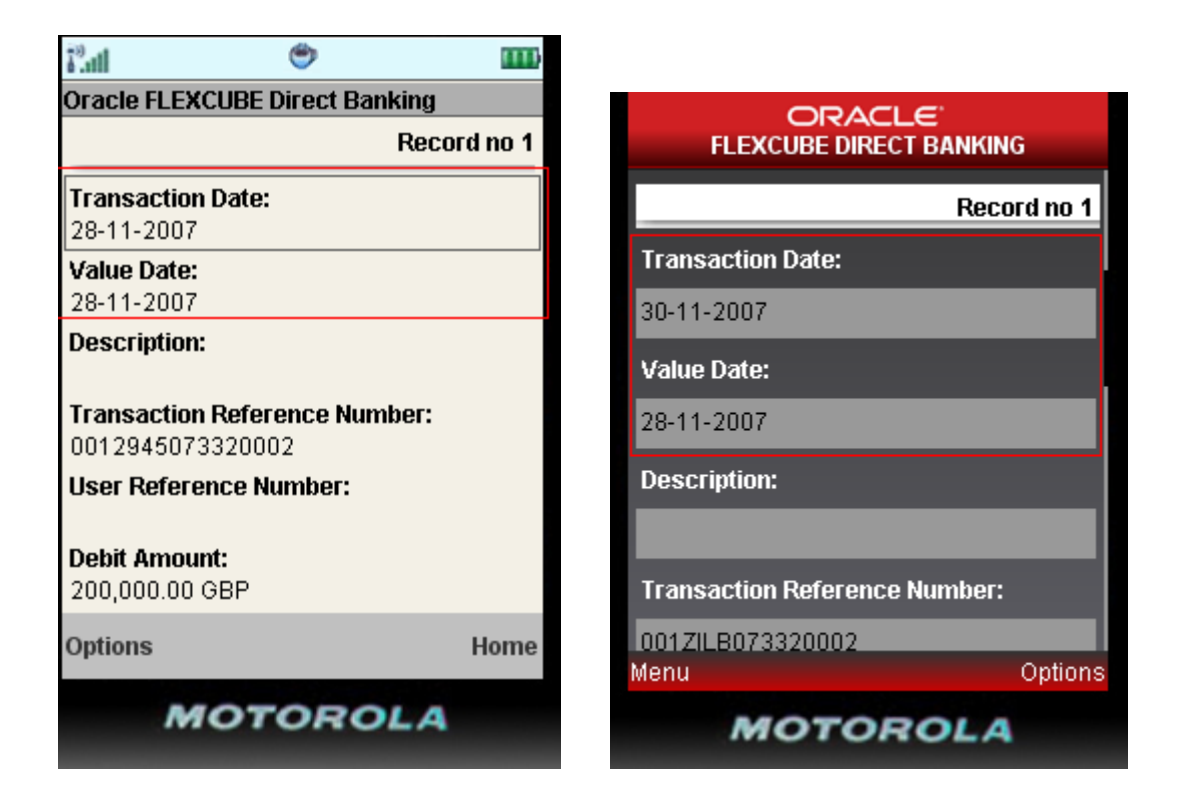

Now as per the screen shot there is a label "Transaction Date" for the field and data which is formatted and non-editable.

2 entries to be done in *screentemplate* for this field are as follows

1<sup>st</sup> entry:

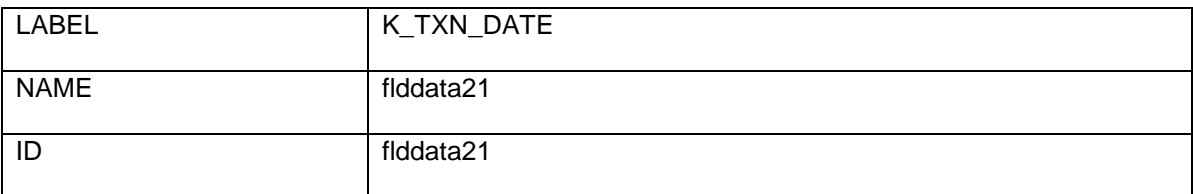

Oracle FLEXCUBE Direct Banking 12.0.3.0.0 mLEAP Framework Developer Guide for BB and J2ME

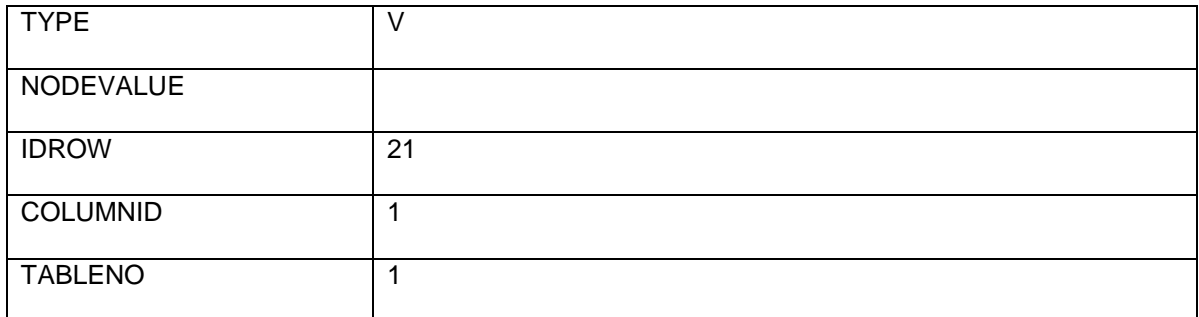

2<sup>nd</sup> entry:

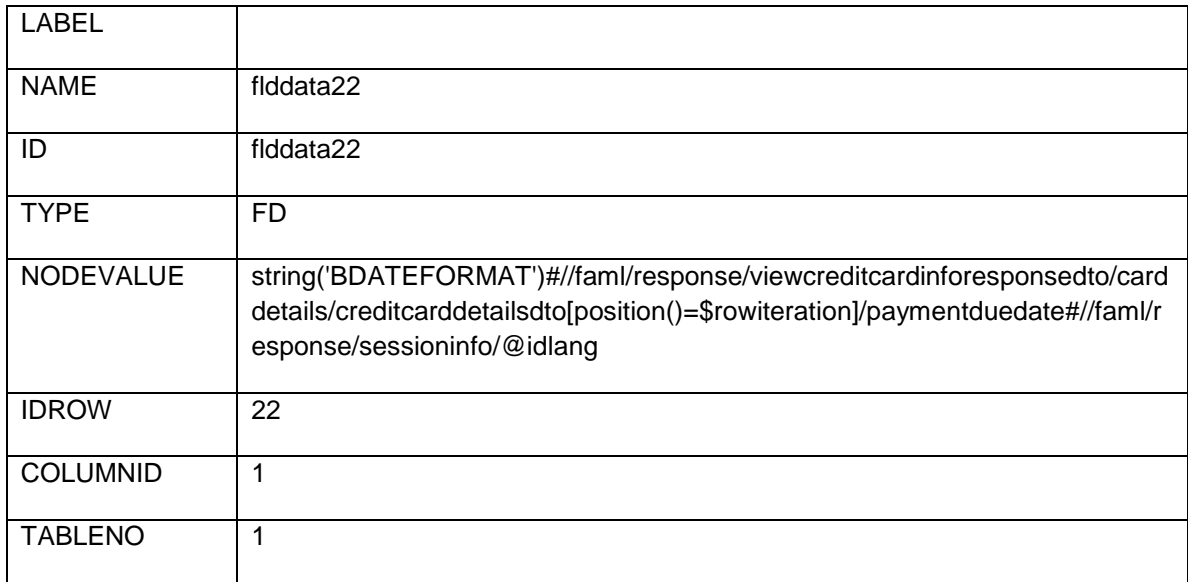

Node value should contain '#' separated values of the format to be applied, the value and the langId.

## Adding Formatted Date with time zone

Formatted Date with time zone is a type of verification field, but the data displayed in this case is formatted using formatDate method of JFFormatter.

2 entries to be done in *screentemplate* for this field are as follows

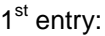

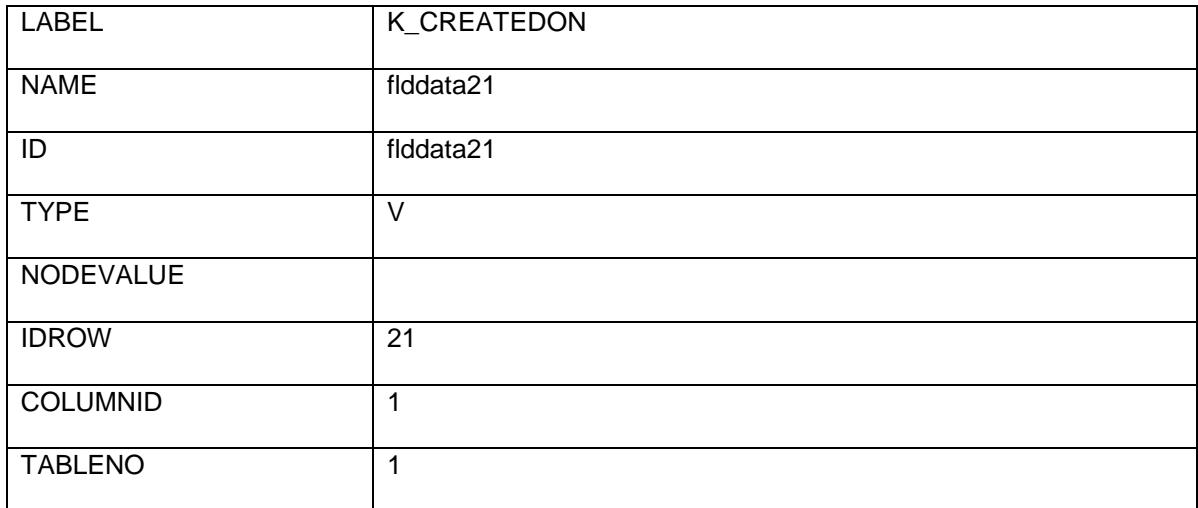

2<sup>nd</sup> entry:

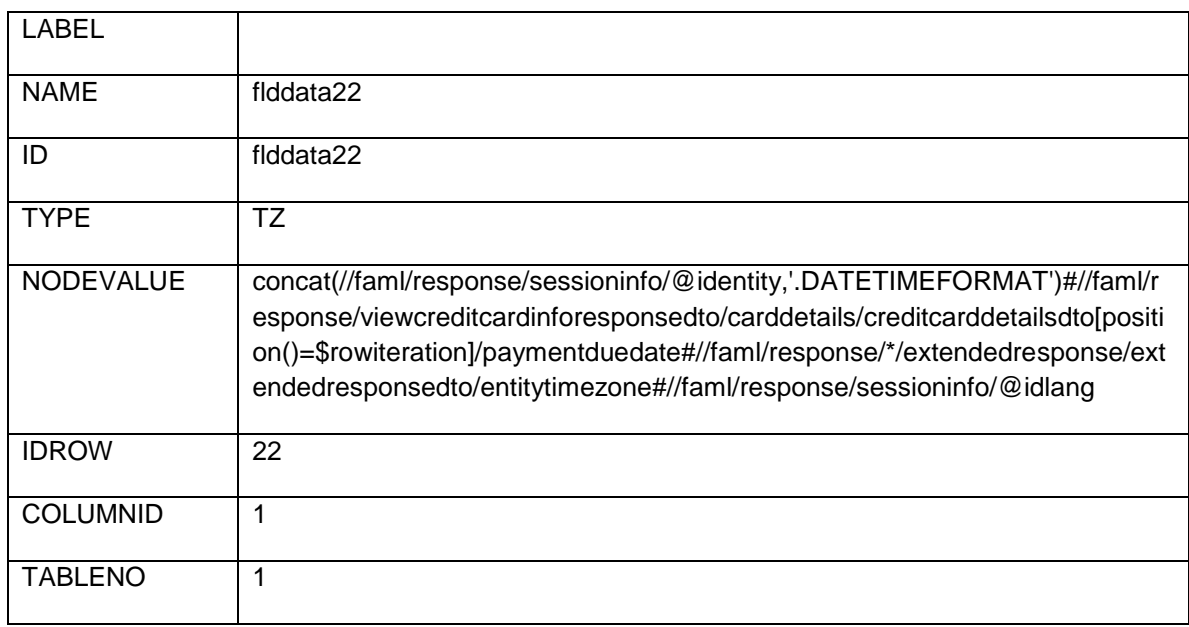

Node value should contain '#' separated values of the format to be applied, the value ,the timezone and the langId.

## Adding Formatted Unit

Formatted unit is a type of verification field, but the data displayed in this case is formatted using different format methods of JFFormatter. The following screen shot displays a formatted unit value using the definition in *screentemplate*.

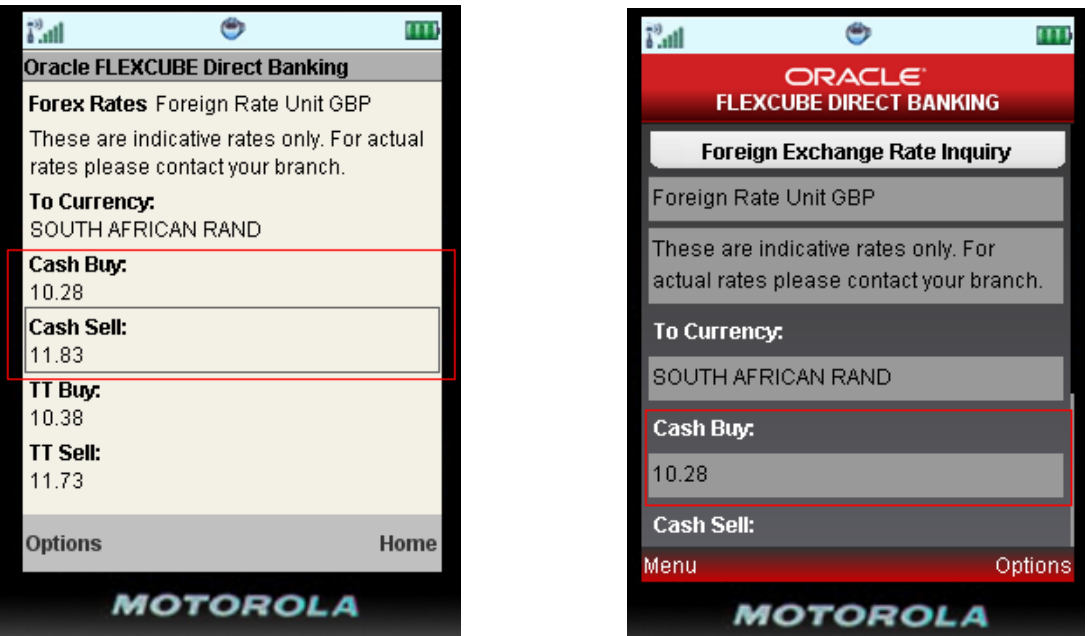

2 entries to be done in *screentemplate* for this field are as follows

1<sup>st</sup> entry:

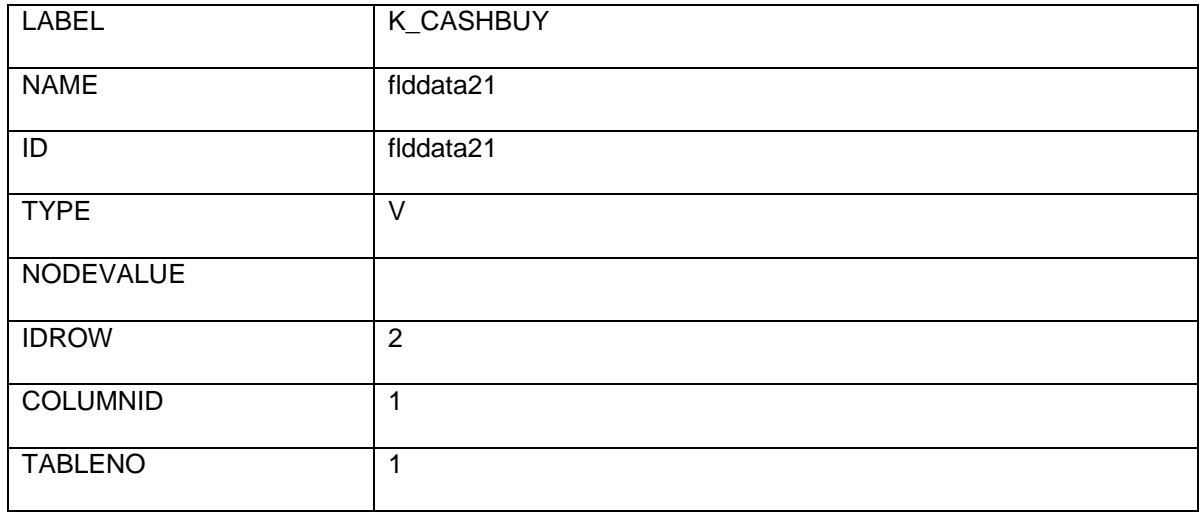

#### 2<sup>nd</sup> entry:

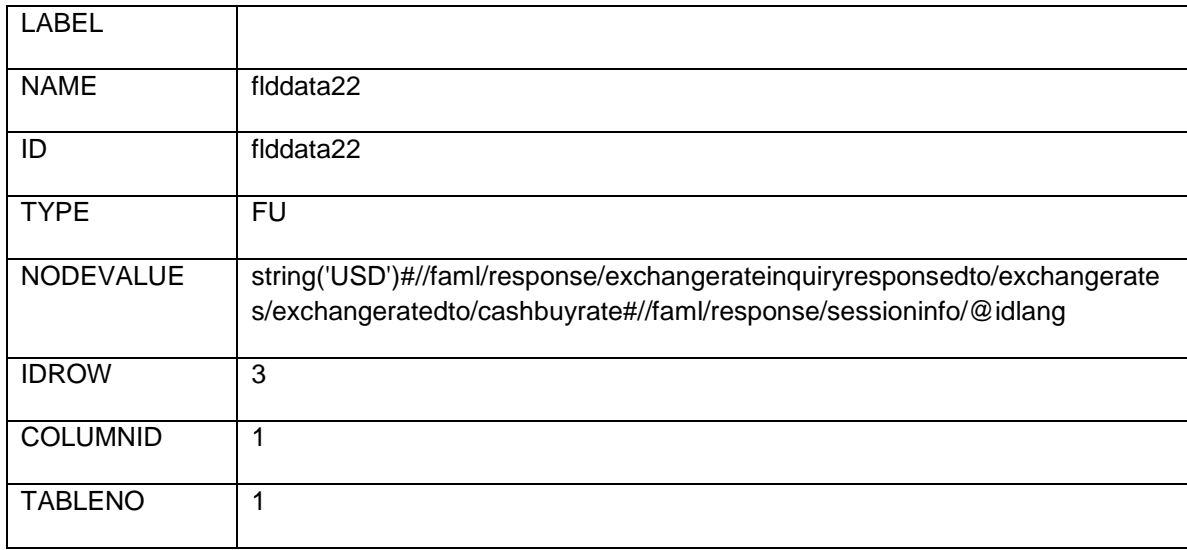

Node value should contain '#' separated values of the format to be applied, the value and the langId.

Adding Buttons

The following Screen Shot displays buttons created using the definition in *screentemplate*.

1: Basic Buttons

- Back
- Submit
- Confirm

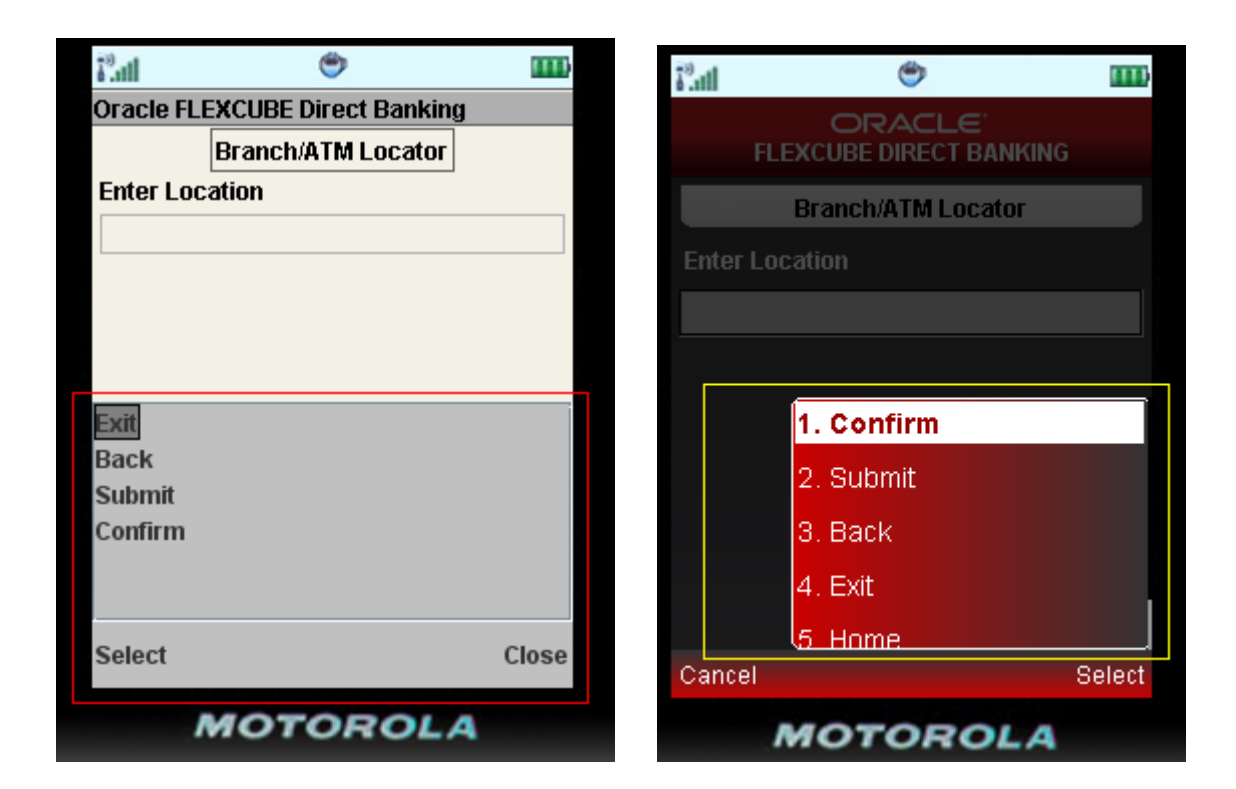

The entries to be done in *screentemplate* for this field are as follows

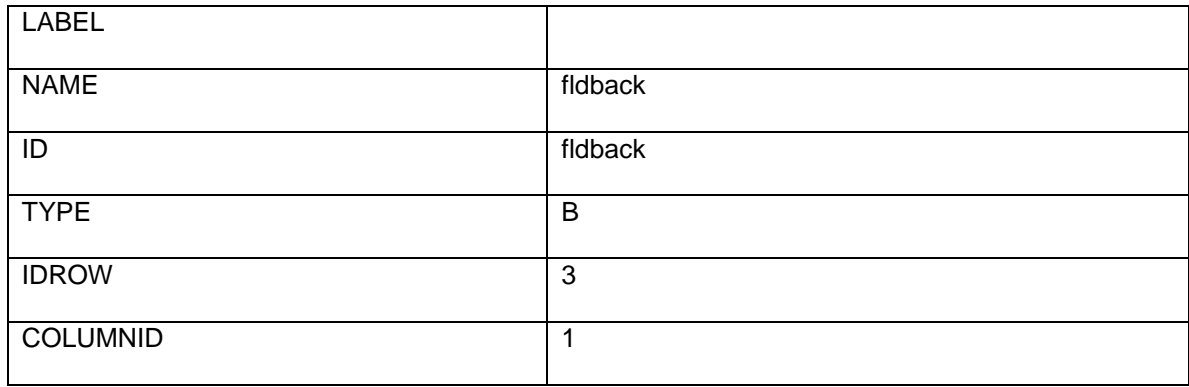

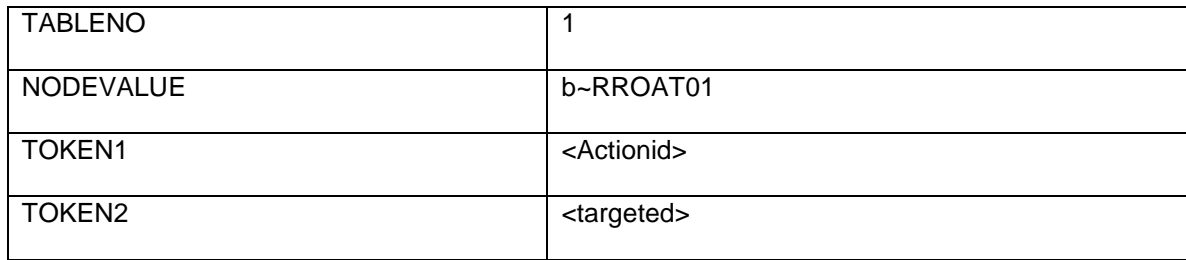

Here type defines the data type and node value defines the type of button and request id to be fired on that button. Node value should be  $\sim$  separated first value defines the type of button (i.e. b= Back, c= Confirm, s=Submit) and second value defines the request id of that button.

Token1 (actionid) Contains the Name of "Template Screen" which is invoked on Client Side to present the data. For example 'V' denotes a Verify Template Screen and 'M' denotes the Confirm Template Screen and so on.

Token2 (targetid) Contains the target Id (id of view or panel) in which data is being populated. It conatins the requestid of the screen on which entire content will become visible, appended by the table number in which the content will be populated.

2: Custom buttons

If user wants to add a custom button

The entries to be done in *screentemplate* for this field are as follows

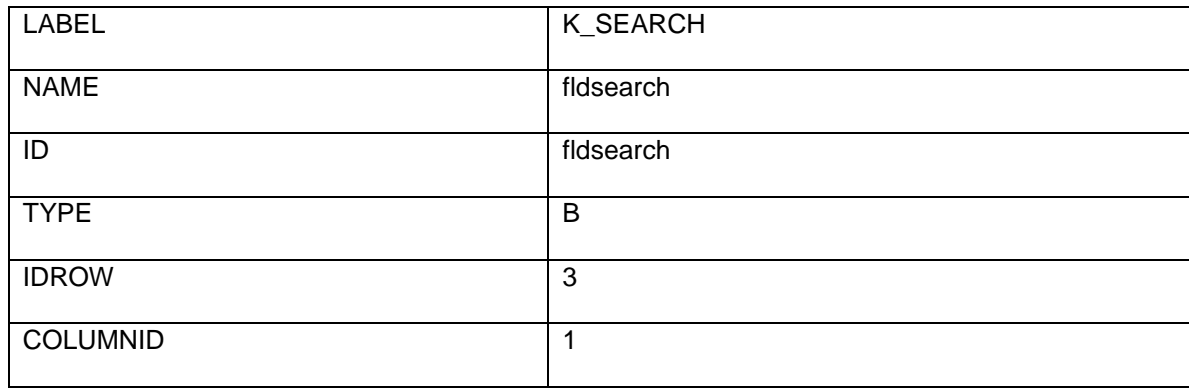

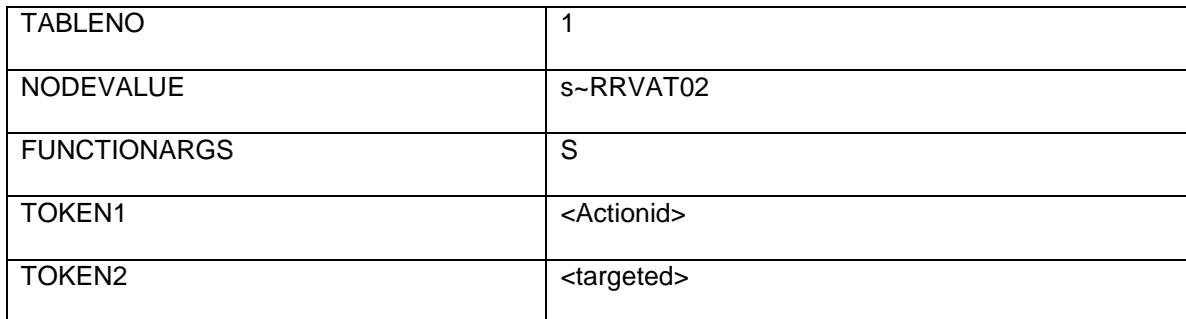

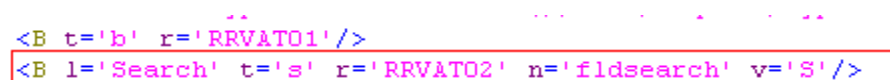

Here type defines the data type and node value defines the type of button and request id to be fired on that button. Node value should be  $\sim$  separated first value defines the type of button (for custom buttons this value is always set to be's') and second value defines the request id of that button and FUNCTIONARGS defines the value to be passed in the request with the name defines in NAME (in above case fldsearch=S)

Token1 (actionid) Contains the Name of "Template Screen" which is invoked on Client Side to present the data. For example 'V' denotes a Verify Template Screen and 'M' denotes the Confirm Template Screen and so on.

Token2 (targetid) Contains the target Id (id of view or panel) in which data is being populated. It conatins the requestid of the screen on which entire content will become visible, appended by the table number in which the content will be populated

### Adding Hidden Data

The entries to be done in *screentemplate* for this field are as follows

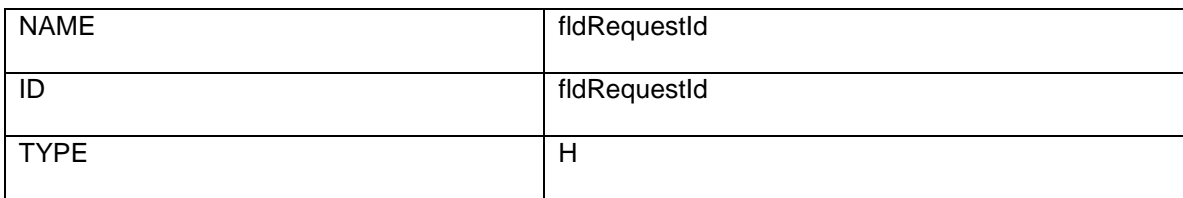

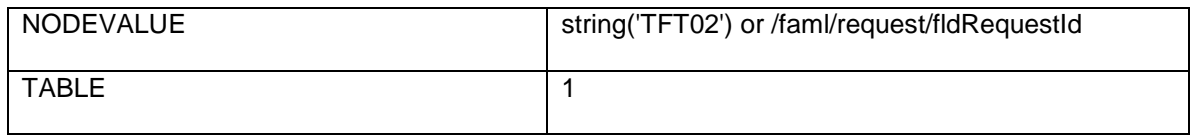

If a developer wants to assign a String value instead of XPATH, they can declare the node value as string ('<value>').

### Behavior, for all static/dynamic datatypes

#### **Form of behavior string::**

set{value@key;value@key}#res{value@key}#vis{showView/hideView@key; hideView/showView@key}

here, various functions(set,res,vis) etc are # separated.

#### **For static datatypes(SegmentedButton,Staticradio,StaticDropdown)::**

*Function column of screen template:*

-----------------------------------

Comma separated list of static values, for which the behavior has to be applied.

Sample::

Block,UnBlock

*FunctionArgs column of screen template(In case of static parameters, i.e the values to be set in the behavior string):*

---------------------------------------

Oracle FLEXCUBE Direct Banking 12.0.3.0.0 mLEAP Framework Developer Guide for BB and J2ME

<First static value>:List of static parameters ','comma separated, to be applied for first static value ^ <second static value>: List of static parameters ','comma separated, to be applied for second static value and so on.

Sample::

Block:val1,val2^UnBlock:val3

*DynamicFunctionArgs column of screen template(In case of dynamic parameters, i.e the values to be set in the behavior string)::*

----------------------------------------------

<First static value>: XPaths for fetching the dynamic parameters ',' comma separated ^ <second static value>: XPaths for fetching the dynamic parameters ',' comma separated, to be applied for second static value and so on.

Sample::

Block:Xpath1,Xpath2^UnBlock:Xpath3

#### **For dynamic datatypes(SearchDropDown,List)::**

*Function column of screen template:*

-----------------------------------

There can be two types of functions for dynamic datatypes::

- Type where the behavior string is common for all options of a list, only the values to be set are different. In this case you need to give \* in this column.
- Type where the behavior string is different for all options of a list. In this case you need to mention the XPath for fetching dynamic values. **Please note that you need not mention the full XPath, just the value to be fetched from the XPath.**

Sample::

//faml/response/getaccountsresponsedto/custaccounts/customeraccountdto/accounts/accountnodto/nbrac count

Here, you just need to mention nbraccount, instead of the whole XPath.

*FunctionArgs column of screen template(In case of static parameters):*

---------------------------------------

<First value>:List of static parameters ','comma separated, to be applied for first value ^<second value>: List of static parameters ','comma separated, to be applied for second value and so on.

Sample::

nbraccount1:val1,val2 ^ nbraccount2:val3 ^ nbraccount3:val4,val5

Here you must have a pre-knowledge of all the possible dynamic values. For instance, here you must be knowing all the possible values of nbraccount.

*DynamicFunctionArgs column of screen template(In case of dynamic parameters)::*

----------------------------------------------

List of XPaths for fetching these dynamic parameters ',' comma separated. Here also you need not mention the complete XPath, just the value to be fetched from the XPath.

Sample::

accountdisplayname,nbraccount

#### **Entry in ApplData table for both static/dynamic datatypes::**

DataName - Mobile\_BH\_<REQUEST ID>\_<Field ID>

DataValue - <Static/dynamic Value for which behavior has to be applied>

ValueString - <FUNCTION\_NAME>{PARAMETER\_Place\_HOLDERS>@<FIELD\_ID\_for which value has to be applied>}#<FUNCTION\_NAME>{PARAMETER\_Place\_HOLDERS>@<FIELD\_ID\_for which value has to be applied>}

PARAMETER Place HOLDERS will contain tokens such as \$S1, \$S2 etc for static parameters and \$D1,\$D2 etc for dynamic parameters, which will be replaced dynamically.

Sample::

Static datatype::

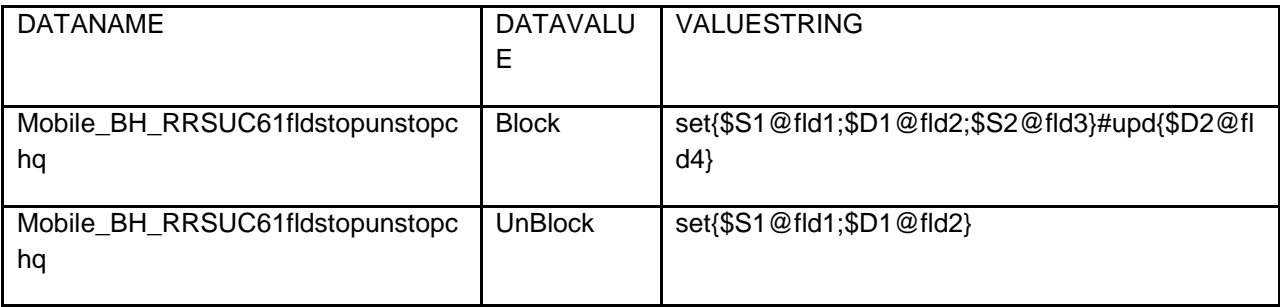

Dynamic datatype::

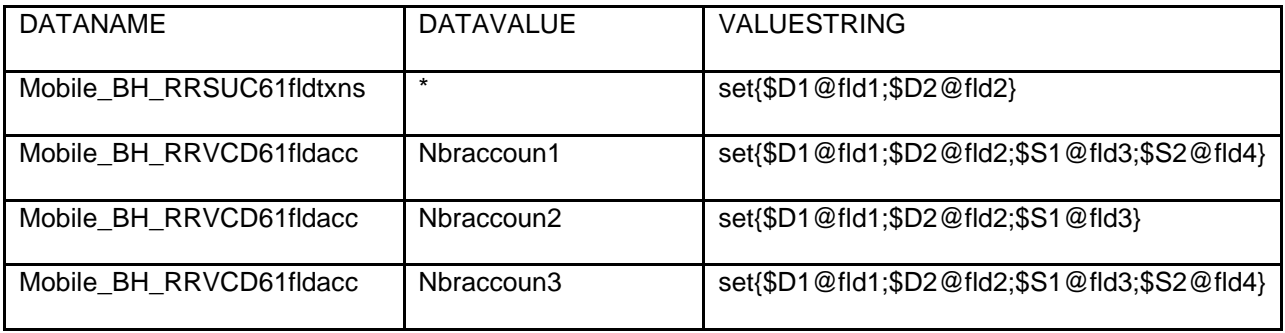

\*, Is used, where the behavior string is common for all options of a list, else for each option you will be making a new entry in appldata

Adding UI Download (pagination data)

.

The following screenshot displays a UI download data (pagination) incorporated using the screen definition. To incorporate UI download there is **one** entry required in *screentemplate.*

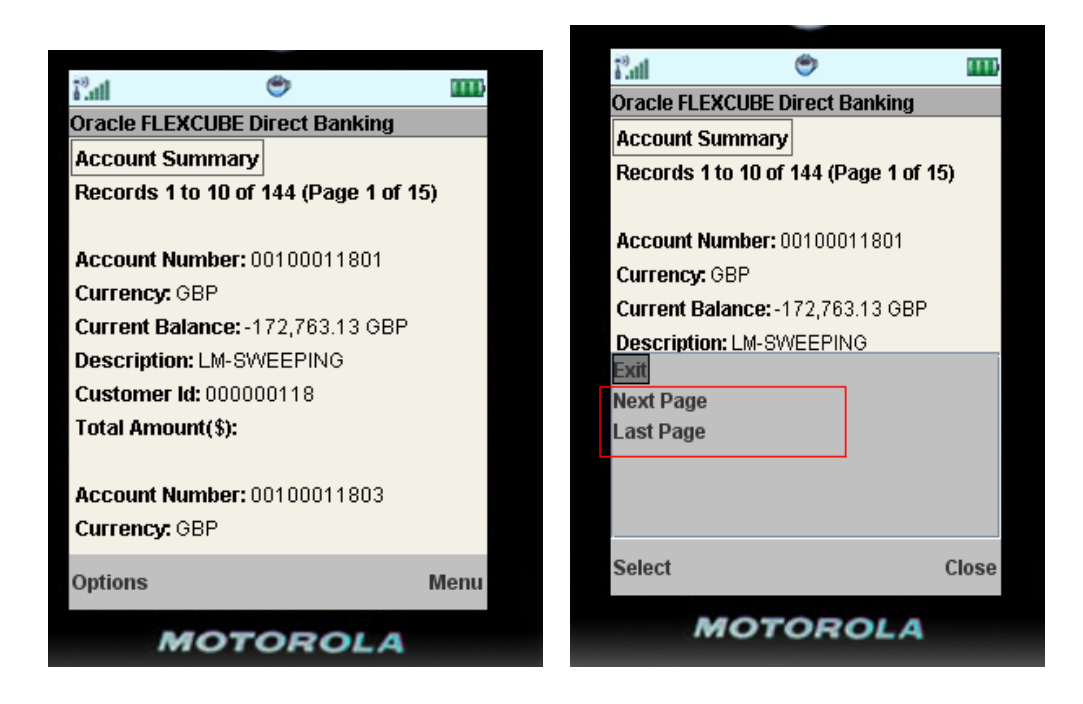

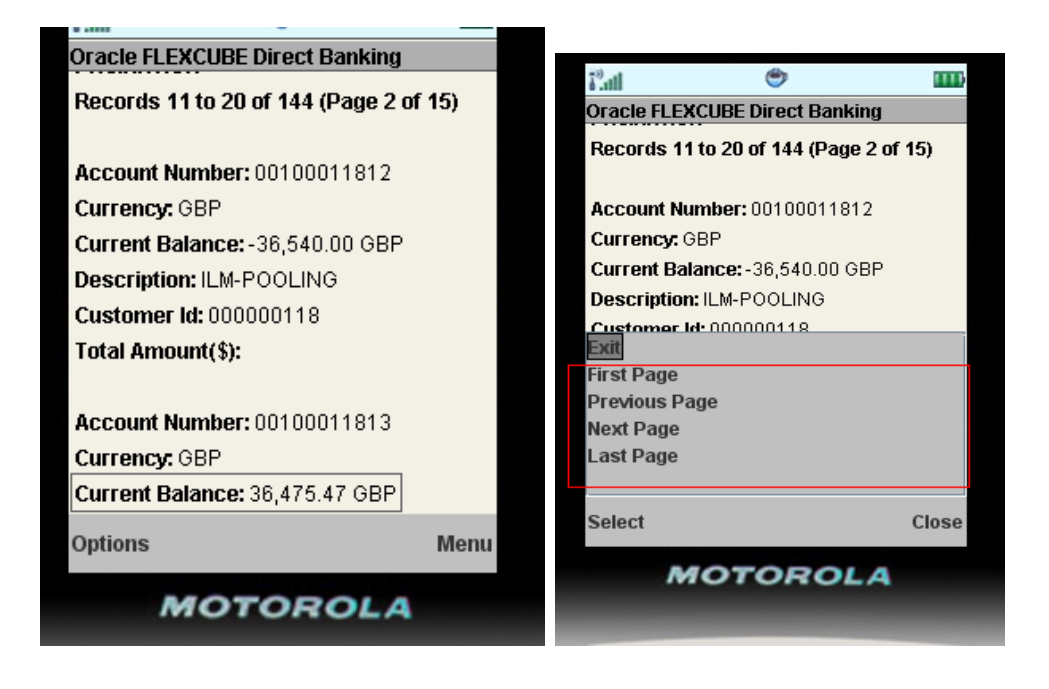

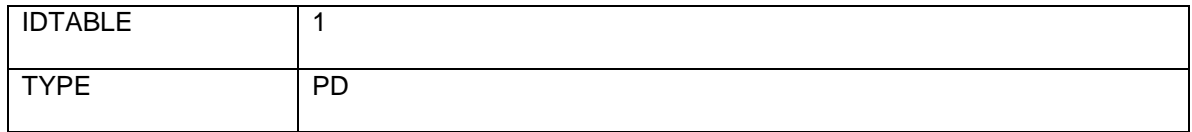

And rest screen definition entries should be done in **mstuidownloadparams** and **mstuidownload**

Entries of mstuidownload:

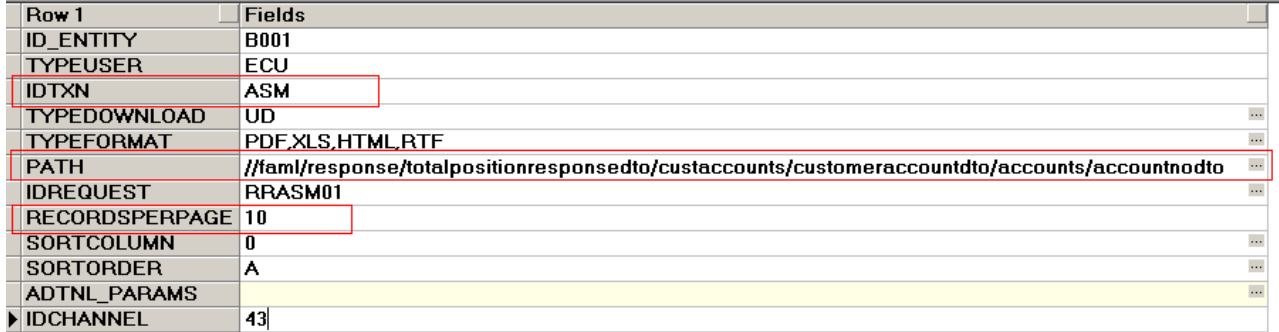

PATH should be the XPATH where the actual data is coming.

Entries of mstuidownloadparams:

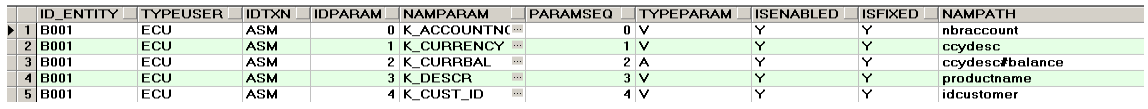

Entries of screen components should be done in mstuidownloadparams in the sequence as on screen.

#### **Currently supported data types in pagination:**

Currently only verify field data is supported in pagination

#### TYPEPARAM

- V (label and value pare as in screentemplate)
- A (label and value pare for amount field in formatted form)
- D (label and value pare for date field in formatted form)
- $\bullet$  B (button)

For V data-type value of NAMPARAM would be the label and evaluated value of NAMPATH

#### e.g.

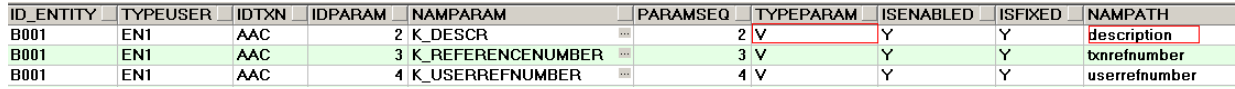

For A data-type value of NAMPARAM would be the label and NAMPATH value should be # separated value of currency and amount ie (currency#amount) and internally this field would formatted by using JFFormatter .

e.g.

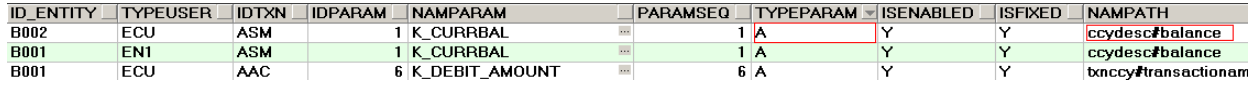

For D data-type value of NAMPARAM would be the label and NAMPATH value should value of date and internally this field would formatted by using JFFormatter.

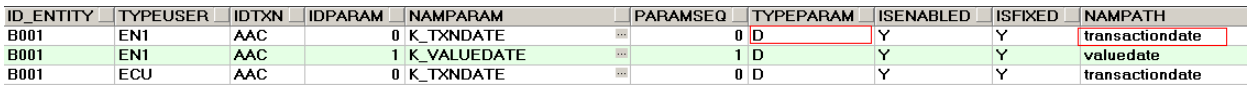

For B data-type value of NAMPARAM would be the label of button and NAMPATH value should be ~separated value of button type and idrequestid

e.g.

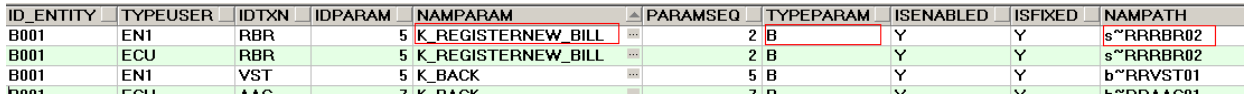

Sorting records is also possible. This can be achieved as following:

1.> Mstuidownload: column "SORTCOLUMN" will mention the idparam

(entry in mstuidownloadparams column "IDPARAM") which would form the basis for sorting the records.

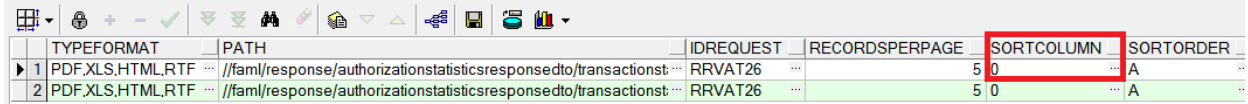

2.> Also one of the fields in table mstuidownloadparams can be set as Header. This can be achieved by configuring a 'Y' in column "ISFIXED". Note only one column should be set as 'Y'. If multiple are set as 'Y' the one having lesser IDPARAM value will be picked by the framework as Header.

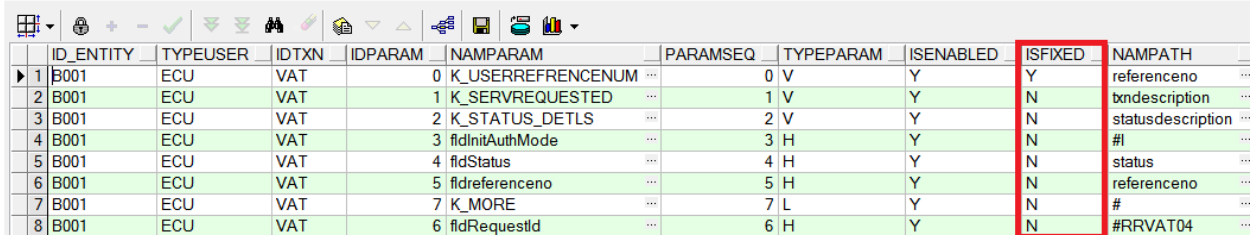

Condition to show and hide a field can be added in pagination by doing an entry in column (ADTNL\_PARAMS)

Entry should be like VALUE.DISPLAY.CONDITION= <*condition to show or hide*>

The entries to be done in mstuidownloadparams for this field are as follows

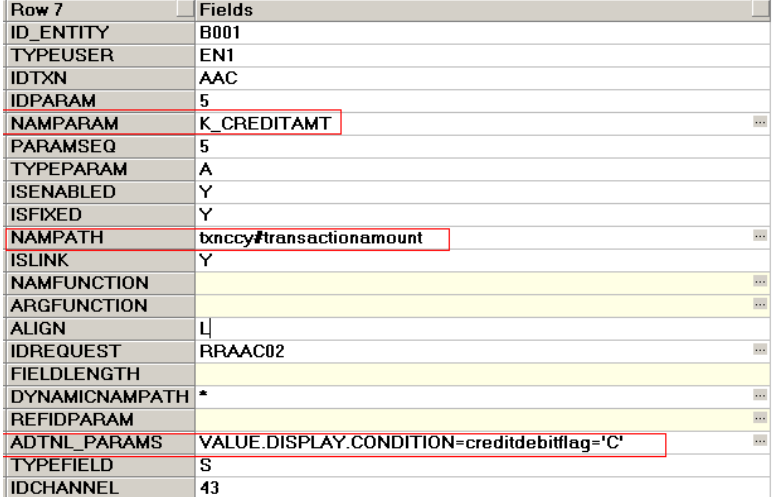

**MSTCHANNELATS** configuration for Pagination:

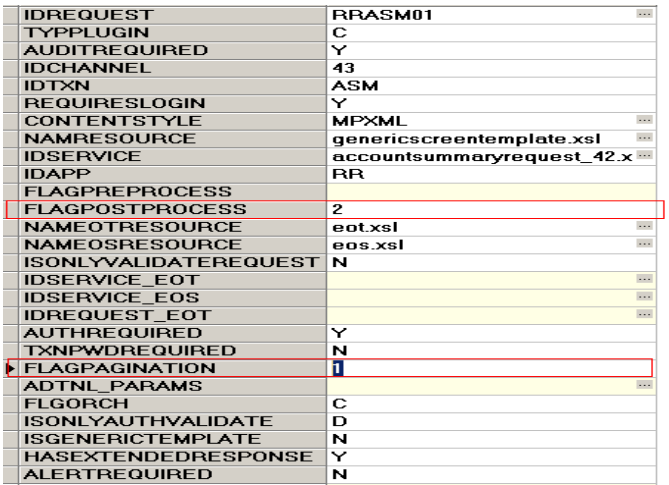

For pagination support use has to define FLAGPOSTPROCESS as 2 and FLAGPAGINATION as 1

*Adding grouped buttons*

It is used where buttons are required to be grouped together. Very similar to the 'list' type, here buttons are generated dynamically instead of labels.

The entries to be done in *screentemplate* for this data type are as follows:

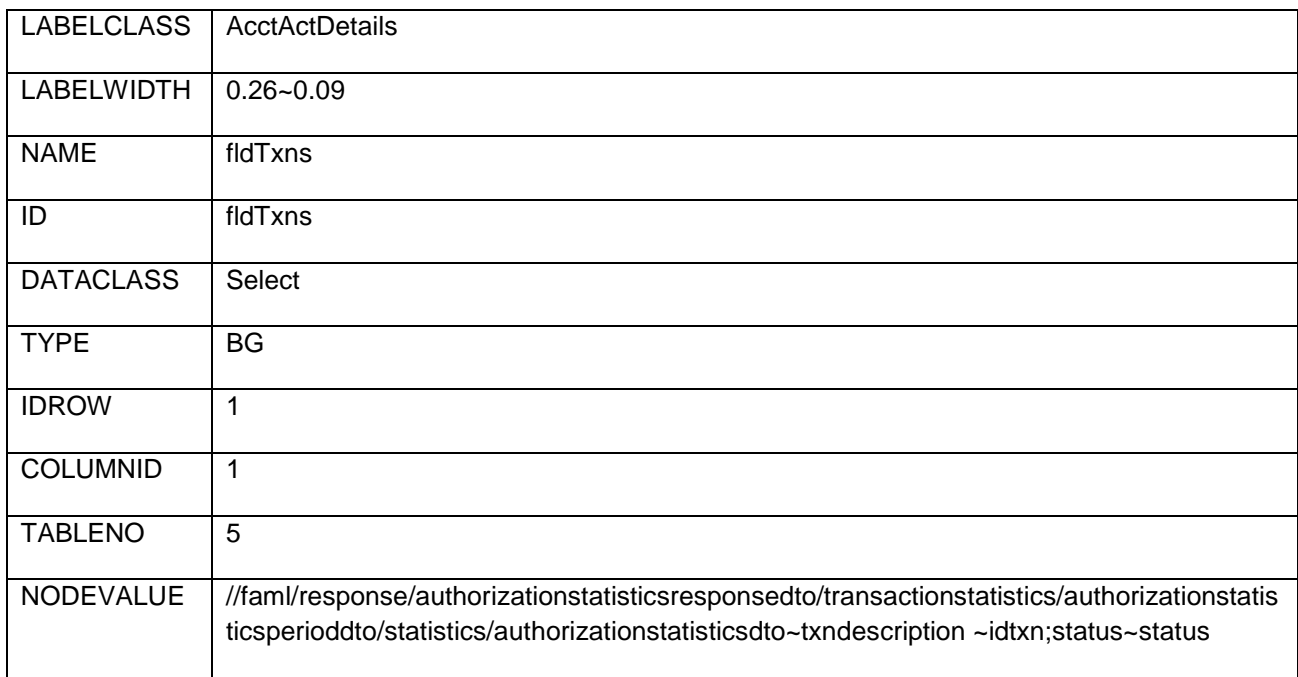

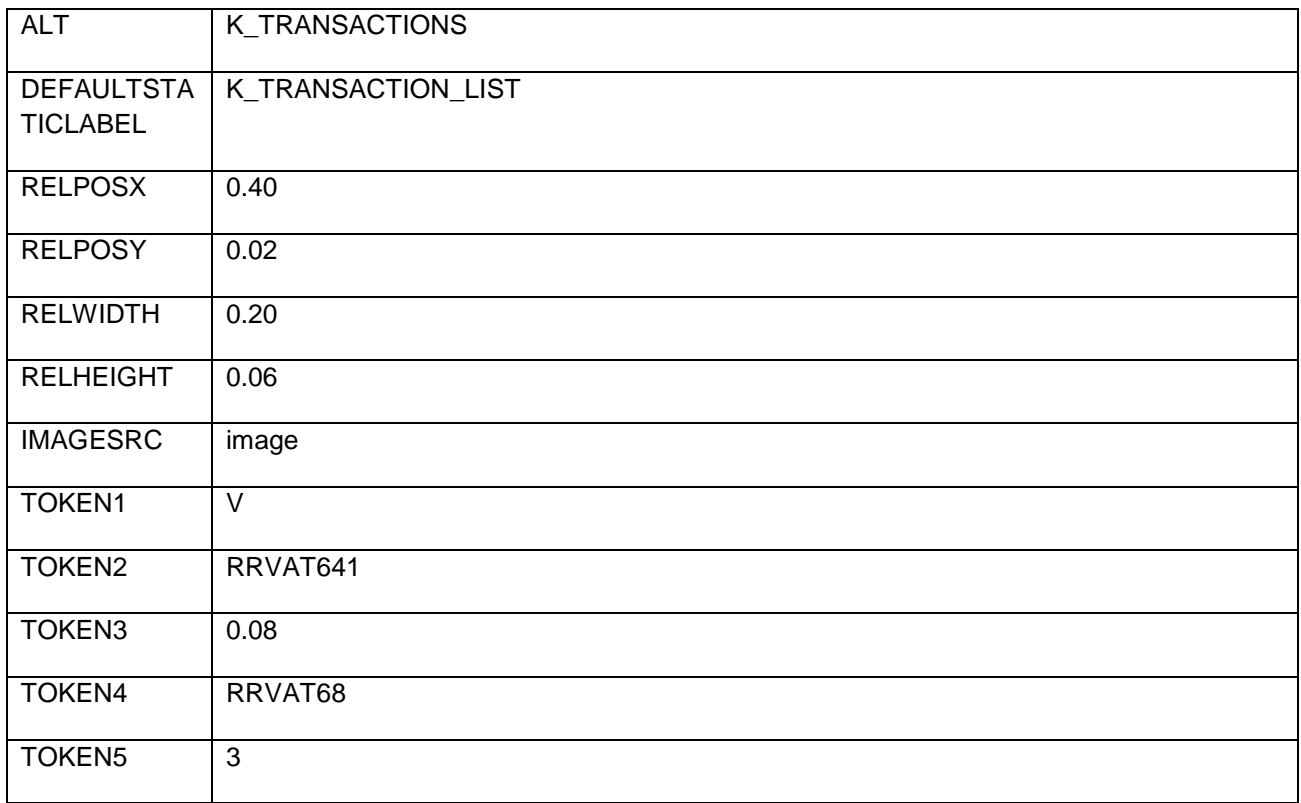

LABELCLASS contains the respective CSS class for button label

Label Width indicates the width of the button  $\sim$  button height

NODEVALUE contains the labels that need to be displayed and values which need to be passed on selection of specific option under list. The nodevalue is given as, dto~button label~values(each separated by ';'

Here RELPOSX, RELPOSY, RELWIDTH, RELHEIGHT indicates Left Margin, Top margin, Width, Height of the component respectively and contains value ranging from 0.0 – (any float value).

Token1 (actionid) Contains the Name of "Template Screen" which is invoked on Client Side to present the data. For example 'V' denotes a Verify Template Screen and 'M' denotes the Confirm Template Screen and so on.

Token2 (targetid) Contains the target Id (id of view or panel) in which data is being populated. It conatins the requestid of the screen on which entire content will become visible, appended by the table number in which the content will be populated.

Token3(row height) contains the height of the row available for the list.

Token4 (reqid) contains Request Id.

Here RRVAT68 indicates the requestId which will become visible on selection of particular List.

Token5 (type) indicates Number of Columns in the group.

### Adding graph area

It is used for creating a graph area

The entries to be done in *screentemplate* for this data type are as follows:

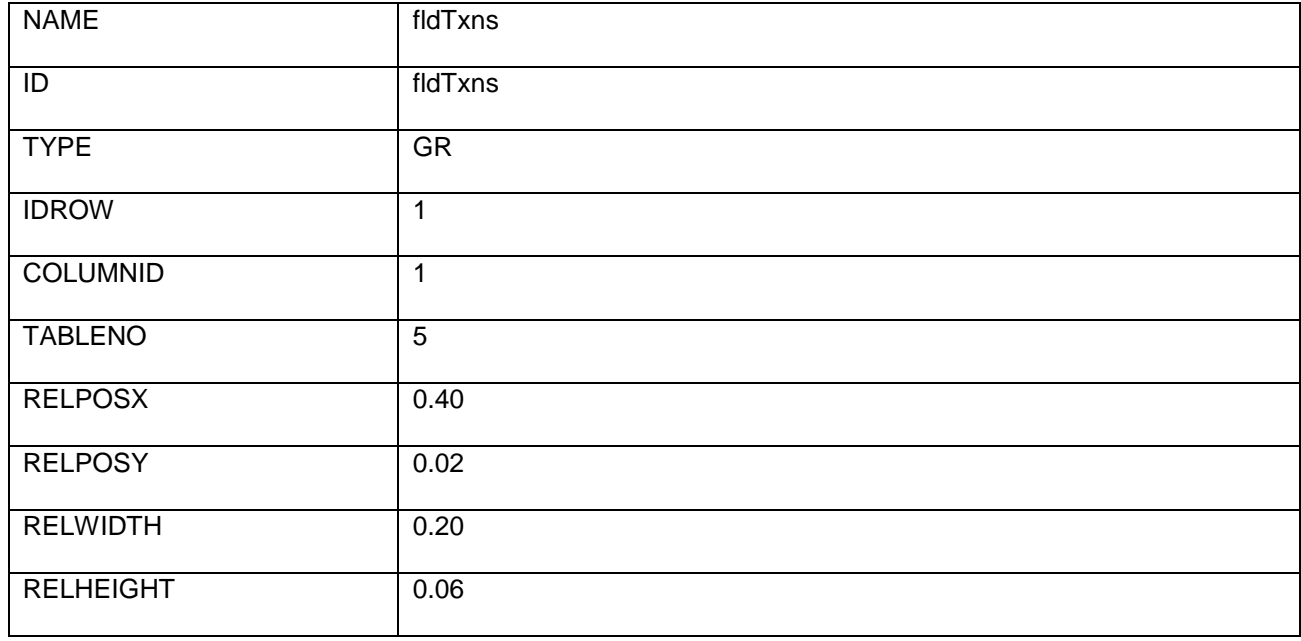

## Adding data in for each loop

Data which is reapting on the basic of for each loop , for those perticular components

User has to define a separate table in screentabledefination. All entries in screentemplate should be done against that TABLENO and user has to give the xpath for for:loop in *rowarraynode* against the last COLUMNID's row

The entries to be done in *screentemplate* are as follows

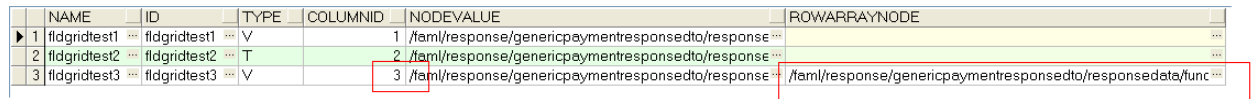

The entries done in *screentemplate* for column nodevalue and rowarraynode is as follows

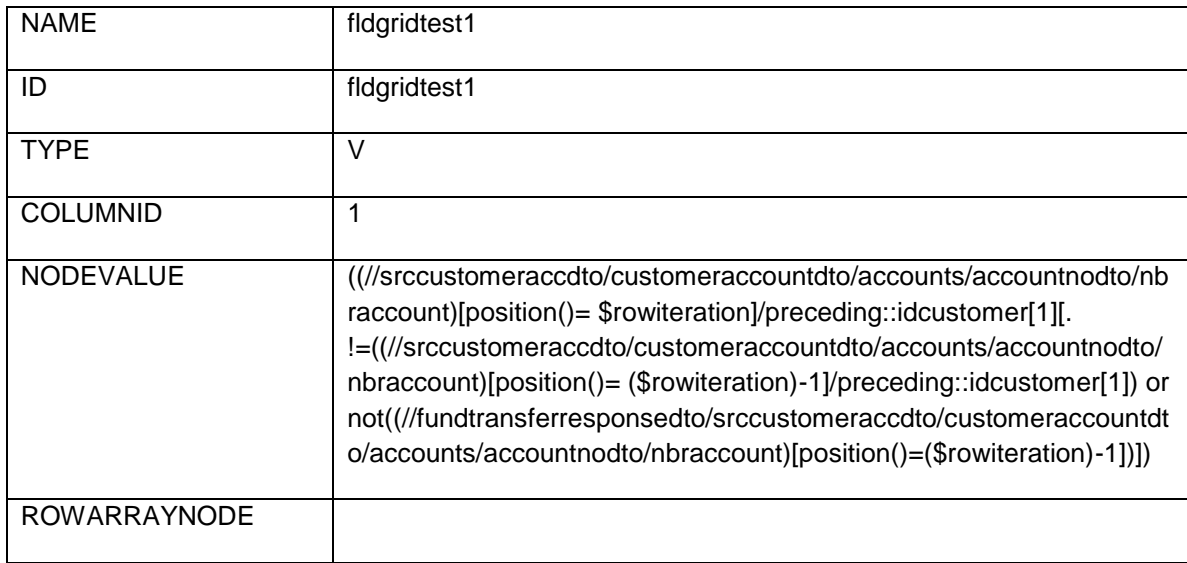

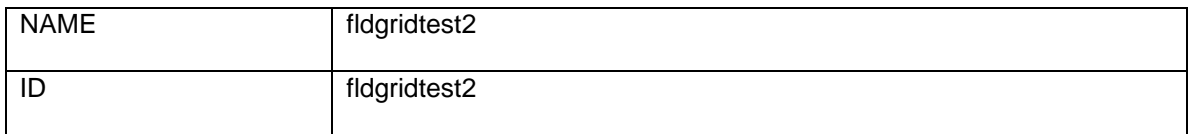

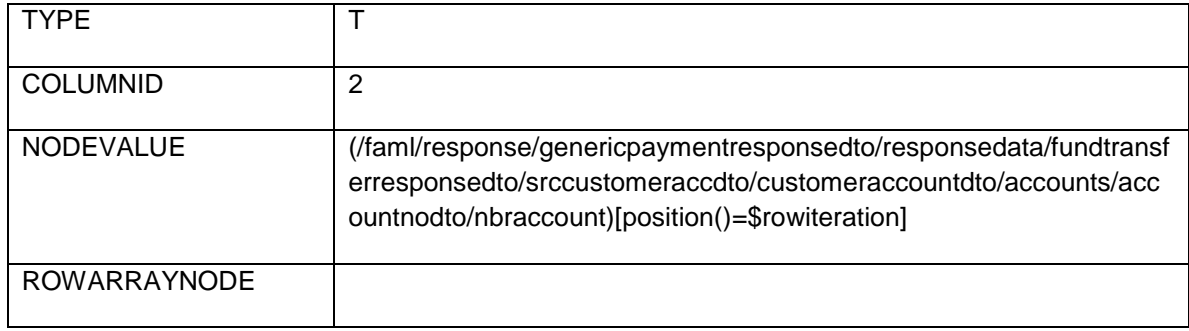

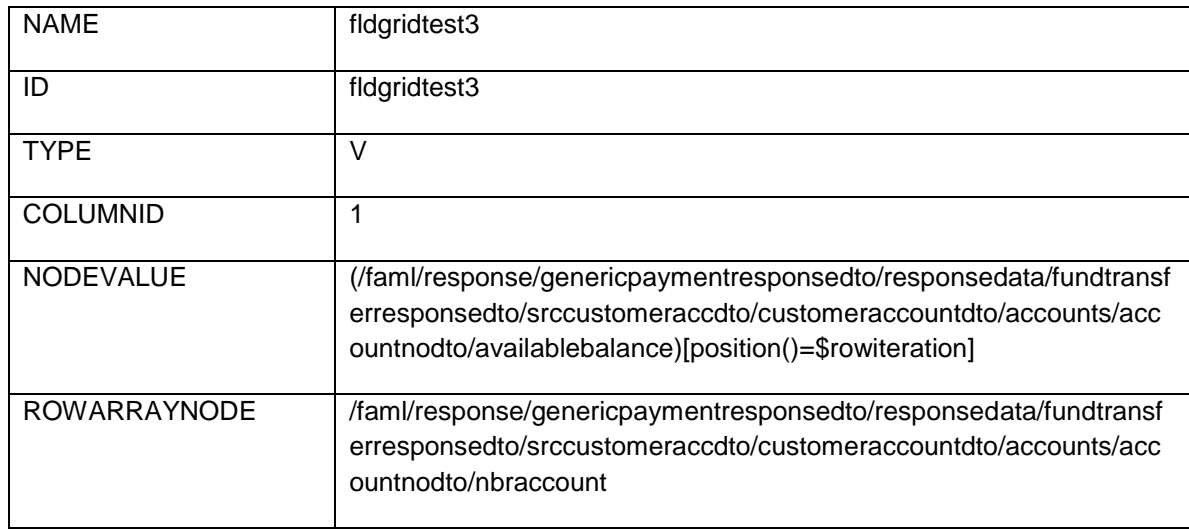

Now as shown in the entries above for nodevalue and rowarraynode, system will count the number of elements in the xpath given in rowarraynode, in the example given above system will count the nbraccount and create that number of rows in the grid layout. Node value contains the xpath that would be evaluated dynamically. To get the nodevalue on the basis of current position of loop an xsl variable rowiteration has been defined in the system, so a developer needs to use the same variable name while doing the entry in nodevalue as shown in the example above.

## Adding Custom Templates

In certain scenarios, it may be possible that one may find certain limitations in placing their layout in the screen using the Screen Layout defined in the system, where one can define their customized templates and call them at desired position of the screen. In the sample screen below a developer has defined custom template policy information

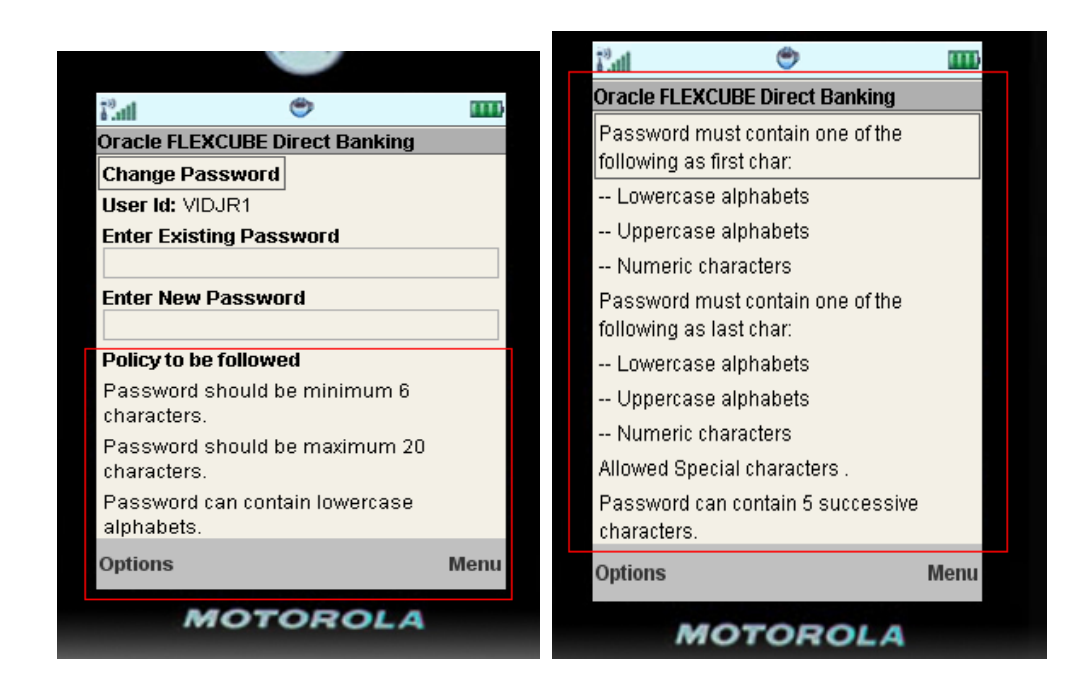

A developer needs to follow the following steps to create their custom XSL Templates.

- Declare your ID in msthtmldatatypes table.
- Use your new ID in TYPE column of screentemplate table.
- Write a template and call it from mleapscreenlayout.xsl on the basic of ID created.

Below is the example of calling a custom template for password policy.

Entry in msthtmldatatypes table

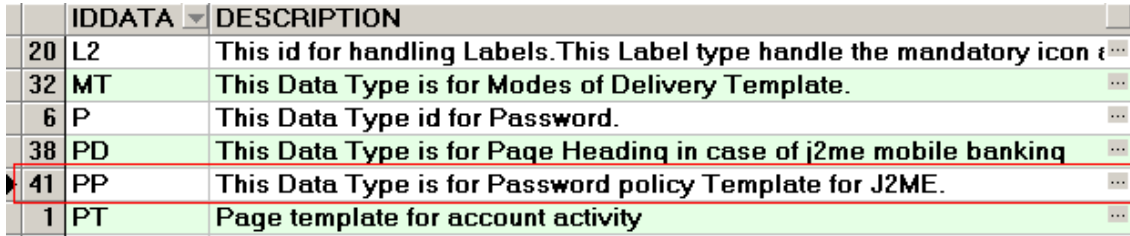

Entry of mleapscreenlayout.xsl

```
\langle xst; when test="type = 'CM'']\rangle
```

```
<xsl:message>::::::::::::::::calling MENU template</xsl:message>
    <xsl:call-template name="menutemplate"></xsl:call-template>
\langle xs1; when \rangle
```

```
\langle xsl: when test="type = 'PP''' \rangle
```

```
<xsl:message>::::::::::::::::calling password policy</xsl:message>
   <xs1:call-template name="policytemplate"></xs1:call-template>
</xsl:when>
```

```
<xs1:when test="type='FX'">
```

```
<xsl:message>:::::::::::::::::alling exchange rate template</xsl:message>
   <xs1:call-template name ="exchangerate"/>
```
</xsl:when>

```
\langle xst: when test="type = 'CF'")
```
## Adding Conditional fields

Conditional fields can be added by using a column in screentemplate table i.e. CONDITION

User has to configure the entry in screentemplate

```
KL 1='%%K AMOUNT%%: 'v='{java:com.iflex.fcat.infra.JFFormatter.formatCurrency(//faml/request/currency,//faml/request/fldamount,//faml/respor
k/xsl:if>
```
#### Equivalent entry in screentemplate for above example

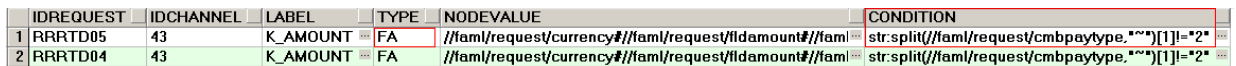

### Adding Dependent Fields

When a fields value is depend upon the change of a dropdown value in case of tablets We use a custom template named "tabcustomtemplate", below is the snapshot of this template.

```
\begin{array}{lll} <\!\!8\!\!&\!\!m\!=\!\!\frac{n\gamma\eta}{N}-n\!=\!\frac{n\gamma\gamma}{2}\mathrm{Id} \mathrm{p} \mathrm{a} \mathrm{y} \mathrm{m} \mathrm{d} \mathrm{d} e^{\gamma}\!&\!\!1\!=\!\frac{n\gamma}{2}\mathrm{a} \mathrm{y} \mathrm{m} \mathrm{e}^{\gamma}\mathrm{d} e^{\gamma}\!&\!\!1\!=\!\frac{n\gamma}{2}\mathrm{e}^{\gamma}\!&\!\!1\!<\!\!n\!&\!\!1\!=\!\frac{n\gamma}{2}\mathrm{e}^{\gamma}\!&\!\!1\!=\!\frac{n\gamma}{2}\mathrm{e\begin{array}{lllll} & \times & \times & \text{if} & \text{if} & \text{if} & \text{if} \\ & & \times & \text{if} & \text{if} & \text{if} \\ & & & \times & \text{if} & \text{if} & \text{if} \\ & & & & \text{if} & \text{if} & \text{if} \\ & & & & & \text{if} & \text{if} \\ & & & & & & \text{if} & \text{if} \\ & & & & & & \text{if} & \text{if} \\ & & & & & & & \text{if} \\ & & & & & & & \text{if} & \text{if} \\ & & & & & & & & \text{if} \\ & & & & & & & & \text{if\begin{array}{ll} \texttt{if} & \texttt{if} & \texttt<I s="10" n="fldfirstexedate" 1="First Execution Date(dd-mm-yyyy)**;" t="c" sd='($currentDate)'/><br><U n="fldfirstexedate"/>
              \leqI s="10" n="fldfinalexedate" l="Expiry Date(dd-mm-yyyy)**:" t="c" sd='($currentDate)'/>\leqU n="fldfinalexedate"/>
\lt/ G>
```
Here dependent fields are grouped by a tag **"<G>"** , this tag has a attribute **(i)** which is the id of grouped fields which needs to be shown on change of dropdown value . Value of **"i"** should be same as the value of dropdown's option attribute **("v")**

In the above example in case of pay now only one date field should be visible

And for SI Instruction 3 field's frequency, first execution and last execution should be visible. In this case value of option is used as the group id (<G i='value of dropdown option'>

e.g. dropdown value of pay now is "**N**" (<O **v='N'** l='Pay Now') hence the dependent fields are grouped under <G **i='N'**>.

#### Adding Accounts Dropdown with optgroup

The entries to be done in *screentemplate* for this field are as follows

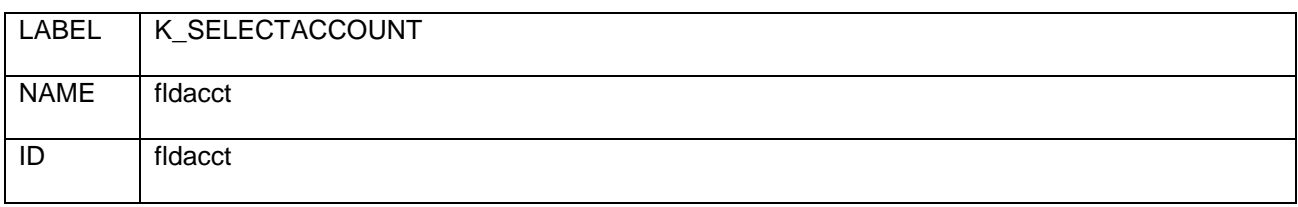

Oracle FLEXCUBE Direct Banking 12.0.3.0.0 mLEAP Framework Developer Guide for BB and J2ME 68
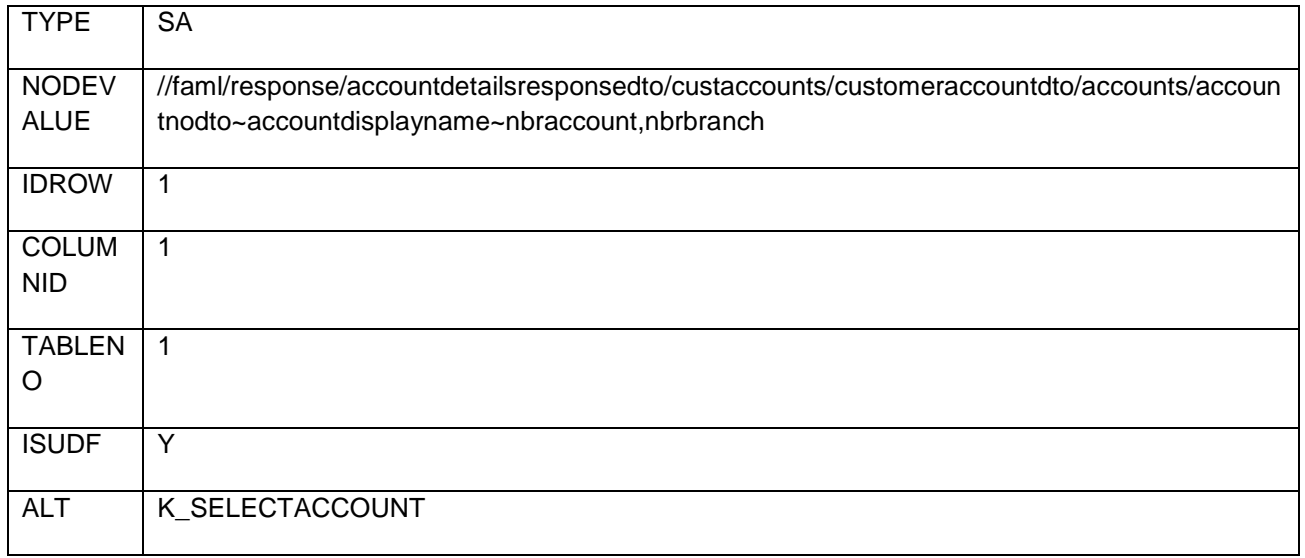

## Adding dynamic Segmented Button

This Data Type Creates a dynamic Segmented Button.

The entries to be done in *screentemplate* for this data type are as follows:

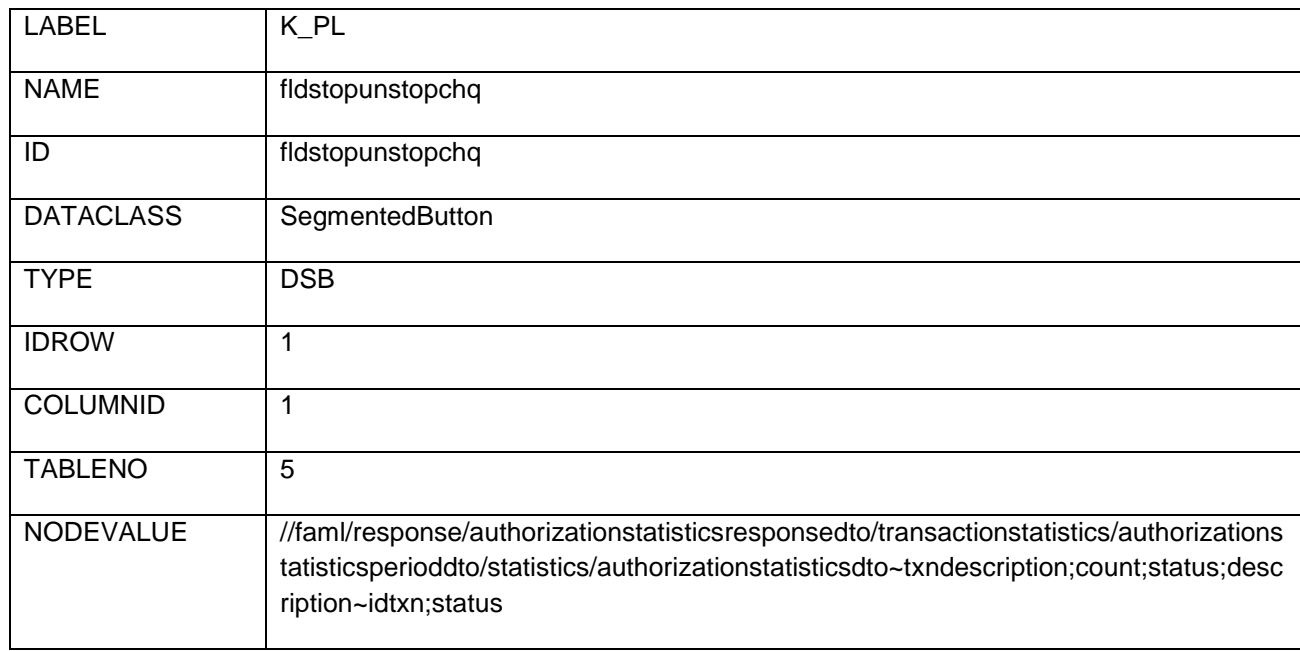

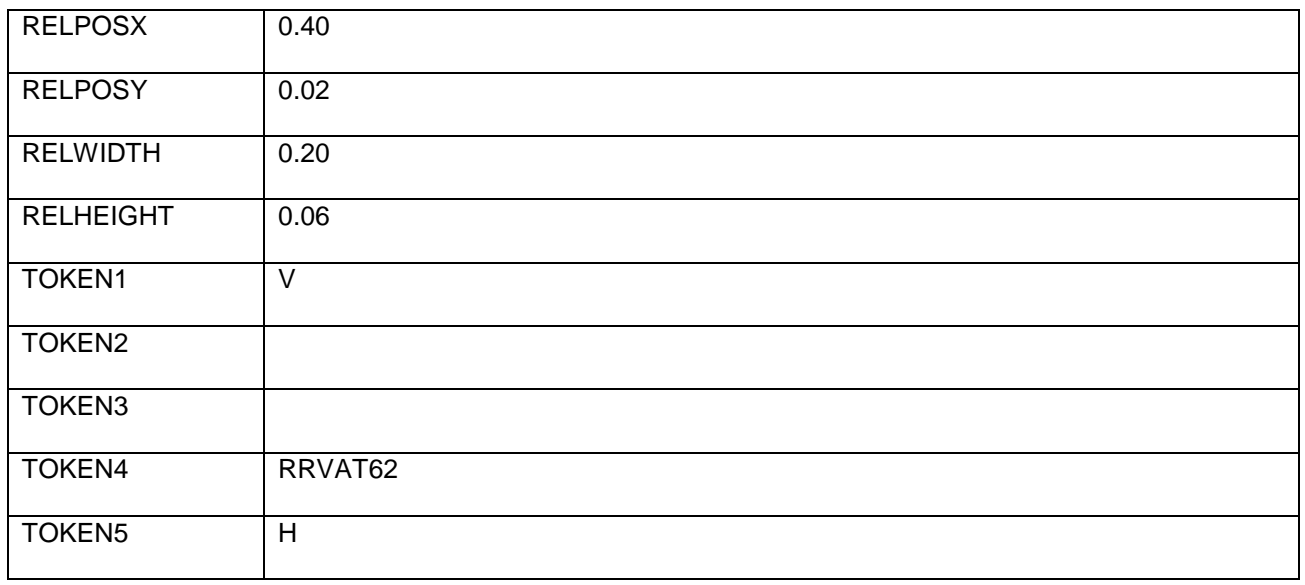

NODEVALUE contains the name of the buttons that need to be displayed and values which need to be passed on selection of specific button. The nodevalue is given as, dto~displayname~values(each separated by ';').

Here RELPOSX, RELPOSY, RELWIDTH, RELHEIGHT indicates Left Margin, Top margin, Width, Height of the component respectively and contains value ranging from 0.0 – (any float value).

Token1 (actionid) Contains the Name of "Template Screen" which is invoked on Client Side to present the data. For example 'V' denotes a Verify Template Screen and 'M' denotes the Confirm Template Screen and so on.

Token2 (targetid) Contains the target Id (id of view or panel) in which data is being populated. It conatins the requestid of the screen on which entire content will become visible, appended by the table number in which the content will be populated.

Token3 (valueindex) contains value index

Value index is the value of that button which is pre selected, for the dynamic segmented button.

Token4 (reqid) contains Request Id.

Here RRVAT62 indicates the requestId which will become visible on selection of particular Button in Segmented Button.

Token5 (type) indicates orientation of Segmented Button. The orientation can be either horizontal (H) or vertical (V).

Here 'H' indicates that the Segmented Button will be horizontally aligned.

### Adding dynamic Radio Button

This Data Type Creates a dynamic radio button

The entries to be done in *screentemplate* for this data type are as follows:

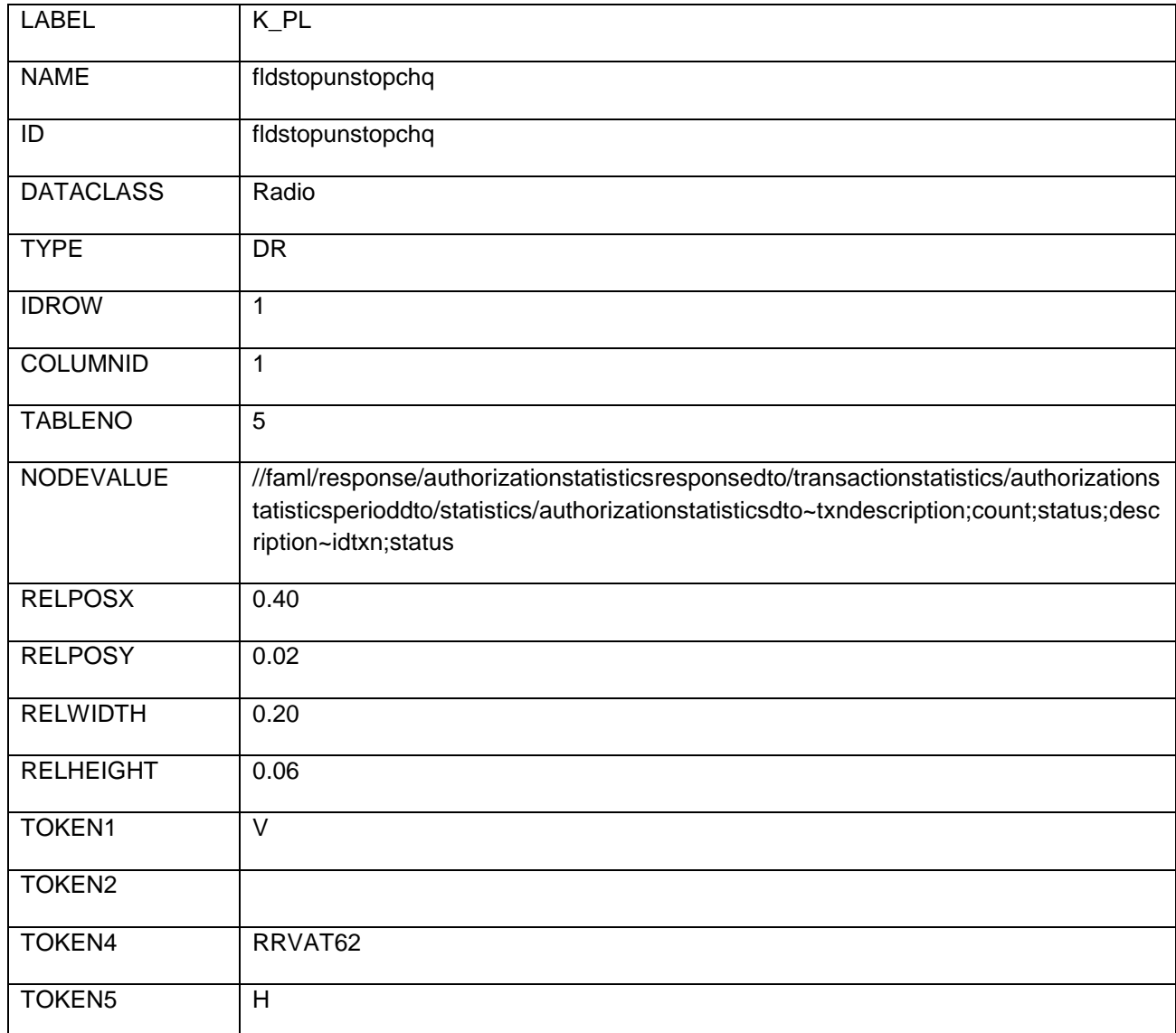

Oracle FLEXCUBE Direct Banking 12.0.3.0.0 mLEAP Framework Developer Guide for BB and J2ME

NODEVALUE contains the name of the buttons that need to be displayed and values which need to be passed on selection of specific button. The nodevalue is given as, dto~displayname~values(each separated by ';').

Here RELPOSX, RELPOSY, RELWIDTH, RELHEIGHT indicates Left Margin, Top margin, Width, Height of the component respectively and contains value ranging from 0.0 – (any float value).

Token1 (actionid) Contains the Name of "Template Screen" which is invoked on Client Side to present the data. For example 'V' denotes a Verify Template Screen and 'M' denotes the Confirm Template Screen and so on.

Token2 (targetid) Contains the target Id (id of view or panel) in which data is being populated. It conatins the requestid of the screen on which entire content will become visible, appended by the table number in which the content will be populated.

Token4 (reqid) contains Request Id.

Here RRVAT62 indicates the requestId which will become visible on selection of particular Button in Segmented Button.

Token5 (type) indicates orientation of Segmented Button. The orientation can be either horizontal (H) or vertical (V).

Here 'H' indicates that the Segmented Button will be horizontally aligned.

#### Adding dynamic CheckBox Button

This Data Type Creates a dynamic checkbox button

The entries to be done in *screentemplate* for this data type are as follows:

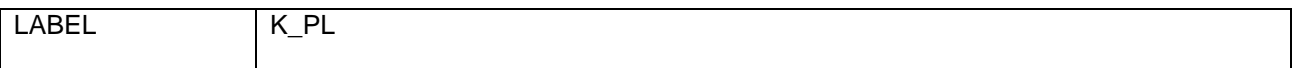

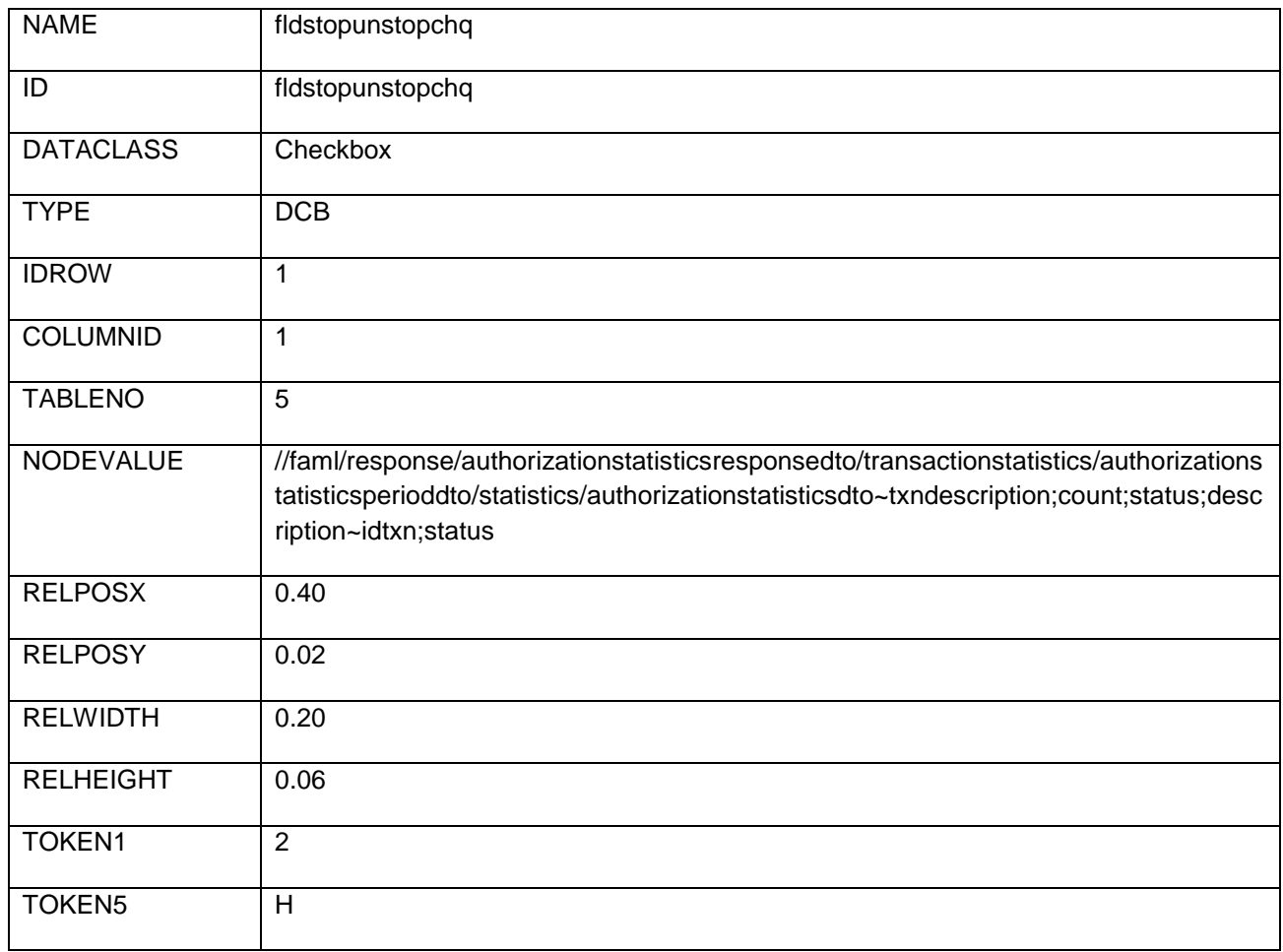

NODEVALUE contains the name of the buttons that need to be displayed and values which need to be passed on selection of specific button. The nodevalue is given as, dto~displayname~values(each separated by ';').

Here RELPOSX, RELPOSY, RELWIDTH, RELHEIGHT indicates Left Margin, Top margin, Width, Height of the component respectively and contains value ranging from 0.0 – (any float value).

Token1 denotes the number of columns to be given for checkboxes.

Token5 (type) indicates orientation of Segmented Button. The orientation can be either horizontal (H) or vertical (V).

Here 'H' indicates that the Segmented Button will be horizontally aligned.

### Adding Lookup Dropdown

It is used to create a lookup dropdown.

The entries to be done in *screentemplate* for this data type are as follows:

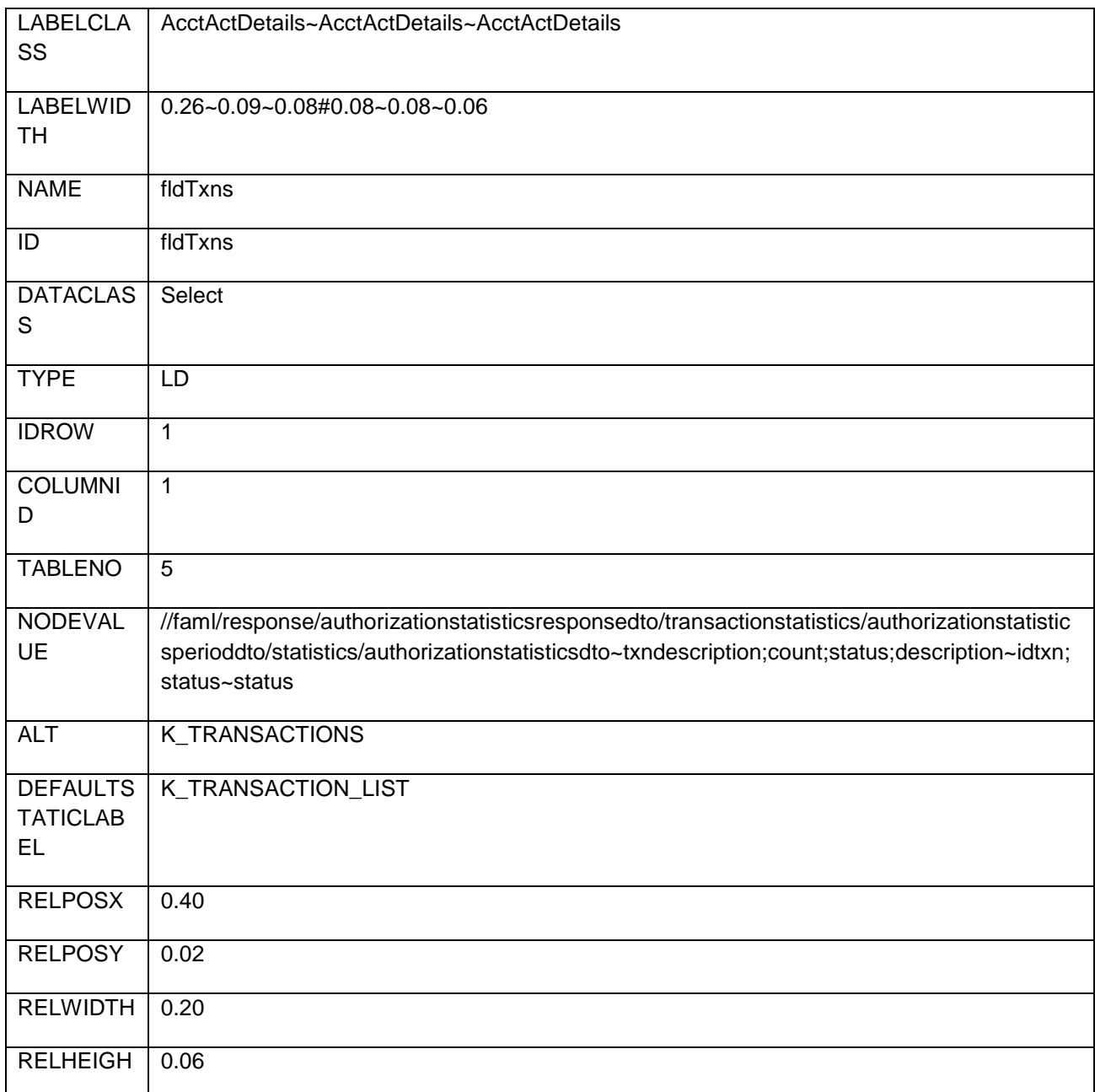

Oracle FLEXCUBE Direct Banking 12.0.3.0.0 mLEAP Framework Developer Guide for BB and J2ME

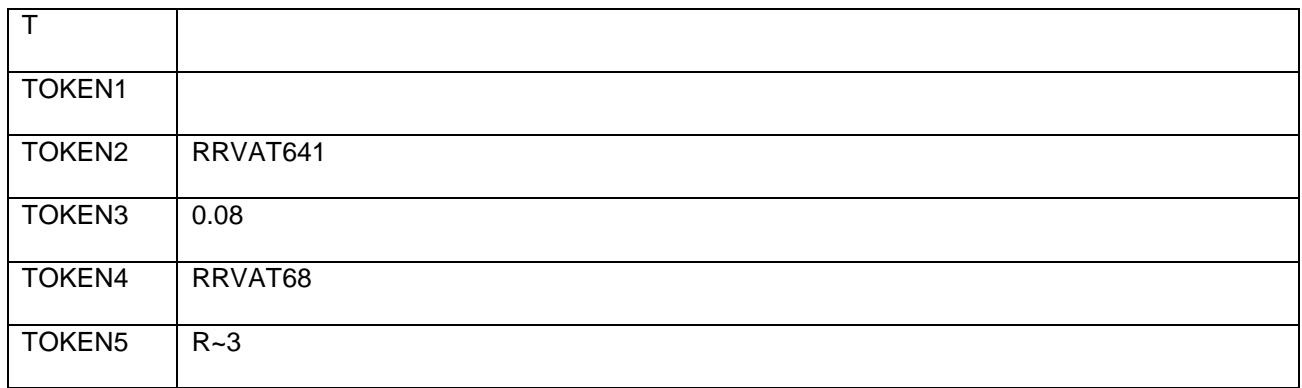

LABELCLASS contains the respective CSS class for components which will appear on the List.

For Example here "AcctActDetails~AcctActDetails~AcctActDetails" three label class name are present. First class is for entire list structure, second is for list and third is for options in list.

Label Width indicates the width corresponding to the label class separated by  $\sim$  # labelheight, for each label, separated by ~.

Example 0.26~0.09~0.08#0.08~0.08~0.06

Here 0.26 is the width for 1st label and 0.097 is the width for second label and 0.08 for third. Similarly 0.08 is the height for 1st label and 0.08 is for 2nd and so on.

NODEVALUE contains the labels that need to be displayed and values which need to be passed on selection of specific option under list. The nodevalue is given as, dto~displayname(each separated by ';')~values(each separated by ';') )~value on which the list has to be filtered, only if required. In case display name consists of amount or date. Please enter the displayname as FA#codcurrency#balance#idlang, in case of amount and FD#dateformat #date#idlang, in case of date.

Here RELPOSX, RELPOSY, RELWIDTH, RELHEIGHT indicates Left Margin, Top margin, Width, Height of the component respectively and contains value ranging from 0.0 – (any float value).

Token1 (actionid) Contains the Name of "Template Screen" which is invoked on Client Side to present the data. For example 'V' denotes a Verify Template Screen and 'M' denotes the Confirm Template Screen and so on.

Token2 (targetid) Contains the target Id (id of view or panel) in which data is being populated. It conatins the requestid of the screen on which entire content will become visible, appended by the table number in which the content will be populated.

Token2(tableid) specifies the table id in which the list will get populated. actionid is used either with targeted or tableid. It is not used with both at same time. For example if transaction requires list to become visible in table then tableid is used and if transaction needs to populate list on template screen then tragetid is used.

Token3(option height) contains the height of the options available for the list.

Here 0.08 specifies that each option within the list will be of height 0.08.

Token4 (reqid) contains Request Id.

Here RRVAT68 indicates the requestId which will become visible on selection of particular List.

Token5 (type) indicates type of List along with number of columns separated by ~.

It is mentioned as: Type~Number of Columns in List.

### Adding Baretrail

It is used to create a baretrail/swimlanes type of a structure

The entries to be done in *screentemplate* for this data type are as follows:

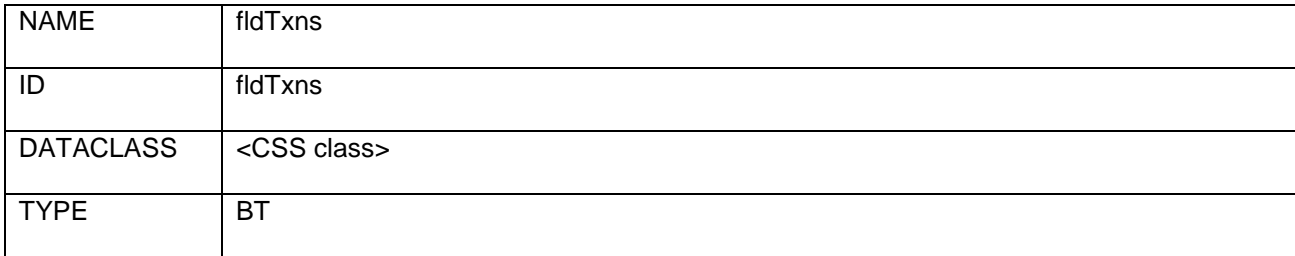

Oracle FLEXCUBE Direct Banking 12.0.3.0.0 mLEAP Framework Developer Guide for BB and J2ME

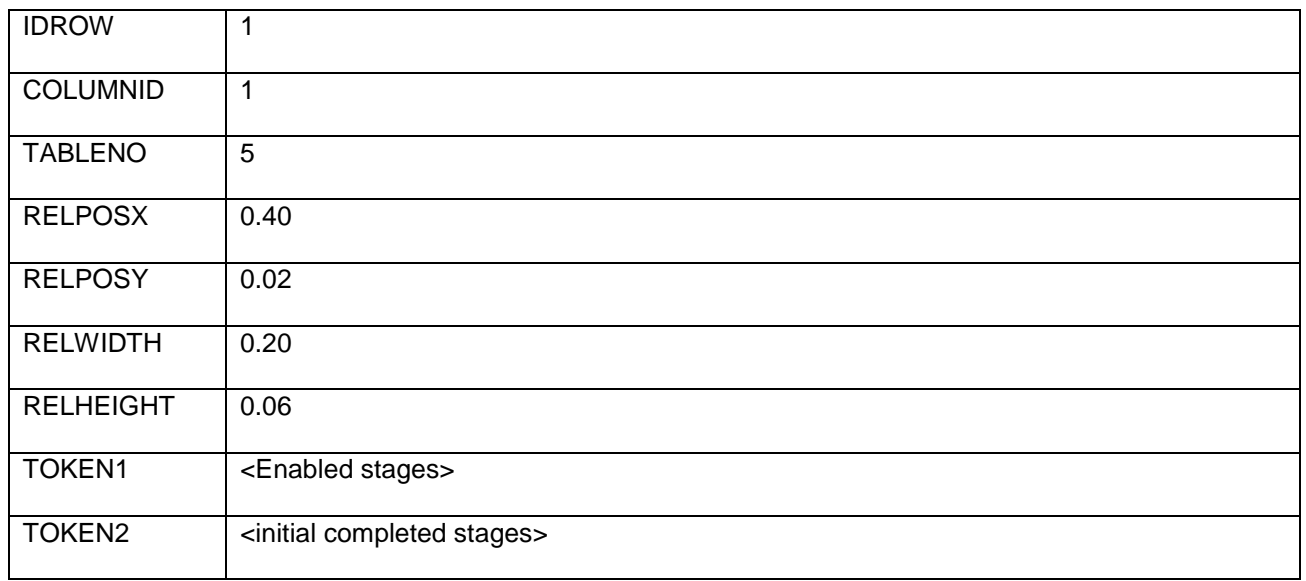

Token1 describes the the stage whose Fields are to enabled initially(~ seperated).

Token2 gives the initial(on first Load) completed stages(~ seperated).

### Adding Widget Button

This Data Type Creates a widget button .

The entries to be done in *screentemplate* for this data type are as follows:

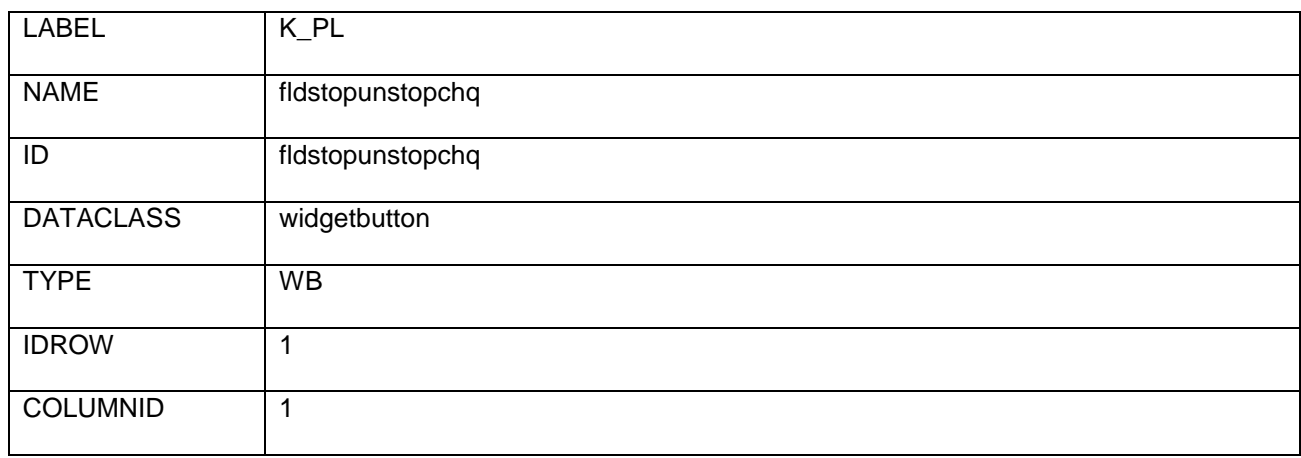

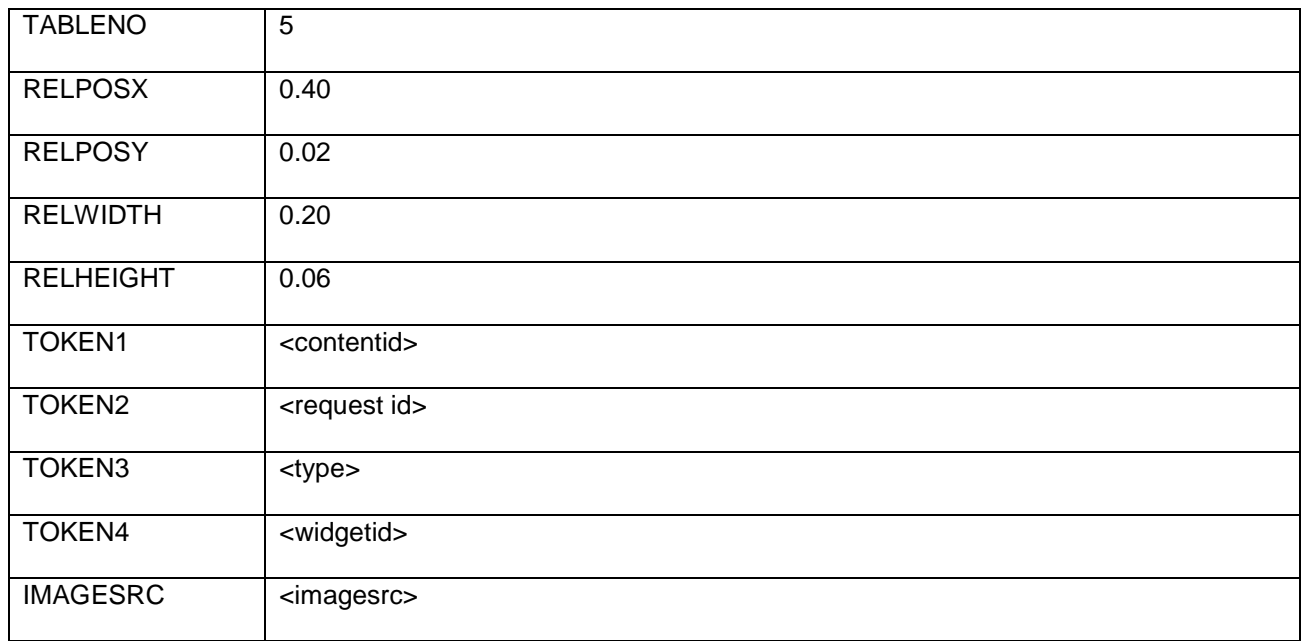

Here RELPOSX, RELPOSY, RELWIDTH, RELHEIGHT indicates Left Margin, Top margin, Width, Height of the component respectively and contains value ranging from 0.0 – (any float value).

Token1 represents the contentid

Token2 represents the request id .

Token3 represents the type of widget button.

Token4 represents the widgetid.

ImageSrc gives the name of the image.

Adding Widget View

This Data Type Creates a widget view

The entries to be done in *screentemplate* for this data type are as follows:

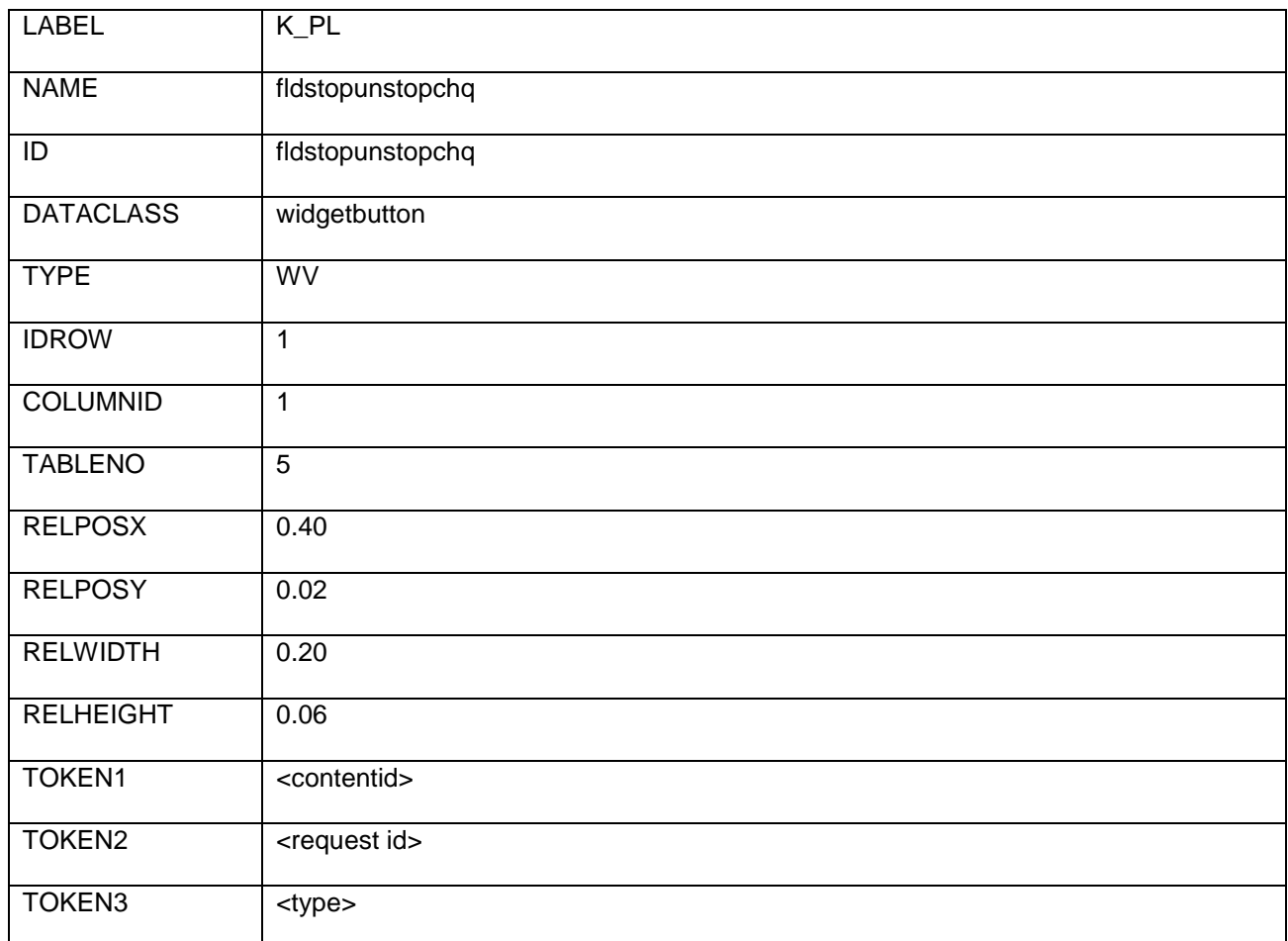

Here RELPOSX, RELPOSY, RELWIDTH, RELHEIGHT indicates Left Margin, Top margin, Width, Height of the component respectively and contains value ranging from 0.0 – (any float value).

Token1 represents the contentid

Token2 represents the request id .

Token3 represents the type of widget button.

# **Browser Based Mobile – XSL Design**

The LEAP framework has been designed using following XSL's.

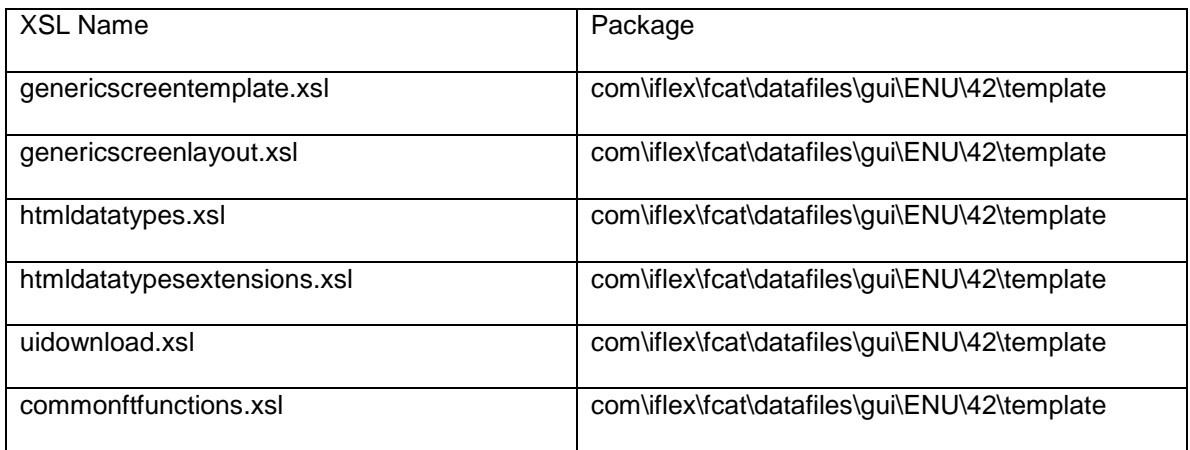

The logic for rendering the screen on the basis of screen definition xml has been written in the above set of XSL's.

# **Browser Based Mobile – Supported mLEAP Data Types**

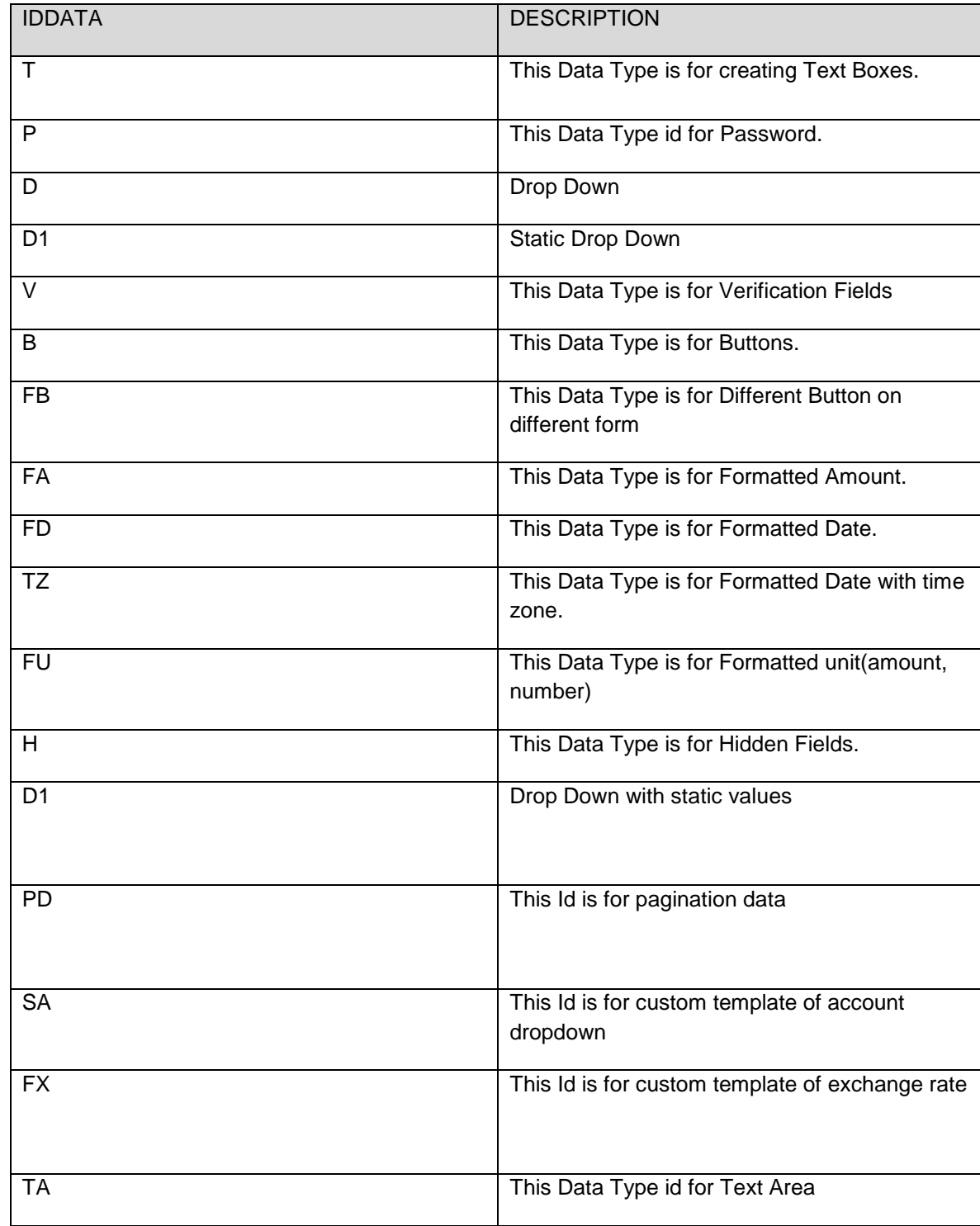

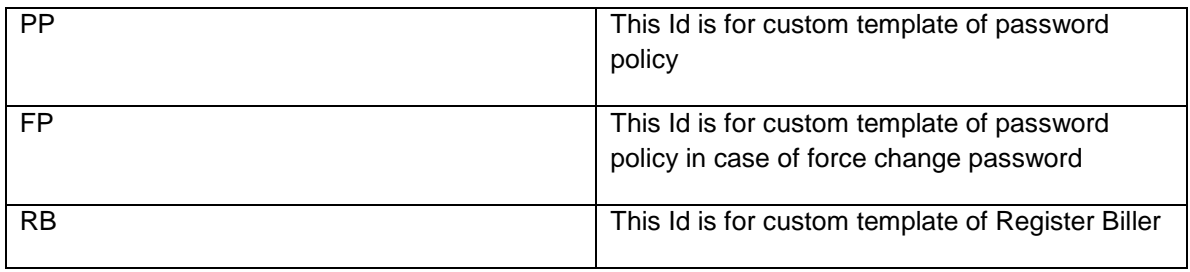

### Adding UI Download (Pagination Data)

The following screenshot displays a UI download data (pagination) incorporated using the screen definition. To incorporate UI download there is **one** entry required in *screentemplate.*

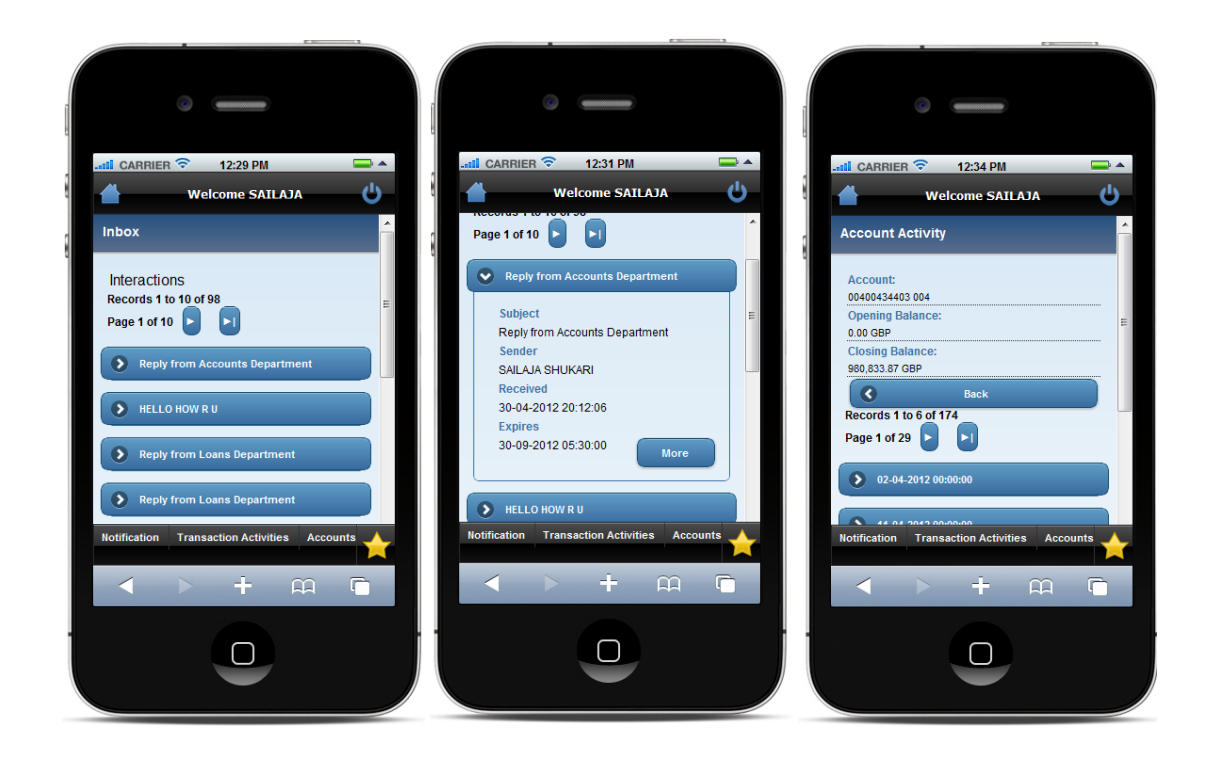

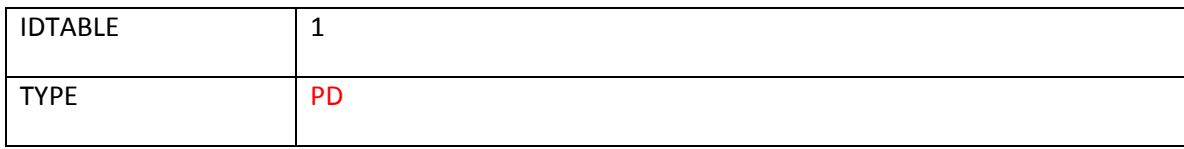

And rest screen definition entries should be done in **mstuidownloadparams** and **mstuidownload**

Entries of mstuidownload:

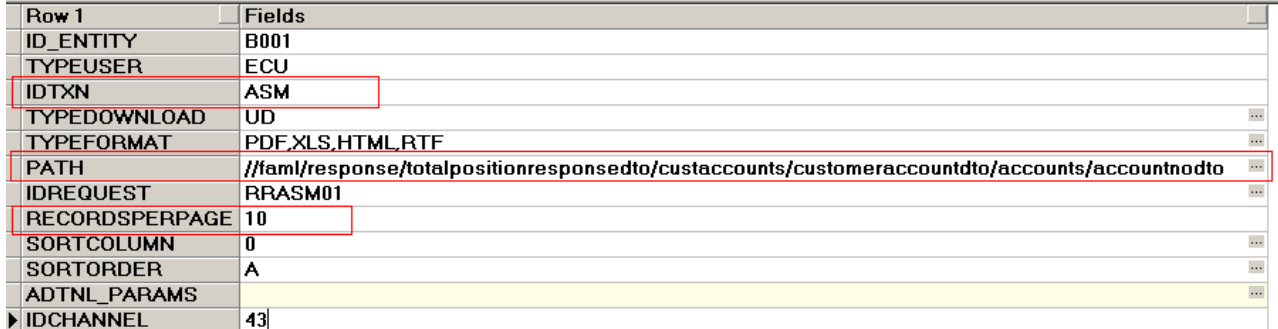

PATH should be the XPATH where the actual data is coming.

Entries of mstuidownloadparams:

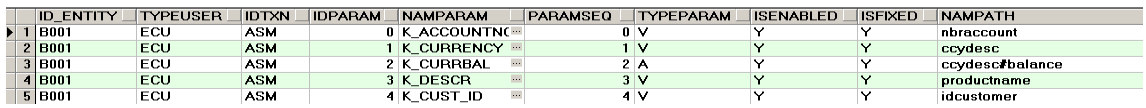

Entries of screen components should be done in mstuidownloadparams in the sequence as on screen.

**Currently supported data types in pagination:**

Currently only verify field data is supported in pagination

#### TYPEPARAM

- V (label and value pare as in screentemplate)
- A (label and value pare for amount field in formatted form)
- D (label and value pare for date field in formatted form)
- $\bullet$  B (button)
- $\bullet$  L (Link)
- H (Hidden Fields)
- T (Timestamp)

For V data-type value of NAMPARAM would be the label and evaluated value of NAMPATH

e.g.

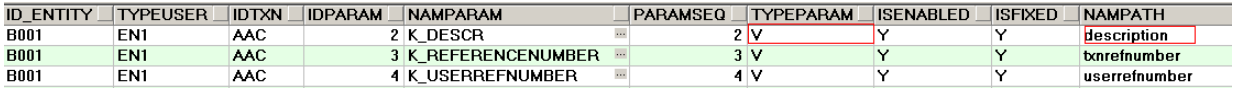

For A data-type value of NAMPARAM would be the label and NAMPATH value should be # separated value of currency and amount ie (currency#amount) and internally this field would formatted by using JFFormatter .

e.g.

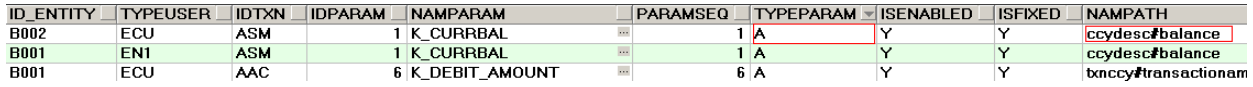

For D data-type value of NAMPARAM would be the label and NAMPATH value should value of date and internally this field would formatted by using JFFormatter.

e.g.

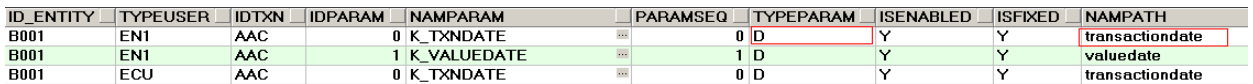

Oracle FLEXCUBE Direct Banking 12.0.3.0.0 mLEAP Framework Developer Guide for BB and J2ME 84 For B data-type value of NAMPARAM would be the label of button and NAMPATH value should be ~separated value of button type and idrequestid

e.g.

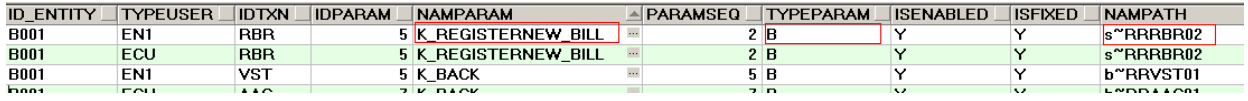

For L data-type value of NAMPARAM would be the label of link button and NAMPATH value should be just: "#".This would tell the pagination framework to paint it like a Link button. This allows a user to migrate from pagination framework to any of the mapped transaction screen. In other words this enables form submission which can be used to switch to a different transaction screen.

e.g.

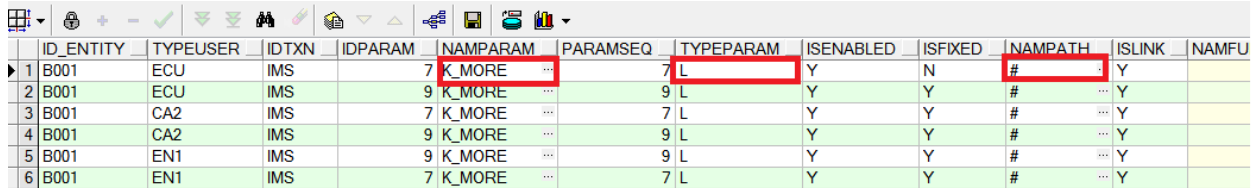

For H data-type value of NAMPARM would be the name of the field and NAMPATH value will be in the format: " #<value>" . "value" being the value given to the hidden field. This helps in creating the hidden fields that are required by the screen/transaction to which one migrates via a link (typeparm L).

e.g.

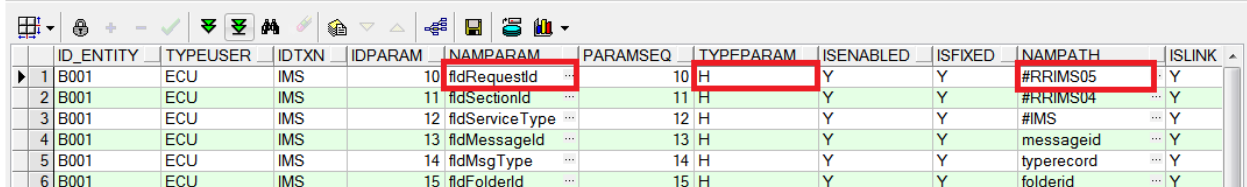

For T data-type value of NAMPARAM would be the label and NAMPATH value should value of date and internally this field would formatted by using JFFormatter.

e.g.

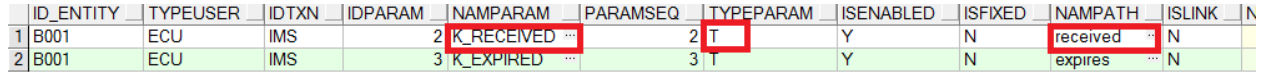

Sorting records is also possible. This can be achieved as following:

3.> Mstuidownload: column "SORTCOLUMN" will mention the idparam (entry in mstuidownloadparams column "IDPARAM") which would form the basis for sorting the records.

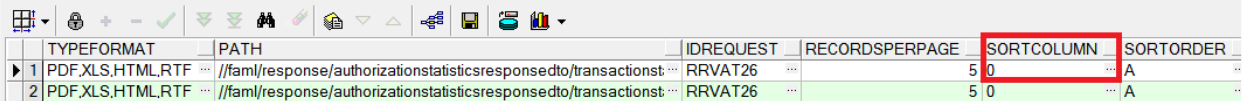

4.> Also one of the fields in table mstuidownloadparams can be set as Header. This can be achieved by configuring a 'Y' in column "ISFIXED". Note only one column should be set as 'Y'. If multiple are set as 'Y' the one having lesser IDPARAM value will be picked by the framework as Header.

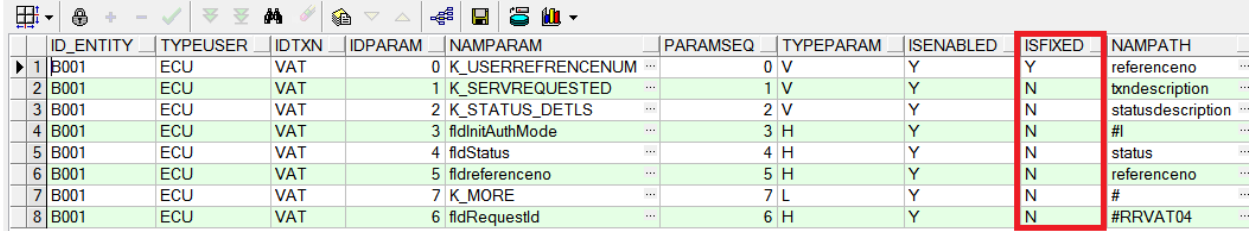

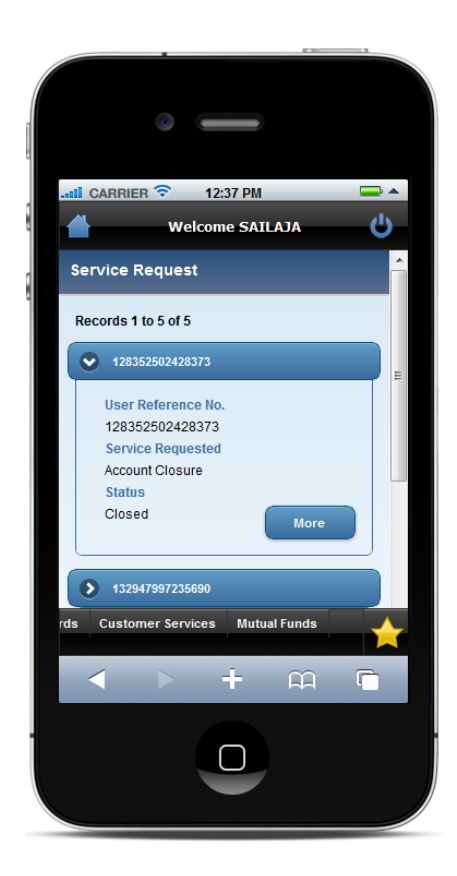

This example shows the header being set as per configuration settings mentioned above.

Condition to show and hide a field can be added in pagination by doing an entry in column (ADTNL\_PARAMS)

Entry should be like VALUE.DISPLAY.CONDITION= <*condition to show or hide*>

The entries to be done in mstuidownloadparams for this field are as follows

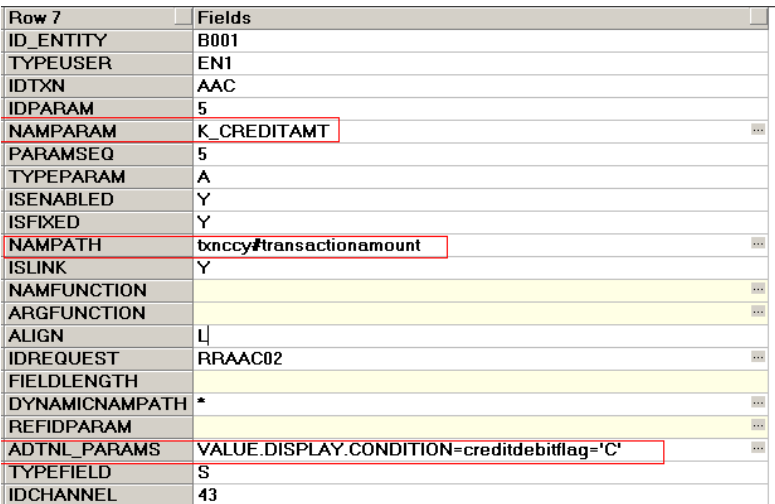

#### **MSTCHANNELATS** configuration for Pagination:

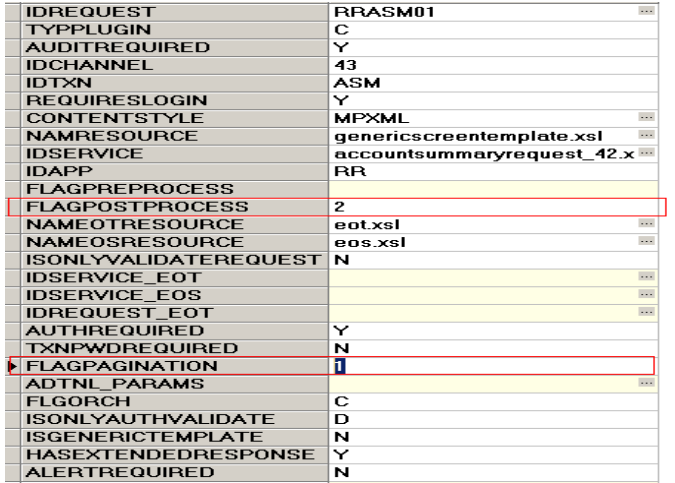

For pagination support use has to define FLAGPOSTPROCESS as 2 and FLAGPAGINATION as 1

## **Generating the Screen Template XML**

Once developer has defined all the screen components in the desired tables they need to generate a screen template xml. A utility "*ScreenTemplateGUI*" has been provided to generate the XML at a specific location. This utility has been placed in the package com.iflex.fcat.services.tools.internal.

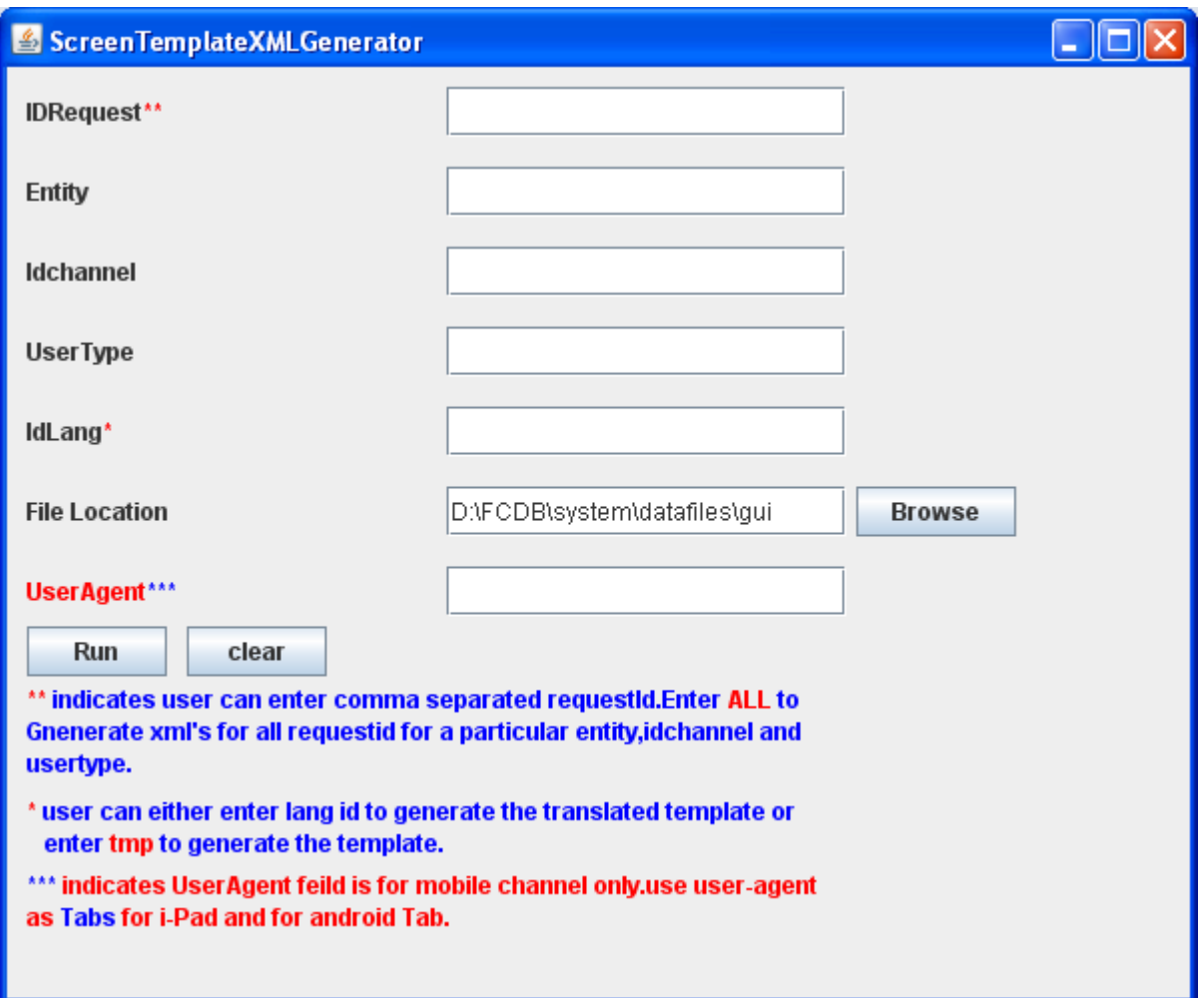

The generated XML will be of the format <idrequest>.xml and will be automatically placed at the location as per the usertype and idchannel entered above.

A developer can either generate "language specific" or "template" version of the XML by setting the appropriate language ID in the idlang text box, for template they need to enter *"tmp"* in the text box. Once the template version for the XML is generated it can be build using the Xslbuilder tool used for building the XSL's.

A separate XML can be generated for separate user agents. Currently user agent 'Tabs' is supported. On entering user agent in this tool, generated XML will be of the format <idrequest>\_<user agent>.xml and will be automatically placed at the location as per the usertype and idchannel entered above.